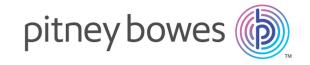

# Spectrum<sup>™</sup> Technology Platform Version 12.0 SP1

Metadata Insights Guide

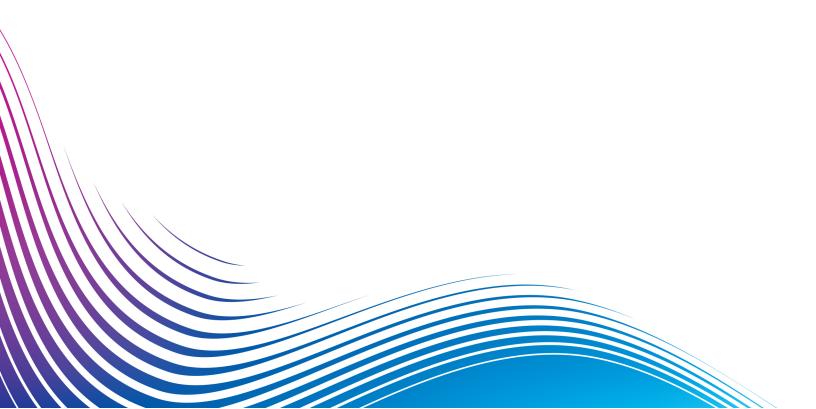

# Table of Contents

# 1 - Getting Started

| Understanding Your Organization's Data        |     |
|-----------------------------------------------|-----|
| Understanding Your Organization's Data Assets | 4   |
| A First Look at Metadata Insights             | 5   |
| Common Uses                                   | 8   |
| Connecting to Data                            | 9   |
| Sample Template                               | 60  |
| 2 - Modeling                                  |     |
| Logical Model                                 | 67  |
| Physical Model                                | 69  |
| Mapping                                       | 77  |
| Model Store                                   | 93  |
| 3 - Profiling                                 |     |
| Creating a Profile                            | 104 |
| Specifying Profiling Default Settings         | 114 |
| Analyzing a Profile                           | 115 |
| Viewing Profile Analysis Reports              | 119 |
| 4 - Lineage and Impact Analys                 | sis |
| Viewing Lineage and Impact Analysis           | 123 |
| Icons in Lineage and Impact Analysis          | 125 |
| Uses                                          | 129 |

# 1 - Getting Started

# In this section

| Understanding Your Organization's Data Assets | 4  |
|-----------------------------------------------|----|
| A First Look at Metadata Insights             | 5  |
| Common Uses                                   | 8  |
| Connecting to Data                            | 9  |
| Sample Template                               | 60 |

# Understanding Your Organization's Data Assets

If your organization is like most, you have a large number of data assets containing everything from customer contact information and purchase history, to financial data, to transaction records, and more. These systems can run on different platforms, sometimes managed by different departments with different security controls. There is potentially a wealth of data available to you to answer business questions, but it is a challenge to figure out which systems contain the data you need, which systems to trust, and how they're all connected.

Metadata Insights provides the visibility you need to identify the most trusted sources of data to use to satisfy a business request.

- 1. Start by connecting the physical data assets in your organization to Spectrum<sup>™</sup> Technology Platform. See **Data Source connections** on page 9.
- Then, define a physical data model to represent your data assets in Metadata Insights. Going through this process will help you understand how your data assets are structured, such as the tables and columns in each database, and the relationships between tables. See Adding a Physical Data Model on page 70.
- 3. With an understanding of the physical data assets available to you, you will want to make sure that the underlying data is of good quality. Use profiling to scan your data assets, identify the types of data contained in them (such as names, email addresses, and currency), and identify incomplete and malformed data. See Creating a Profile.
  - **Tip:** Using the reports from profiling, you can create Spectrum<sup>™</sup> Technology Platform flows to improve data quality. If you have not licensed one of the data quality modules for Spectrum<sup>™</sup> Technology Platform, contact your Pitney Bowes Account Executive.
- 4. With a physical data model created and a clear understanding of the state of your data through profiling, you can create logical models to represent the business entities that your business wants to understand, such as customers, vendors, or products. In this process you select the sources for the data you want to use to populate each entity, such as customer addresses and purchase history. See Creating a Logical Model on page 67.
- 5. To maintain your data assets you need to understand how they're all connected and how data flows from source to destination. Use the lineage and impact analysis feature of Metadata Insights to view the dependencies between data sources, destinations, and the processes that use the data. With this information, you can make informed decisions about the impact of a change to data sources, troubleshoot unexpected results, and understand how Spectrum<sup>™</sup> Technology Platform entities like flows, subflows, and Spectrum databases affect each other. For more information, see Viewing Lineage and Impact Analysis on page 123.

# A First Look at Metadata Insights

Metadata Insights gives you the control you need to deliver accurate and timely data-driven insights to your business. Use Metadata Insights to develop data models, view the flow of data from source to business application, and assess the quality of your data through profiling. With this insight, you can identify the data resources to use to answer particular business questions, adapt and optimize processes to improve the usefulness and consistency of data across your business, and troubleshoot data issues.

To access Metadata Insights, open a web browser and go to:

http://server:port/metadata-insights

Where *server* is the server name or IP address of your Spectrum<sup>™</sup> Technology Platform server and *port* is the HTTP port. By default, the HTTP port is 8080.

Metadata Insights functions are divided into these areas: modeling, profiling, and lineage and impact analysis.

# Modeling

The Modeling view is where you create physical and logical data models and deploy those into a model store, thus creating a layer of abstraction over the underlying data sources on the Spectrum<sup>™</sup> Technology Platform server.

A *physical model* organizes your organization's data assets in a meaningful way. A physical model makes it possible to pull data from individual tables, columns, and views to create a single resource that you can then use to supply data to logical models or to perform profiling.

to Inciabte | Mudeline Brotline Linears C

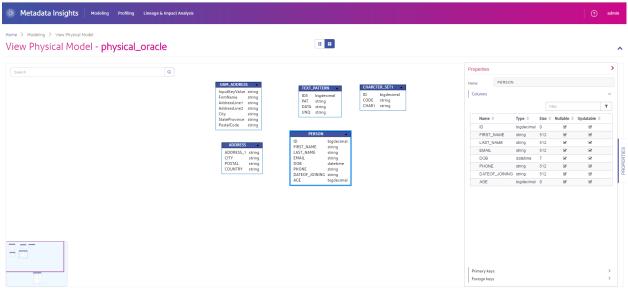

A *logical model* defines the objects that your business is interested in and the attributes of those objects, as well as how objects are related to each other. For example, a logical model for a customer might contain attributes for name and date of birth. It might also have a relationship to a home address object, which contains attributes for address lines, city, and postal code. Once you have defined the attributes of the objects your business is interested in, you can map physical data sources to the logical model's attributes, thereby identifying the specific data asset that will be used to populate that attribute.

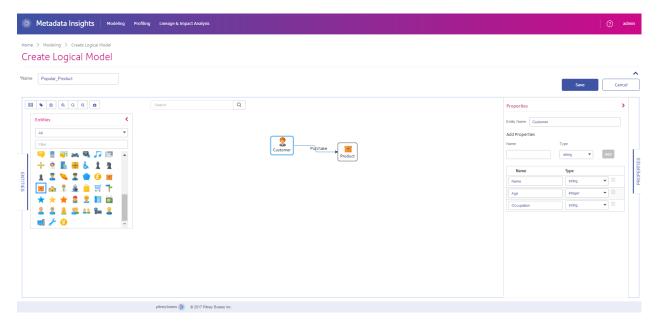

# **Profiling**

Making informed business decisions requires quality data. So, it is important for you to have confidence in the completeness, correctness, and validity of your data. Incomplete records, malformed fields, and a lack of context can result in misleading or inaccurate data being delivered to your business users, which can result in flawed decisions.

Data profiling can help you be confident in your data. Profiling scans your data and generates reports that identify problems related to correctness, completeness, and validity. With these reports, you can take actions to fix incorrect or malformed data.

Metadata Insights provides profiling tools to run profiling on your data assets, as well as the data feeding into the logical and physical models defined in Metadata Insights. Using this information, you can determine the reliability of your data, design data quality rules, and perform standardization and normalization routines to fix data quality issues.

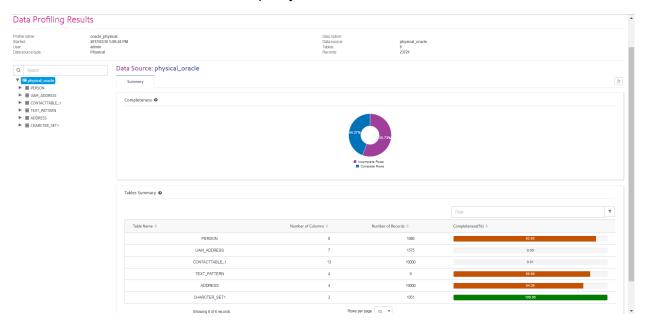

# Lineage and Impact Analysis

The Lineage and Impact Analysis view shows how data flows from data sources to data destinations and through Spectrum<sup>™</sup> Technology Platform flows. Lineage and impact analysis are similar concepts that describe different ways of tracing the flow of data.

Lineage shows where data comes from. You can use it to trace the path of data back to its source, showing all the systems that process and store the data along the way, such as Spectrum<sup>™</sup> Technology Platform flows, databases, and files.

*Impact analysis* shows where data goes and the systems that depend on data from a selected data resource. You can use it to view the flows, databases, and files that use a data resource directly or indirectly. Looking at impact analysis is useful if you want to understand how a modification to a database, file, or flow will affect the processes and systems that use the data.

Metadata Insights can show lineage and impact analysis in a single diagram that shows the complete flow of data from source to destination. You can also choose to view lineage only or impact only. By viewing data lineage and impact analysis together you can pinpoint issues in your data processes and plan for upgrades and modifications to your data processes.

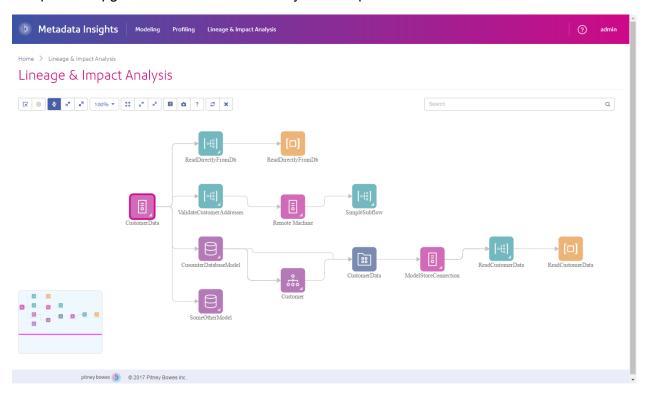

# Common Uses

# Assessing the Quality of your Data

In order to provide your business with reliable data on which to base business decisions, you need to have confidence that your data is complete and free of errors. Incomplete records, malformed fields, and a lack of context can result in misleading or inaccurate data being delivered to your business users, which can result in flawed decisions.

Metadata Insights provides you with profiling tools to evaluate the quality of the data contained in your organization's data assets. You can use profiling to determine the overall quality of data in one or more data assets, and the quality of the data feeding into a logical data model. Using this information, you can determine the reliability of your data, design data quality rules, and perform

standardization and normalization routines to fix data quality issues. As a result, you can have confidence that the data you are providing to your business is complete and free of errors.

# **Creating Logical Data Models**

# Planning a Database Upgrade

# Connecting to Data

# **Data Source connections**

A data source is a database, file server, cloud service, or other source of data that you want to process through Spectrum<sup>™</sup> Technology Platform. Spectrum<sup>™</sup> Technology Platform can connect to over 20 types of data sources.

To connect Spectrum<sup>™</sup> Technology Platform to a data source, use Management Console to define the connection. For example, if you want to read data from an XML file into a dataflow, and the XML file is located on a remote file server, you would have to define a connection to the file server before you can define the input XML file in a dataflow. Similarly, if you want to write dataflow output to a database, you must first define the database as an external resource.

**Note:** If you want to read from or write to data located in a file on the Spectrum<sup>TM</sup> Technology Platform server itself there is no need to define a connection.

# **Compression Support for Cloud File Servers**

The file servers Amazon S3, Google cloud storage, and MS Azure Blobstore support the compressed formats gzip (.gz) and zip (.zip).

The Spectrum<sup>™</sup> Technology Platform handles the compression and decompression of the files written to and read from the file servers.

**Note:** You can use the same file server to handle both normal reads and writes of files as well as compression and decompression of files.

# Reading a Compressed Format File

While reading a file from the server, its compression format is derived from the metadata key property Content-Encoding received from the server.

# Writing a Compressed Format File

While writing a file to a server, mention the required compression format: .gz or .zip. The file is compressed based on the specified compression extension.

The metadata key property Content-Encoding is also set according to the selected compression format. This property value is passed to the cloud file server while writing the file to it.

# **Supported Entities and Operations**

Spectrum<sup>™</sup> Technology Platform supports these entities and operations for each connection type:

# Connection Type Table Properties

#### Marketo

The entities are of the following types:

- 1. Entity
- **Entity Update**

Note: Entity Update is a virtual table used for Update on Lead entity. For example, Merge\_Leads should be used for merging different Marketo Leads.

MS Dynamics CRM The entities are of the following types:

- User Owned
- Organization Owned
- **Business Owned** 3.
- None

# Netsuite

The entities are of the types:

- · Standard Records
- · Custom Records
- Joins
- · Saved Searches

On viewing the schema of the created Baseview, for each entity type, the resultant schema is displayed.

For example, for a Saved Search record, the schema of the search result is displayed. For a Join record, the schema of the join's result is displayed.

**Note:** In a NetSuite connection table, the primary key column is internalId.

# Connection Type Table Properties

#### SAP

- The entity columns are of two types:
  - Native: Columns with native datatypes are displayed with their respective datatypes.
  - **Custom-defined**: Columns with custom-defined datatypes are displayed with a blank datatype.

To deploy a Virtual Data Source derived from an SAP connection, ensure its Metaviews and Baseviews include only such entities whose columns are of native datatypes. If the Baseviews and Metaviews have entities of custom-defined datatypes, the Virtual Data Source cannot be deployed.

Siebel

The business components are displayed in the format  ${\tt Business}$   ${\tt Object.Business}$   ${\tt Component}.$ 

Splunk

**Supported Operations** LIKE, ORDER BY, LIMIT, IN, BETWEEN, !=, <=, >=, <, >, multiple

AND/OR operators

**Supported Functions** String Functions upper, lower, length, len, ltrim,

rtrim, substring, max, min

Mathematical abs, ceil, exp, floor, sqrt,

Functions round

**Note:** For all other query operations, use the Splunk search column as explained below.

Spectrum<sup>™</sup> Technology Platform provides a column search in the Splunk table using which you can look up the required data in the Splunk connection.

While executing a select query on the SplunkTable, use the search column in the where clause in any of the below scenarios:

- 1. To include such search criteria which cannot be specified using ANSI SQL syntax.
- To include such Splunk-specific search criteria which cannot be included as part of the main SQL query.

For example, the below query looks for such a  $\_raw$  value which contains the key opp with the value ACC.

select "\_raw" from SplunkTable where "search"='search
opp=ACC'

# Connection Type Table Properties

#### SuccessFactors

The entities are of two types:

- Entity: Represents a table representing a business entity.
- Join: Represents a mapping between any two Entity type tables: a parent table and any of its child tables.

**Note:** Links are not present between tables in the Baseview schema derived from a SuccessFactors connection. This is because foreign keys are not present in SuccessFactors tables, and joins between tables are indicated by *Join* type tables in the Spectrum<sup>™</sup> Technology Platform.

#### The features of Join tables are:

- 1. The name of a *Join* table indicates the two *Entity* tables which have been mapped together.
- 2. Each record of a *Join* table contains the primary key from the parent entity and the columns of the respective child entity. Thus the particular parent entity's primary key is mapped to the child entity's details.
  - For example,  $\tt User\#HR$  is a  $\tt Join$  table in which  $\tt User$  is the parent entity and  $\tt Hr$  is the child entity. This join represents all the users and their respective HR representatives. The join table  $\tt User\#HR$ , therefore, has the parent table  $\tt User's$  primary key  $\tt UserId$ , which is mapped to the columns of the child table  $\tt HR$ , like  $\tt hr\_userId$ ,  $\tt hr\_username$ ,  $\tt hr\_email$ , and so on.
- 3. In case of *Join* tables, the insert and update functions work like the upsert function. This is because *Join* tables are not actual entities in SuccessFactors, but are mappings between entities and their navigation properties or child tables.

To insert/update any *Join* table, the parent entity is updated, while in child table a new record is inserted or the existing record is updated corresponding to the parent record.

**Note:** While updating, the mapping between a parent and a child is modified. It is also possible to modify the individual attributes of the child as required.

#### SugarCRM

#### Supported operations:

LIKE (its operation is limited to picking up options starting with the specified value, such as in the statement WHERE name LIKE 's%', which picks up all the names starting with the alphabet S.), IS NULL, IS NOT NULL, IN, NOT IN, >,>=,<,<=, =, <>, AND, OR

#### Oracle Eloqua

# **Supported Operations**

Three entity types are supported:

- 1. Entity: Denotes a table representing business entity.
- Activity: Denotes a table representing a business entity where data is generated based on some activity.
- 3. **Custom Entity:** Denotes entities that are used as part of special operations provided with the Connector.

# **Connection Types**

# **Connecting to Amazon**

# Connecting to Amazon DynamoDB

In order for Spectrum<sup>™</sup> Technology Platform to access data in Amazon DynamoDB you must define a connection to Amazon DynamoDB using Management Console. Once you do this, you can create flows in Enterprise Designer that can read data from, and write data to, Amazon DynamoDB.

**Note:** This connection is for use in the Metadata Insights module.

- 1. Open Management Console.
- 2. Go to Resources > Data Sources.
- 3. Click the Add button ±.
- 4. In the **Name** field, enter a name for the connection. The name can be anything you choose.

**Note:** Once you save a connection you cannot change the name.

- 5. In the **Type** field, choose **Amazon DynamoDB**.
- 6. In the **Access Key ID** field, enter the 20-character alpha-numeric sequence provided to you to access your Amazon AWS account.
- 7. In the **Secret Access Key** field, enter the 40-character key needed to authenticate the connection.
- 8. In the **Region** field, select the region of the Amazon AWS account.
- 9. To test the connection, click **Test**.
- 10. Click Save.

# Amazon DynamoDB Limitations

- 1. Hierarchical data types like lists, sets and maps are interpreted as String data types. This is because these data types are not supported.
- 2. Null values in a DynamoDB data source are interpreted as empty column values.
- 3. The count aggregate function is not supported in query on Model Store.

# **Connecting to Amazon S3**

In order for Spectrum<sup>™</sup> Technology Platform to access data in Amazon S3 you must define a connection to Amazon S3 using Management Console. Once you do this, you can create flows in Enterprise Designer that can read data from, and write data to, Amazon S3.

- 1. Open Management Console.
- 2. Go to Resources > Data Sources.

- 3. Click the Add button ±.
- 4. In the **Name** field, enter a name for the connection. The name can be anything you choose.

**Note:** Once you save a connection you cannot change the name.

- 5. In the **Type** field, choose **Cloud**.
- 6. In the Cloud service field, choose AmazonS3.
- 7. In the **Bucket name** field, enter the bucket name as defined in your Amazon S3 cloud service. This is the bucket where Spectrum<sup>™</sup> Technology Platform will read and write files.
- 8. Enter your access key and secret key assigned to you by Amazon..
- 9. In the **Storage Type**, field select the level of redundancy that you want to allow for data storage.

**Standard** The default level of redundancy provided by Amazon S3.

**Reduced redundancy** Stores non-critical and easily-reproducible data at lower levels of redundancy. This provides fairly reliable storage at a lower cost.

10. In the **Encryption** section, select the encryption method for the data. You can select server side encryption, client side encryption, or both.

# Server side key

The data is encrypted and decrypted at the server side. Your data is transmitted in plain text to the Amazon cloud service where it is encrypted and stored. On retrieval, the data is decrypted by the Amazon cloud service then transmitted in plain text to your system.

You have two options for specifying the key:

- AWS managed: The key is automatically generated by the Amazon S3 cloud service.
- **Customer provided**: Enter the key to be used by the Amazon S3 cloud service to encrypt and decrypt the data on the server side.

# Client side key

The data is encrypted and decrypted at the client side. The data is encrypted locally on your client system then transmitted to the Amazon S3 cloud storage. On retrieval, the data is transmitted back in an encrypted format to your system and is decrypted on the client system.

**Client side key**: Enter the key to be used by your client system to encrypt and decrypt the data.

If you select both **Server side key** and **Client side key**, encryption and decryption is performed at both server and client sides. Data is first encrypted with your client side key and transmitted in an encrypted format to Amazon, where it is again encrypted with the server side key and stored. On retrieval, Amazon first decrypts the data with the server side key, transmitting the data in an encrypted format to your system, where it is finally decrypted with the client side key.

**Note:** To use the encryption feature of Amazon S3 cloud, you need to install the Amazon S3 Security JAR files. For more information, see **Using Amazon S3 Cloud Encryption** on page 15.

For more information about Amazon S3 encryption features, see:

docs.aws.amazon.com/AmazonS3/latest/dev/UsingEncryption.html

11. If you want to set access permissions, in the **Permissions** section, click 🛨.

The three kinds of Grantees are:

**Everyone** Every one else other than Authenticated Users and Log Delivery

group.

**AuthenticatedUsers** For users who are logged into Amazon.

**LogDelivery** For users who write activity logs in a user-specified Bucket, if

Bucket Logging is enabled.

For each Grantee, select the desired permissions:

**Open/Download** Allow the user to download the file.

**View** Allow the user to view the current permissions on the file.

**Edit** Allow the user to modify and set the permissions on the file.

- 12. To test the connection, click **Test**.
- 13. Click Save.

Using Amazon S3 Cloud Encryption

To use the encryption security feature of the Amazon S3 cloud service, you need to download security JAR files and place them on the Spectrum<sup>™</sup> Technology Platform server. Using encryption is optional.

1. Go to the download site.

For Windows and Linux platforms using Java 7, the JAR files can be downloaded from:

http://www.oracle.com/technetwork/java/javase/downloads/jce-7-download-432124.html

For AIX platforms using Java 7, the JAR files can be downloaded from:

https://www14.software.ibm.com/webapp/iwm/web/preLogin.do?source=jcesdk

- 2. Download these two JAR files:
  - local policy.jar
  - US\_export\_policy.jar
- 3. Place the JAR files in the location:

SpectrumFolder\Pitney Bowes\Spectrum\java64\jre\lib\security

#### 4. Restart the server.

# Connecting to Amazon SimpleDB

In order for Spectrum<sup>™</sup> Technology Platform to access data in Amazon SimpleDB you must define a connection to Amazon SimpleDB using Management Console. Once you do this, you can create flows in Enterprise Designer that can read data from, and write data to, Amazon SimpleDB.

**Note:** This connection is for use in the Metadata Insights module.

- 1. Open Management Console.
- 2. Go to Resources > Data Sources.
- 3. Click the Add button +.
- 4. In the **Name** field, enter a name for the connection. The name can be anything you choose.

**Note:** Once you save a connection you cannot change the name.

- 5. In the **Type** field, choose **Amazon SimpleDB**.
- 6. In the **Access Key ID** field, enter the 20-character alpha-numeric sequence provided to you to access your Amazon AWS account.
- 7. In the **Secret Access Key** field, enter the 40-character key needed to authenticate the connection.
- 8. To test the connection, click **Test**.
- 9. Click Save.

Amazon SimpleDB Limitations

## Write Limitation

In the Write to DB stage, the write mode **Update** is not available when writing to an Amazon SimpleDB table. The **Insert** option handles both insert and update operations. It differentiates between an insert and an update using the unique value of the ItemName column which is present in all Amazon SimpleDB tables.

Reason: An update query requires a Primary Key for each record of the table to be updated, which is not supported by Amazon SimpleDB databases.

## Read Limitation

The aggregate functions SUM and AVG are not supported while executing queries on Model Store.

# **Connecting to Apache Cassandra**

In order for Spectrum<sup>™</sup> Technology Platform to access data in a Cassandra database, you must define a connection to the Cassandra database using Management Console. Once you do this, you can create flows in Enterprise Designer that can read data from, and write data to, the Cassandra database.

**Note:** This connection is for use in the Metadata Insights module.

- 1. Open Management Console.
- 2. Go to Resources > Data Sources.
- 3. Click the Add button .
- 4. In the **Name** field, enter a name for the connection. The name can be anything you choose.

**Note:** Once you save a connection you cannot change the name.

- 5. In the **Type** field, choose **Apache Cassandra**.
- 6. In the **Host** field, enter the machine name or the IP on which the Apache Cassandra database is installed.
- 7. In the **Keyspace** field, enter the name of the keyspace of the data center you wish to access.
- 8. In the **Port** field, enter the port on which the Apache Cassandra database is configured.
- 9. Enter the user name and password to use to authenticate to the Cassandra database.
- 10. In the Consistency Level field, select how consistent data rows must be across replica nodes for a successful data transaction. This can be at least one, or all, or a combination of available nodes.
- 11. In the **Fetch Size**, enter the number of resultset rows you wish to fetch on each read transaction.
- 12. To test the connection, click **Test**.
- 13. Click Save.

# **Apache Cassandra Limitation**

The count aggregate function is not supported in guery on Model Store.

# **Connecting to Azure Cloud**

In order for Spectrum<sup>™</sup> Technology Platform to access data in Microsoft Azure, you must define a connection to Microsoft Azure using Management Console. Once you do this, you can create flows in Enterprise Designer that can read data from, and write data to, Microsoft Azure.

- 1. Open Management Console.
- 2. Go to Resources > Data Sources.
- 3. Click the Add button .
- 4. In the **Name** field, enter a name for the connection. The name can be anything you choose.

**Note:** Once you save a connection you cannot change the name.

- 5. In the **Type** field, choose **Cloud**.
- 6. In the Cloud service field, choose AzureBlobStorage.

- 7. In the **Protocol** field select whether you want the connection between Azure and Spectrum<sup>™</sup> Technology Platform to use HTTP or HTTPS.
- 8. In the **Account Name** field, enter the name of your Azure storage account.
- 9. In the Access Key field, enter the access key to your Azure account.
- 10. To test the cloud connection, click **Test**.
- 11. Click Save.

# Connecting to a Flat File

# Connecting to a Delimited Flat File

To add a new Delimited Flat File connection navigate to **Connections > Flat File**, and select the **Record Type** as **Delimited**. Enter the file's access details and content type details to allow the Data Federation Module to read it correctly.

**Note:** This connection is for use in the Metadata Insights module.

- 1. Go to Connections > Flat File.
- 2. By default, the screen opens in the create mode. Otherwise, click to add a new Flat File connection.
- 3. Enter a **Connection Name** for the Flat File data connection.
- 4. Enter the File Path by clicking Browse and selecting the directory of the file.
- 5. Select the **Character Encoding** of the flat file from the drop-down.
- 6. Select the **Record Type** as **Delimited**.
- 7. In **Field Delimiter**, select the expected separator between any two fields of a file record.
- 8. Select the **Text Qualifier (optional)**, if any, that encloses the field values of a file record.
- 9. In **Line Separator**, the value Default is selected, indicating that the expected line separator depends on whether Spectrum<sup>™</sup> Technology Platform is running on a Unix or Windows system.
- 10. To specify whether the first row of the file is a header row, shift the **First Row is Header Row** slider to either **Yes** or **No**.
- 11. To specify whether the data type of the various fields in any record of the file should be automatically detected, shift the **Detect data type from file** slider to either **Yes** or **No**.
- 12. To skip malformed records during file parsing, shift the **Skip Malformed Records** slider to **On**.
- 13. Click **Test**.

A message confirms the successful test of the connection.

14. Click Save.

A message confirms the successful creation of the connection.

In order to view a sample record fetched using the created Delimited Flat File connection, click **Preview** in the header bar. File records will be fetched and the Fields sorted according to the details provided by you.

## Connecting to a Fixed Width Flat File

To add a new Fixed Width Flat File connection navigate to **Connections** > **Flat File** and select the **Record Type** as **Fixed Width**. Enter the file's access details and content type details to allow the Data Federation Module to read it correctly.

**Note:** This connection is for use in the Metadata Insights module.

- 1. Go to Connections > Flat File.
- 2. By default, the screen opens in the create mode. Otherwise, click to add a new Flat File connection.
- 3. Enter a **Connection Name** for the Flat File data connection.
- 4. Enter the File Path by clicking Browse and selecting the directory of the file.
- 5. Select the **Character Encoding** of the flat file from the drop-down.
- 6. Select the **Record Type** as **Fixed Width**.
- 7. In the **Record Length** field, enter the total number of characters in a file record.

Repeat Step 8 to Step 13 to enter details of all fields expected in a file record.

- 8. Click **Add Field** to add a row for a field in a file record.
- 9. In the **Name** column, enter the name for the field value.
- 10. In the **Type** column, select the data type of the field value.
- 11. In the **Start Position** column, enter the position in the file record at which of the field value begins.

For the first field in a file record, the **Start Position** counting begins from 1.

12. In the **Length** field, enter the total number of characters the field covers, including the character at the **Start Position**.

The sum of the **Start Position** and **Length** values for any field should be less than or equal to the **Record Length** 

If the File Record is:

01234Rob Smith29PitneyBowes

**Record Length = 27** 

For the field 'Name':

**Start Position = 6** 

**Length** = 9

Name = Rob Smith

- 13. Check the **Trim** checkbox if you wish to trim any white spaces at the beginning and/or end of a field value.
- 14. Click Test.

A message confirms the successful test of the connection.

# 15. Click Save.

A message confirms the successful creation of the connection.

In order to view a sample record fetched using the created Fixed Width Flat File connection, click **Preview** in the header bar. File records will be fetched and the Fields sorted according to the details provided by you.

#### Date Time Formats in a File Connection

While reading date and time values from files using a File Connection in Spectrum<sup>™</sup> Technology Platform, the values need to adhere to certain specific date-time formats.

## Accepted Date Time Formats

Date: "yyyy-mm-dd"

Datetime: "yyyy-mm-dd HH:mm:ss"

• Time: "HH:mm:ss"

These are as per standard date-time notations.

### **Delimited Files**

If the **Detect type** feature is turned on while configuring the Delimited File Connection, then the date and time values in the file records, which adhere to the above formats, are automatically detected as Date type.

If a date-time value does not adhere to one of the accepted formats, the value is read as a String type value instead of a Date type value.

#### Fixed Width Files

For Fixed Width files, date type values are configured while creating the Fixed Width File Connection. Hence these values are read as Date type values, irrespective of whether they adhere to the accepted formats or not.

If the date-time value in a Fixed Width file does not adhere to the accepted formats, it needs to be handled using **Transformations** at the logical model creation stage by applying the below *Conversion* category function to the value:

```
parsedate(String date, String format)
```

In this, the *date* is the value received from the file, while the *format* is the date-time format in which the value is received from the file. This helps to parse the date-time value correctly.

For example, if the date = 23-Feb-2008, then the format = dd-MMM-yyyy.

# Resulting Value Formats

While previewing data in a model store:

- If the value has been read as a date/time value, it is reflected in one of the accepted date/time formats in the preview.
- If the value has been read as a String value, it is reflected as it is in the preview.

# **Connecting to an FTP Server**

In order for Spectrum<sup>™</sup> Technology Platform to access files on an FTP server you must define a connection to the FTP server using Management Console. Once you do this, you can create dataflows in Enterprise Designer that can read data from, and write data to, files on the FTP server.

Before connecting to an FTP server, verify that the timeout settings on your FTP server are appropriate for the jobs that will use this connection. Depending on the design of a job, there may be periods of time when the connection is idle, which may cause the connection to time out. For example, you may have a dataflow with two Read from File stages connected to an Import To Hub stage. While the Import To Hub stage is reading records from one Read from File stage, the other will be idle, possibly causing its connection to the FTP server to time out. Consider setting the timeout value on your FTP server to 0 to prevent connections from timing out.

**Note:** The FTP server must be running in active connection mode. Passive connection mode is not supported.

- 1. Open Management Console.
- 2. Go to Resources > Data Sources.
- 3. Click the Add button .
- 4. In the Name field, enter a name for the connection. The name can be anything you choose.

**Note:** Once you save a connection you cannot change the name.

- 5. In the **Type** field, choose **FTP**.
- 6. In the **User name** and **Password** fields, enter the credentials to use to authenticate to the FTP server. This is required only if the FTP server requires it.
- 7. In the **Host** field, enter the hostname or IP address of the FTP server.
- 8. In the **Port** field, enter the network port number the server uses for FTP.
- Click **Test** to verify that the Spectrum<sup>™</sup> Technology Platform server can connect to the FTP server.
- 10. Click Save.

# **Connecting to Google Cloud Storage**

In order for Spectrum<sup>™</sup> Technology Platform to access data in Google Cloud Storage, you must define a connection to Google Cloud Storage using Management Console. Once you do this, you can create flows in Enterprise Designer that can read data from, and write data to, Google Cloud Storage.

1. Open Management Console.

- 2. Go to Resources > Data Sources.
- 3. Click the Add button .
- 4. In the **Name** field, enter a name for the connection. The name can be anything you choose.

**Note:** Once you save a connection you cannot change the name.

- 5. In the **Type** field, choose **Cloud**.
- 6. In the Cloud service field, choose GoogleCloudStorage.
- 7. In the **Bucket name** field, enter the bucket name as defined in your Google cloud service. This is the bucket where Spectrum<sup>™</sup> Technology Platform will read and write files.
- 8. Enter your the application name, service account, and private key file provided by Google.

**Note:** Ensure the private key file is present on the Spectrum<sup>™</sup> Technology Platform server.

9. You can set access permissions in the **Permissions** section.

**Manage your data and permission** Allows the user to manage the data and permissions.

**View your data** Allows the user to view data.

Manage your data Allows the user to manage data.

- 10. To test the connection, click **Test**.
- 11. Click Save.

For more information, see Google's **Service Account Authentication** documentation.

# **Connecting to Hadoop**

In order for Spectrum<sup>™</sup> Technology Platform to access data in Hadoop, you must define a connection to Hadoop using Management Console. Once you do this, you can create flows in Enterprise Designer that can read data from, and write data to, Hadoop.

**Attention:** Spectrum<sup>TM</sup> Technology Platform does not support *Hadoop 2.x* for Kerberos on Windows platforms.

- 1. Open Management Console.
- 2. Go to Resources > Data Sources.
- 3. Click the Add button ±.
- 4. In the **Name** field, enter a name for the connection. The name can be anything you choose.

**Note:** Once you save a connection you cannot change the name.

- 5. In the **Type** field, choose **HDFS**
- 6. In the **Host** field, enter the hostname or IP address of the NameNode in the HDFS cluster.
- 7. In the **Port** field, enter the network port number.

8. In **User**, select one of:

**Server user** Choose this option if authentication is enabled in your HDFS cluster.

This option will use the user credentials that the Spectrum<sup>™</sup> Technology

Platform server runs under to authenticate to HDFS.

**User name** Choose this option if authentication is disabled in your HDFS cluster.

9. Check **Kerberos** if you wish to enable Kerberos authentication feature for this HDFS file server connection.

10. If you have opted to enable **Kerberos** authentication, then enter the path of the keytab file in the **Keytab file path** field.

**Note:** Ensure the key tab file is placed on the Spectrum<sup>™</sup> Technology Platform server.

11. In the **Protocol** field, select one of:

**WEBHDFS** Select this option if the HDFS cluster is running HDFS 1.0 or later. This protocol

supports both read and write operations.

**HFTP** Select this option if the HDFS cluster is running a version older than HDFS

1.0, or if your organization does not allow the WEBHDFS protocol. This

protocol only supports the read operation.

**HAR** Select this option to access Hadoop archive files. If you choose this option,

specify the path to the archive file in the **Path** field. This protocol only supports

the read operation.

12. Expand the **Advanced options**.

13. If you selected the WEBHDFS protocol, you can specify these advanced options as required:

Replication factor

Specifies how many data nodes to replicate each block to. For example, the default setting of 3 replicates each block to three different nodes in the cluster.

The maximum replication factor is 1024.

**Block size** Specifies the size of each block. HDFS breaks up a file into blocks of the size

you specify here. For example, if you specify the default 64 MB, each file is broken up into 64 MB blocks. Each block is then replicated to the number of

nodes in the cluster specified in the **Replication factor** field.

File permissions

Specifies the level of access to files written to the HDFS cluster by Spectrum<sup>™</sup> Technology Platform. You can specify read and write permissions for each of

these options:

**Note:** The *Execute* permission is not applicable to Spectrum<sup>™</sup> Technology Platform.

User

This is the user specified above, either **Server user** or the user

specified in the User name field.

**Group** This refers to any group of which the user is a member. For

example, if the user is john123, then Group permissions apply

to any group of which john123 is a member.

Other This refers to any other users as well as groups of which the

specified user is not a member.

- 14. In the grid below the **File permissions** table, specify the server properties for Hadoop to ensure that the sorting and filtering features work as desired when the connection is used in a stage or activity. To add properties, do one of these:
  - Click + and add the properties and their respective values in the **Property** and **Value** fields.
  - Click and upload your configuration XML file. The XML file should be similar to hdfs-site.xml, yarn-site.xml, or core-site.xml.

**Note:** The configuration file needs to be placed on the server.

This table describes the properties and their values, depending on the stage or activity that will use the Hadoop connection. The properties are also dependent on the Hadoop version used (Hadoop 1.x or Hadoop 2.x).

Stage or Activity using the Required Server Properties HDFS Connection

- Stage Read from Sequence File
- Activity Run Hadoop Pig

# Stage or Activity using the HDFS Connection

## Required Server Properties

Hadoop 1.x Parameters

## fs.default.name

Specifies the node and port on which Hadoop runs.

For example,

hdfs://152.144.226.224:9000

# mapred.job.tracker

Specifies the hostname or IP address, and port on which the MapReduce job tracker runs. If the host name is entered as local, then jobs are run as a single map and reduce task.

For example, 152.144.226.224:9001

## dfs.namenode.name.dir

Specifies where on the local files system a DFS name node should store the name table. If this is a comma-delimited list of directories, then the name table is replicated in all of the directories, for redundancy.

For example,

file:/home/hduser/Data/namenode

# dfs.datanode.data.dir

Specifies where on the local file system a DFS data node should store its blocks. If this is a comma-delimited list of directories, then data will be stored in all the named directories that are usually on different devices. Directories that do not exist are ignored.

For example,

file:/home/hduser/Data/datanode

# hadoop.tmp.dir

Specifies the base location for other temporary directories.

For example, /home/hduser/Data/tmp

Hadoop 2.x Parameters

# Stage or Activity using the HDFS Connection

# Required Server Properties

#### fs.defaultFS

Specifies the node and port on which Hadoop runs.

For example,

hdfs://152.144.226.224:9000.

**Note:** For Spectrum versions 11.0 and earlier, the parameter name fs.defaultfs must be used. Note the case difference.

For versions 11 SP1 and onwards, both the names fs.defaultfs and fs.defaultFS are valid. We recommend using the parameter name fs.defaultFS

Spectrum Technology Platform 11 SP1 onwards.

# yarn.resourcemanager.resource-tracker.address

Specifies the hostname or IP-address of the Resource Manager.

For example, 152.144.226.224:8025

# yarn.resourcemanager.scheduler.address

Specifies the address of the Scheduler Interface.

For example, 152.144.226.224:8030

# yarn.resourcemanager.address

Specifies the address of the Applications Manager interface that is contained in the Resource Manager.

For example, 152.144.226.224:8041

## Required Server Properties

# mapreduce.jobhistory.address

Specifies the host name or IP address, and port on which the MapReduce Job History Server is running.

For example, 152.144.226.224:10020

# mapreduce.application.classpath

Specifies the CLASSPATH for Map Reduce applications. This CLASSPATH denotes the location where classes related to Map Reduce applications are found.

**Note:** The entries should be comma separated.

# For example

```
$HADOOP_CONF_DIR,

$HADOOP_COMMON_HOME/share/hadoop/common/*,

$HADOOP_COMMON_HOME/share/hadoop/common/lib/*,

$HADOOP_HDFS_HOME/share/hadoop/hdfs/!ib/*,

$HADOOP_HDFS_HOME/share/hadoop/hdfs/lib/*,

$HADOOP_MARRED_HOME/share/hadoop/mapreduce/*,

$HADOOP_MARRED_HOME/share/hadoop/yarn/*,

$HADOOP_YARN_HOME/share/hadoop/yarn/1ib/*
```

# mapreduce.app-submission.cross-platform

Handles various platform issues that arise if your Spectrum server runs on a Windows machine, and you install Cloudera on it. If your Spectrum server and Cloudera are running on different Operating Systems, then enter the value of this parameter as true. Else, mark it as false.

**Note:** Cloudera does not support Windows clients. Configuring this parameter is a workaround and not a solution to all resulting platform issues.

If you have checked the Kerberos checkbox above, then add the below

# Stage or Activity using the HDFS Connection

# Required Server Properties

Kerberos configuration properties additionally:

# hadoop.security.authentication

The type of authentication security being used. Enter the value kerberos.

# yarn.resourcemanager.principal

The Kerberos principal being used for the resource manager for your Hadoop YARN resource negotiator.

For example, yarn/\_HOST@HADOOP.COM

# dfs.namenode.kerberos.principal

The Kerberos principal being used for the namenode of your Hadoop Distributed File System (HDFS).

For example, hdfs/\_HOST@HADOOP.COM

# dfs.datanode.kerberos.principal

The Kerberos principal being used for the datanode of your Hadoop Distributed File System (HDFS).

For example, hdfs/ HOST@HADOOP.COM

# Stage or Activity using the HDFS Connection

#### Required Server Properties

- Stage Read from File
- · Stage Write to File
- Stage Read from Hive ORC File
- · Stage Write to Hive ORC File

Hadoop 1.x Parameters

#### fs.default.name

Specifies the node and port on which Hadoop runs.

For example,

hdfs://152.144.226.224:9000

Hadoop 2.x Parameters

#### fs.defaultFS

Specifies the node and port on which Hadoop runs.

For example,

hdfs://152.144.226.224:9000.

Note: For Spectrum versions 11.0 and earlier, the parameter name fs.defaultfs must be used. Note the case difference.

For versions 11 SP1 and onwards, both the names fs.defaultfs and fs.defaultFS are valid. We recommend using the parameter name fs.defaultFS

Spectrum Technology Platform 11 SP1 onwards.

- 15. To test the connection, click **Test**.
- 16. Click Save.

After you have defined a connection to an HDFS cluster, it becomes available in source and sink stages in Enterprise Designer, such as Read from File and Write to File. You can select the HDFS cluster when you click **Remote Machine** when defining a file in a source or sink stage.

### **Compression Support for Hadoop**

Spectrum<sup>™</sup> Technology Platform supports the compression formats gzip (.gz) and bzip2 (.bz2) on Hadoop. While using the **Read from File** and **Write to File** stages with an HDFS connection, include the extension corresponding to the required compression format (.gz or .bz2) in the **File name** field. The file is decompressed or compressed based on the specified compression

extension. Spectrum<sup>™</sup> Technology Platform handles the compression and decompression of the files.

# **Connecting to a JDBC Database**

In order for Spectrum<sup>™</sup> Technology Platform to access data from a JDBC database, you must define a database using Management Console. Once you do this, you can create flows in Enterprise Designer that can read data from, and write data to a JDBC database.

- 1. Open Management Console.
- 2. Go to Resources > Data Sources.
- 3. Click the Add button ±.
- 4. In the **Name** field, enter a name for the connection. The name can be anything you choose.

**Note:** Once you save a connection you cannot change the name.

- 5. In the **Type** field, select type of database you want to connect to.
  - Spectrum<sup>™</sup> Technology Platform Data Integration Module includes JDBC drivers for SQL Server, Oracle, and PostgreSQL databases. If you want to connect to a different database type, you must add the JDBC driver before defining a connection.
- 6. In the **URL** field, enter the JDBC connection URL. Your database administrator can provide this URL.

For example, to connect to a MySQL database named "SampleDatabase" hosted on a server named "MyServer" you would enter:

```
jdbc:mysql://MyServer/SampleDatabase
```

- 7. There may be additional fields you need to fill in depending on the JDBC driver. The fields represent properties in the connection string for the JDBC driver you selected in the **Type** field. See the JDBC driver provider's documentation or your database administrator for information about the specific connection properties and values required by the connection type.
- 8. Click Save.
- 9. Test the connection by checking the box next to the new connection and clicking the Test button

# Importing a JDBC Driver

Spectrum<sup>™</sup> Technology Platform can access data from any database using a JDBC driver. Drivers for SQL, Oracle, and PostgreSQL are provided with Spectrum<sup>™</sup> Technology Platform Data Integration Module, as well as drivers for other types of databases. If Spectrum<sup>™</sup> Technology Platform Data Integration Module does not come with a driver for the type of database you need, you can add a JDBC driver.

In this procedure you will import a JDBC driver by copying the driver files to the Spectrum<sup>™</sup> Technology Platform server. When you complete this procedure the driver will be available to use when defining a JDBC database connection in Management Console.

**Note:** This procedure works for JDBC 4.x drivers. If the driver you want to add uses an older version of JDBC you must add the driver manually in Management Console. For more information, see **Manually Adding a JDBC Driver** on page 32

Put all the JDBC driver files for the database into a folder named:

```
Name.jdbc
```

Where Name is any name you want. The folder name must end with .idbc.

- 2. Log in to the server running Spectrum<sup>™</sup> Technology Platform.
- 3. Copy the folder containing the driver to this folder:

```
Spectrum Location\server\app\drivers
```

The driver is automatically imported.

4. To verify that the driver was successfully imported, log in to Management Console and go to **System > Drivers**. The driver should be listed.

If the driver is not listed, open the System Log in Management Console and look for errors related to deploying JDBC drivers.

# Manually Adding a JDBC Driver

Spectrum<sup>™</sup> Technology Platform can access data from any database using a JDBC driver. Drivers for SQL, Oracle, and PostgreSQL are provided with Spectrum<sup>™</sup> Technology Platform Data Integration Module, as well as drivers for other types of databases. If Spectrum<sup>™</sup> Technology Platform Data Integration Module does not come with a driver for the type of database you need, you can add a JDBC driver.

In this procedure you will add JDBC driver files to the server then manually define the connection string and connection properties. Before you begin, be sure that you understand the connection string format and properties required by the driver. You must define these accurately in order for the driver to function. You can typically find information about a driver's connection string and properties from the driver provider's website.

**Note:** We recommend that you use this procedure only when adding a JDBC driver that uses JDBC 1.x, 2.x, or 3.x. If the driver uses JDBC 4.x, we recommend that you use the import method to add the driver. For more information, see **Importing a JDBC Driver** on page 31.

- 1. Open Management Console.
- 2. Go to System > Drivers.
- 3. Click the Add button .

- 4. In the **Name** field, enter a name for the driver. The name can be anything you choose.
- 5. In the **JDBC driver class name** field, enter the Java class name of the driver. You can typically find the class name in your JDBC driver's documentation.

For example, to use the Microsoft JDBC driver, you might enter the following:

```
com.microsoft.sqlserver.jdbc.SQLServerDriver
```

In the Connection string template field, enter the JDBC connection URL to use to connect to
the database, including any properties you want to set in the connection string. Different database
vendors use different connection strings so check your database's documentation for more
information about the connection string.

If the driver will be used by more than one database connection, consider using property tokens in the connection string instead of hard-coding property values that may be different for each connection. For example, if you want to have some connections use encryption and others not, you may want to define a property token for the encryption property.

To use a property token in the connection string, use this syntax:

```
${PropertyToken}
```

Any property tokens you include in the connection string template will be required fields when defining a database connection.

**Note:** Use the property token name \${password} for the property that will contain the database password. By using this token name, the password will be masked in the field in Management Console and will be encrypted in the database.

For example, this connection string for SQL contains property tokens for host, port, instance, and encryption:

```
jdbc:sqlserver://${host}:${port};databaseName=${instance};encrypt=${encryption};
TrustServerCertificate=true
```

These tokens are required fields when defining a database connection that uses this driver:

# Add Data Source

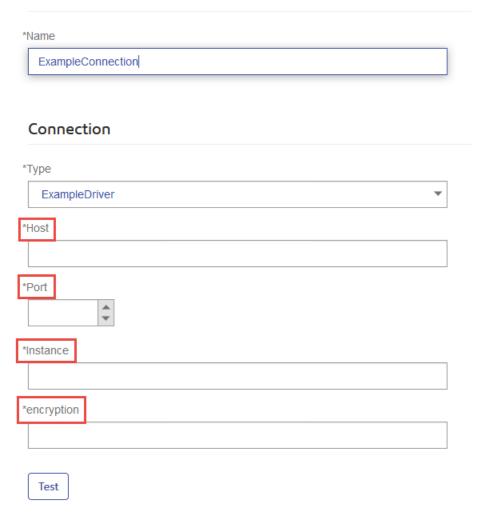

- 7. If there are properties that you want to make optional for database connections, define them in the **Connection Properties** section.
  - a) In the **Connection properties** section, click the Add button ±.
  - b) In the **Label** field, enter a user-friendly description of the property. The label you enter here is used as the field label in the connections window when creating a connection using this driver.
  - c) In the **Property token** field, enter the token for the optional property. See the database driver's documentation for the properties supported by the driver.

**Note:** Use the property token name password for the property that will contain the database password. By using this token name, the password will be masked in the field in Management Console and will be encrypted in the database.

For example, if you want to make encryption optional for database connections that use this driver, you could define the encryption property like this:

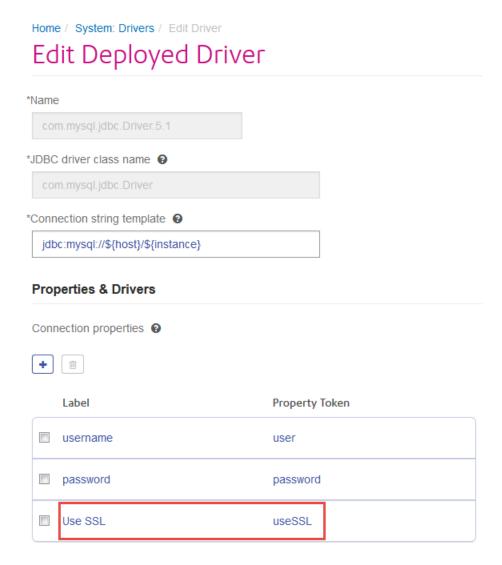

When a database connection uses this driver, the encryption property would be displayed as an optional property in the database connection:

# Home / Data Sources / Add Data Source Add Data Source \*Name MyConnection Connection \*Type com.mysql.jdbc.Driver.5.1 \*Host \*Instance User Name Password Use SSL

- 8. Log in to the server running Spectrum<sup>™</sup> Technology Platform and place the database driver file in a folder on the server. The location does not matter.
- 9. In the **Driver files** section, click the Add button ±.
- 10. In the **File path** field, enter the path to the database driver file on the server.
- 11. Click Save.

Test

# **Deleting an Imported JDBC Driver**

JDBC drivers cannot be deleted using Management Console if the JDBC driver was imported to Spectrum<sup>™</sup> Technology Platform rather than being added manually in Management Console. Instead, follow this procedure to delete the driver.

**Important:** Before deleting a driver, verify that there are no database connections using the driver.

- 1. Stop the Spectrum<sup>™</sup> Technology Platform server.
- 2. Go to this folder:

Spectrum Location\server\app\drivers

- 3. In the drivers folder, delete folder containing the driver.
- 4. Start the Spectrum<sup>™</sup> Technology Platform server.
- 5. To verify that the driver has been deleted, log in to Management Console, go to **System > Drivers**, and verify that the driver is no longer listed.

#### Supported Database Data Types

Spectrum<sup>™</sup> Technology Platform supports these data types commonly used in databases:

| Special Con- | gya capperso area specifically account and account                                                                                                    |
|--------------|----------------------------------------------------------------------------------------------------|
| bigdecimal   | A numeric data type that supports 38 decimal points of precision. Use this data type for data that will be used in mathematical calculations requiring a high degree of precision, especially those involving financial data. The bigdecimal data type supports more precise calculations than the double data type. |
| boolean      | A logical type with two values: true and false.                                                                                                    |
| date         | A data type that contains a month, day, and year. For example, 2012-01-30 or January 30, 2012. You can specify a default date format in Management Console.                                                                                                    |
| datetime     | A data type that contains a month, day, year, and hours, minutes, and seconds.                                                                                                    |

| A data type that contains a month, day, year, and nours, minutes, and seconds. |  |
|--------------------------------------------------------------------------------|--|
| For example, 2012/01/30 6:15:00 PM.                                            |  |

| double | A numeric data type that contains both negative and positive double precision                                                                                                    |
|--------|----------------------------------------------------------------------------------------------------|
|        | A numeric data type that contains both negative and positive double precision numbers between 2 <sup>-1074</sup> and (2-2 <sup>-52</sup> )×2 <sup>1023</sup> . In E notation, the range of values is |
|        | -1.79769313486232E+308 to 1.79769313486232E+308.                                                                                                    |

| float | A numeric data type that contains both negative and positive single precision numbers between 2 <sup>-149</sup> and (2-2 <sup>23</sup> )×2 <sup>127</sup> . In E notation, the range of values |
|-------|----------------------------------------------------------------------------------------------------|
|       | numbers between 2 <sup>-148</sup> and (2-2 <sup>-23</sup> )×2 <sup>-12</sup> . In E notation, the range of values                                                                              |
|       | -3.402823E+38 to 3.402823E+38.                                                                                                    |

| integer | A numeric data type that contains both negative and positive whole numbers        |
|---------|-----------------------------------------------------------------------------------|
|         | between -2 <sup>31</sup> (-2.147.483.648) and 2 <sup>31</sup> -1 (2.147.483.647). |

(9,223,372,036,854,775,807). A sequence of characters.

time A data type that contains the time of day. For example, 21:15:59 or 9:15:59 PM.

Raw An Oracle datatype for storing variable length binary data. Maximum size is 2000 bytes (the maximum length in Oracle 7 was 255 bytes).

Other database data types are automatically mapped to one of the supported data types as follows:

string

| Database Data Type | Supported Data Type |  |  |
|--------------------|---------------------|--|--|
| Date/Time Types    |                     |  |  |
| TIMESTAMP          | datetime            |  |  |
| String Types       |                     |  |  |
| CHAR               | string              |  |  |
| CLOB               | string              |  |  |
| LONGVARCHAR        | string              |  |  |
| NCHAR              | string              |  |  |
| NVARCHAR           | string              |  |  |
| VARCHAR            | string              |  |  |
| Numeric Types      |                     |  |  |
| BIGINT             | long                |  |  |
| DECIMAL            | double              |  |  |
| FLOAT              | double              |  |  |
| NUMERIC            | bigdecimal          |  |  |
| REAL               | float               |  |  |
| SMALLINT           | integer             |  |  |
| TINYINT            | integer             |  |  |
| Boolean Types      |                     |  |  |
| BIT                | boolean             |  |  |
|                    |                     |  |  |

### Supported Database Data Types for the Location Intelligence Module

These database data types are automatically mapped to one of the supported data types for the Location Intelligence Module.

| Database Data Type | Supported Data Type |  |  |  |
|--------------------|---------------------|--|--|--|
| SQL Server         |                     |  |  |  |
| tinyint            | SHORT_INTEGER       |  |  |  |
| smallint           | SHORT_INTEGER       |  |  |  |
| int                | INTEGER             |  |  |  |
| bigint             | LONG_INTEGER        |  |  |  |
| float              | DOUBLE              |  |  |  |
| real               | DOUBLE              |  |  |  |
| decimal(10, 5)     | DOUBLE              |  |  |  |
| numeric(10, 5)     | DOUBLE              |  |  |  |
| date               | DATE                |  |  |  |
| time               | TIME                |  |  |  |
| datetime           | DATE_TIME           |  |  |  |
| smalldatetime      | DATE_TIME           |  |  |  |
| char(10)           | STRING              |  |  |  |
| varchar(10)        | STRING              |  |  |  |
| nchar(10)          | STRING              |  |  |  |
| nvarchar(10)G      | STRING              |  |  |  |
|                    |                     |  |  |  |

| Database Data Type    | Supported Data Type |  |  |
|-----------------------|---------------------|--|--|
| binary(10)            | BINARY              |  |  |
| varbinary(10)         | BINARY              |  |  |
| PostGIS               |                     |  |  |
| smallint              | SHORT_INTEGER       |  |  |
| integer               | INTEGER             |  |  |
| bigint                | LONG_INTEGER        |  |  |
| numeric(10, 5)        | DOUBLE              |  |  |
| real                  | DOUBLE              |  |  |
| double precision      | DOUBLE              |  |  |
| serial                | INTEGER             |  |  |
| bigserial             | LONG_INTEGER        |  |  |
| bytea                 | BINARY              |  |  |
| date                  | DATE                |  |  |
| time                  | TIME                |  |  |
| timestamp             | DATE_TIME           |  |  |
| character(10)         | STRING              |  |  |
| character varying(10) | STRING              |  |  |
| nchar(10)             | STRING              |  |  |
|                       |                     |  |  |

| Database Data Type | Supported Data Type |  |  |
|--------------------|---------------------|--|--|
| Oracle             |                     |  |  |
| NUMBER             | DOUBLE              |  |  |
| CHAR(10)           | STRING              |  |  |
| VARCHAR(10)        | STRING              |  |  |
| VARCHAR2(10)       | STRING              |  |  |
| NCHAR(10)          | STRING              |  |  |
| NVARCHAR2(10)      | STRING              |  |  |
| DATE               | DATE_TIME           |  |  |
| TIMESTAMP          | DATE_TIME           |  |  |
| BLOB               | BINARY              |  |  |
|                    |                     |  |  |
| SAP HANA           |                     |  |  |
| tinyint            | SHORT_INTEGER       |  |  |
| smallint           | SHORT_INTEGER       |  |  |
| integer            | INTEGER             |  |  |
| bigint             | LONG_INTEGER        |  |  |
| smalldecimal       | DOUBLE              |  |  |
| decimal(10, 5)     | DOUBLE              |  |  |
| real               | DOUBLE              |  |  |
| double             | DOUBLE              |  |  |
|                    |                     |  |  |

| Database Data Type | Supported Data Type |
|--------------------|---------------------|
| float(30)          | DOUBLE              |
| varchar(30)        | STRING              |
| nchar(10)          | STRING              |
| nvarchar(30)       | STRING              |
| alphanum(30)       | STRING              |
| date               | DATE                |
| time               | TIME                |
| seconddate         | DATE_TIM            |
| timestamp          | DATE_TIM            |
| varbinary(30)      | BINARY              |
|                    |                     |

#### Limitations

- MongoDB/Cassansdra connectors are not supported via PrestoDB in Metadata-Insights. There are separate connectors for MongoDB and Cassandra.
- Write to Any DB via Presto is not recommended by Presto DB and so is not supported by Presto JDBC connector.

#### **Connecting to Knox**

An Apache Knox Gateway allows you to access a Hadoop service through the Knox security layer. In order for Spectrum<sup>™</sup> Technology Platform to access data in Hadoop via Knox, you must define a connection to Knox using Management Console. Once you do this, you can create flows in Enterprise Designer that can read data from, and write data to, Hadoop via Knox.

- 1. Open Management Console.
- 2. Go to Resources > Data Sources.
- 3. Click the Add button .
- 4. In the **Name** field, enter a name for the connection. The name can be anything you choose.

**Note:** Once you save a connection you cannot change the name.

- 5. In the **Type** field, choose Gateway.
- 6. In the **Gateway Type** field, choose **Knox**.
- 7. In the **Host** field, enter the hostname or IP address of the node in the HDFS cluster running the gateway.
- 8. In the **Port** field, enter the port number for the Knox gateway.
- 9. In the **User Name** field, enter the user name for the Knox gateway.
- 10. In the **Password** field, enter the password to authorize you access to the Knox gateway.
- 11. In the **Gateway Name** field, enter the name of the Knox gateway you wish to access.
- 12. In the Cluster Name field, enter the name of the Hadoop cluster to be accessed.
- 13. In the Protocol field, choose webhdfs.
- 14. In the **Service Name** field, enter the name of the Hadoop service to be accessed.
- 15. To test the connection, click **Test**.
- 16. Click Save.

After you have defined a Knox connection to an HDFS cluster, the connection can be used in Enterprise Designer, in the stages **Read from File** and **Write to File**. You can select the HDFS cluster when you click **Remote Machine** when defining a file in a source or sink stage.

#### **Connecting to Marketo**

In order for Spectrum<sup>™</sup> Technology Platform to access data in Marketo, you must define a connection to Marketo using Management Console. Once you do this, you can create flows in Enterprise Designer that can read data from, and write data to, Marketo.

**Note:** This connection is for use in the Metadata Insights module.

- 1. Open Management Console.
- 2. Go to Resources > Data Sources.
- 3. Click the Add button ±.
- 4. In the **Name** field, enter a name for the connection. The name can be anything you choose.

**Note:** Once you save a connection you cannot change the name.

- 5. In the **Type** field, choose **Marketo**.
- 6. In the **Endpoint URL** field, enter the endpoint URL of your Marketo account.

To find your endpoint URL, log in to your Marketo account and go to **Admin > Integration > Web Services**. The endpoint URL is under the heading **REST API** and is in this format:

https://AccountID.mktorest.com/rest

Copy the portion of the URL before /rest. For example,

https://AccountID.mktorest.com.

7. Enter the client ID and secret key for your Marketo account.

To find your client ID and secret key, log in to your Marketo account and go to **Admin** > **Integration** > **LaunchPoint** > **API Rest** > **View Details**. The pop-up window displays the details.

- 8. To test the connection, click **Test**.
- 9. Click Save.

#### **Marketo Limitations**

1. This query applies only to List and Activity\_type entities. For others, provide the filter type.

```
Select * from Marketo_Table
```

2. Marketo does not support joins except between Lead and Lead\_List entities. The join query between Lead and Lead\_List for a List\_Id is as follows:

```
Select Lead.* from Lead Inner Join Lead_List
On Lead.ID = Lead_List.Lead_ID
And Lead_List.List_ID = <List ID>
```

#### **Connecting to Microsoft Dynamics 365**

#### Connecting to Microsoft Dynamics 365 Online

In order for Spectrum<sup>™</sup> Technology Platform to access data in Microsoft Dynamics 365 Online, you must define a connection to Microsoft Dynamics 365 Online using Management Console. Once you do this, you can create flows in Enterprise Designer that can read data from, and write data to, Microsoft Dynamics 365 Online.

**Note:** This connection is for use in the Metadata Insights module.

Follow these steps to define a **Microsoft Dynamics 365 Online** connection.

- 1. Open Management Console.
- 2. Go to Resources > Data Sources.
- 3. Click the Add button ±.
- 4. In the **Name** field, enter a name for the connection. The name can be anything you choose.

**Note:** Once you save a connection you cannot change the name.

- 5. In the **Type** field, choose **Microsoft Dynamics 365**.
- 6. In the **Development Type** field, select **Online**.
- 7. In the **Username** field, enter your Microsoft Dynamics user name.

- 8. In the **Password** field, enter your Microsoft Dynamics password.
- 9. In the **Organization Name** field, enter your organization unique name, which identifies your CRM instance.

To find your organization unique name, log in to Microsoft Dynamics and go to **Settings** > **Customization** > **Customizations** > **Developer Resources**. Your organization unique name is displayed.

- 10. In the **Region** field, select the geographical region of your Microsoft Dynamics account.
- 11. To test the connection, click **Test**.
- 12. Click Save.

#### Connecting to Microsoft Dynamics 365 On Premises

Currently, Spectrum supports Claims Based Authentications for Microsoft Dynamics 365 On Premises.

#### Prerequisites:

**Import Certificate to the Keystore File:** To import the Dynamics CRM Server certificates to the Spectrum Java distribution Keystore, do the following:

- 1. Copy the server certificates to a local folder
- 2. Browse the following path to the Spectrum JAVA distribution: <SPECTRUM HOME>\java\jre\lib\security
- 3. Run the following command to import the certificates : <codeph>keytool -importcert -alias <certificate

alias name> -file " <certificate path>\<certificate name>" -keystore keystore.jks</codeph> in Windows and <codeph>keytool -import -alias <certificate alias name> -file "<certificate path>/<certificate name>" -keystore keystore.jks</codeph> in Unix

#### Defining Microsoft Dynamics 365 On Premises connection

To enable Spectrum<sup>™</sup> Technology Platform to access data in Microsoft Dynamics 365 On Premise, define a connection to Microsoft Dynamics 365 OnPremise using Management Console. After defining the connection, you can create flows in Enterprise Designer that can read data from, and write data to, Microsoft Dynamics 365 On Premise.

**Note:** This connection is for use in the Metadata Insights module.

Do the following to define a **Microsoft Dynamics 365 On Premises** connection:

- 1. Open Management Console.
- 2. Go to Resources > Data Sources.
- 3. Click the Add button .
- 4. In the **Name** field, enter a name for the connection. The name can be anything you choose.

**Note:** Once you save a connection you cannot change the name.

- 5. Click Microsoft Dynamics 365 in the Type.
- 6. Click **On Premise** in the **Development Type**.
- 7. Enter your Microsoft Dynamics user name in the **Username**.
- 8. Enter your Microsoft Dynamics password in the **Password**.
- 9. Enter the name of the host in the **Host Name**.
- 10. Enter the name of the port In the **Port Name**.
- 11. Enter the URL of the STS in the STS URL.
- 12. Click **Test** to test the connection.
- 13. Click Save.

#### **Limitations**

Following are the limitations:

 Create/Update: Create/Update can fail if a column in an Entity is mapped to multiple Reference Entities. For example, 'ParentCustomerId' in Customer can be associated to Account, Lead, and more. To resolve this, the data for this column needs to be in the following format: 'ReferenceEntityName:GUID' in place of 'GUID'

#### **Connecting to a Model Store**

Connect to a model store to use the data federated from various sources such as databases, file servers, and cloud services. Once a connection is defined, you can use the data in the logical and physical models of a model store in the **Read from DB** and **Write to DB** stages of Enterprise Designer.

- 1. Open Management Console.
- 2. Go to Resources > Data Sources.
- 3. Click the Add button +.
- 4. In the **Name** field, enter a name for the connection. The name can be anything you choose.

**Note:** Once you save a connection you cannot change the name.

- 5. In the **Type** field, choose **Model Store**.
- 6. In the **Model store** field, enter the name of the model store that you are establishing connection with.

To find the names of the available model stores, open Metadata Insights, to Modeling, and click the **Model Store** tab.

- 7. To test the connection, click **Test**.
- 8. Click Save.

#### **Connecting to NetSuite**

In order for Spectrum<sup>™</sup> Technology Platform to access data in NetSuite, you must define a connection to NetSuite using Management Console. Once you do this, you can create flows in Enterprise Designer that can read data from, and write data to, NetSuite. While reading from and writing to a NetSuite connection, both interactive and batch modes are supported.

**Note:** This connection is for use in the Metadata Insights module.

Spectrum<sup>™</sup> Technology Platform supports these NetSuite entity types:

- · Standard records
- · Custom records
- Saved searches
- Joins between Standard records

To connect to NetSuite:

- 1. Open Management Console.
- 2. Go to Resources > Data Sources.
- 3. Click the Add button .
- 4. In the **Name** field, enter a name for the connection. The name can be anything you choose.

**Note:** Once you save a connection you cannot change the name.

- 5. In the **Type** field, choose **NetSuite**.
- 6. In the **Email** field, enter the e-mail linked to the NetSuite account to be used for the connection.
- 7. In the **Password** field, enter the password of the NetSuite account.
- 8. In the **Account** field, enter the user name for the NetSuite account.
- 9. In the **Role** field, select the appropriate role for this connection from the roles mapped to the particular NetSuite user account.

The **Role** field is optional. If you leave the **Role** field blank, the default role is used to log in through the connection.

**Attention:** Only standard roles are supported. Custom roles are not supported.

- 10. To test the connection, click **Test**.
- 11. Click Save.

**Note:** To INSERT a record using a NetSuite connection, use an UPSERT query with the primary key (internalId) blank.

#### **NetSuite Limitations**

1. When querying using joins, you must cite specific columns. For example, this query is not supported:

```
select * from CUSTOMER M
```

- 2. Simultaneous connections to NetSuite are not supported because NetSuite allows only a single login per account.
- 3. You can only write Standard and Custom records.
- 4. For both UPDATE and UPSERT queries, an UPSERT operation is performed.
- 5. In the Write to DB stage, the maximum batch size permitted for an insert operation is 200 and the maximum batch size for an update operation is 100.

6.

#### **Connecting to NoSQL**

In order for Spectrum<sup>™</sup> Technology Platform to access data in a NoSQL database, you must define a connection to the NoSQL database using Management Console.

The supported NoSQL database types are:

- 1. Couchbase
- 2. MongoDB

Once the desired NoSQL connection is defined, you can create flows in Enterprise Designer that can read data from and write data to this database.

- 1. Open Management Console.
- 2. Go to Resources > Data Sources.
- 3. Click the Add button .
- 4. In the **Name** field, enter a name for the connection. The name can be anything you choose.

**Note:** Once you save a connection you cannot change the name.

- 5. In the **Type** field, select any one of:
  - Couchbase
  - MongoDB
- 6. Specify the **Host**, **Port**, **Database**, **Username** and **Password** of the specific NoSQL database you wish to access.
- 7. Click **Test** to check that the connection to the database is successful.
- 8. Click OK.

#### **Connecting to Oracle Eloqua**

For Spectrum<sup>™</sup> Technology Platform to access data in Oracle Eloqua, you must define a connection to Oracle Eloqua using the Management Console.

. Once you do this, you can create flows in Enterprise Designer that can read data from, and write data to, Eloqua.

**Note:** This connection is for use in the Metadata Insights module.

- 1. Open Management Console.
- 2. Go to Resources > Data Sources.
- 3. Click the Add button +.
- 4. In the Name field, enter a name for the connection. The name can be anything you choose.

**Note:** Once you save a connection you cannot change the name.

- 5. In the **Type** field, click **Oracle Eloqua**.
- 6. Enter the **Site Name** which is same as Company Name.
- 7. Enter the user name in the **Username** field.
- 8. Enter the password in the **Password** field.
- 9. Click **Test** to test the connection...
- 10. Click Save.

#### **Supporting Entities**

Following table describes supporting entities and operations for Oracle Eloqua.

#### Table 1:

| Entity Name       | Create | Read | Update | Delete | Batch<br>Support | Maximum<br>Batch Size |
|-------------------|--------|------|--------|--------|------------------|-----------------------|
| Accounts          | Х      | Х    | Х      | х      | Insert/Update*   | 1000                  |
| Account<br>Groups |        | Х    |        |        |                  |                       |
| Campaign          |        | Х    |        |        |                  |                       |
| Contacts          | х      | ×    | ×      | ×      | Insert/Update*   | 1000                  |
| Contact List      | х      | ×    | ×      | ×      |                  |                       |

| Entity Name        | Create | Read | Update | Delete | Batch<br>Support | Maximum<br>Batch Size |
|--------------------|--------|------|--------|--------|------------------|-----------------------|
| Contact<br>Segment | Х      | х    | Х      | Х      |                  |                       |
| Emails             |        | х    |        |        |                  |                       |
| Email Folders      |        | ×    |        |        |                  |                       |
| Email Groups       |        | х    |        |        |                  |                       |
| Microsites         |        | х    |        |        |                  |                       |
| Users              |        | х    |        |        |                  |                       |
| Visitors           |        | х    |        |        |                  |                       |
|                    |        |      |        |        |                  |                       |
| Activity           |        |      |        |        |                  |                       |
| Email Open         |        | х    |        |        |                  |                       |
| EmailClickthrough  |        | ×    |        |        |                  |                       |
| Email Send         |        | ×    |        |        |                  |                       |
| Subscribe          |        | ×    |        |        |                  |                       |
| Unsubscribe        |        | х    |        |        |                  |                       |
| Bounceback         |        | х    |        |        |                  |                       |
| WebVisit           |        | х    |        |        |                  |                       |
| PageView           |        | х    |        |        |                  |                       |
| FormSubmit         |        | Х    |        |        |                  |                       |
|                    |        |      |        |        |                  |                       |
| Custom<br>Entities |        |      |        |        |                  |                       |

| Entity Name         | Create | Read | Update | Delete | Batch<br>Support | Maximum<br>Batch Size |
|---------------------|--------|------|--------|--------|------------------|-----------------------|
| ContadListMembers   | Х      | Х    |        | х      | Insert/Delete    | 1000                  |
| CortetSegmentMembes |        | ×    |        |        |                  |                       |
|                     |        |      |        |        |                  |                       |
|                     |        |      |        |        |                  |                       |
|                     |        |      |        |        |                  |                       |

<sup>\*</sup> Update operation works as Upsert.

#### **Special Operations**

1. Use the following join query to fetch contacts in a Contact List:

```
select * from Contacts inner join ContactListMembers on
Contacts.Eloqua_Contact_ID = ContactListMembers.Contact_Id where
ContactListMembers.ContactList_Id = '<id>'
```

Use the following join query to fetch contacts in a Contact Segment:

```
select * from Contacts inner join ContactSegmentMembers on
Contacts.Eloqua_Contact_ID = ContactSegmentMembers.Contact_Id where
ContactSegmentMembers.Contactlist_Id = '<id>'
```

2. Use the following statement to insert contacts in a Contact List:

```
insert into ContactListMembers (ContactList_ID, Contact_ID) values
('<contactList_id>','<contact_id>')
```

3. Use the following statement to delete contacts from a Contact List:

#### **Limitations**

Note these limitations:

- 1. Create/Update:
  - a. Insert/Upsert fails if Not Null columns are blank or do not exist
  - b. Insert/Upsert fails if values of Unique columns are not unique for a particular batch
  - c. In order to avoid a rolback exception, keep the value of Batch count to commit to 1
- 2. **Read:**

a. For custom entities, Select operation is only applicable on joins with Contacts entity

#### 3. Filter:

- a. Supported filters are =, !=, >, <, >=, <=
- b. There is no support for IN and NOT IN condition operators when providing more than one values
- c. There is no support for Joins between entities
- d. OR conditional operator is supported only for Accounts and Contacts entities
- e. AND conditional operator can be used only between two conditions
- f. = filter does not always work on fields having timestamp data type

#### **Connecting to Salesforce**

In order for Spectrum<sup>™</sup> Technology Platform to access data in Salesforce, you must define a connection to Salesforce using Management Console. Once you do this, you can create flows in Enterprise Designer that can read data from, and write data to, Salesforce.

**Note:** This connection is for use in the Metadata Insights module.

- 1. Open Management Console.
- 2. Go to Resources > Data Sources.
- 3. Click the Add button ±
- 4. In the Name field, enter a name for the connection. The name can be anything you choose.

**Note:** Once you save a connection you cannot change the name.

- 5. In the **Type** field, choose **Salesforce**.
- 6. In the **Username** field, enter the email ID registered on the Salesforce data store.
- 7. In the **Password** field, enter a combination of the Salesforce portal password and the security token generated through the Salesforce portal.

For example, if your password is Sales@Test, and the security token provided to you by Salesforce is 56709367, then the Password to authenticate this Salesforce connection would be Sales@Test56709367.

- 8. To test the connection, click **Test**.
- 9. Click Save.

Note: Audit fields are enabled on all tables by default. The Salesforce audit fields are:

- · created date
- · last modified date
- created by
- · last modified by

**Attention:** Physical model created in Spectrum<sup>™</sup> Technology Platform version 10 and earlier using Salesforce connections need to be opened and saved again in order to enable audit fields on their tables.

#### Salesforce Limitation

The Aggregate functions are not supported while executing queries on Model Store.

#### Connecting to SAP NetWeaver

Creating a SAP NetWeaver connection in the Management Console using OData Services allows you to read, write and synchronize your CRM and ERP data. While reading from and writing to a SAP connection, both interactive and batch modes are supported.

**Note:** This connection is for use in the Metadata Insights module.

- 1. Open Management Console.
- 2. Go to Resources > Data Sources.
- 3. Click the Add button .
- 4. In the **Name** field, enter a name for the connection. The name can be anything you choose.

**Note:** Once you save a connection you cannot change the name.

- 5. In the **Type** field, choose **SAP**.
- 6. In the **Username** field, enter the username to access the SAP web service.
- 7. In the **Password** field, enter the password of the SAP web service.
- 8. In the OdataURL field, enter the address of the Odata web service to be used for this connection.
- 9. Click Test.

A message confirms the successful test of the connection.

10. Click Save.

A message confirms the successful creation of the connection.

**Note:** To perform fetch operations, an OData service must support the \$skip and \$top operations. If the service does not support these operations, the fetched records show inconsistencies in the model store preview.

#### SAP NetWeaver Limitations

For both UPDATE and UPSERT operations, an UPDATE operation is performed.

#### **Connecting to SharePoint**

In order for Spectrum<sup>™</sup> Technology Platform to access data in SharePoint, you must define a connection to SharePoint using Management Console. Once you do this, you can create flows in Enterprise Designer that can read data from, and write data to, SharePoint.

- 1. Open Management Console.
- 2. Go to Resources > Data Sources.
- 3. Click the Add button .
- 4. In the Name field, enter a name for the connection. The name can be anything you choose.

**Note:** Once you save a connection you cannot change the name.

- 5. In the **Type** field, choose **Cloud**.
- 6. In the Cloud service field, choose Sharepoint.
- 7. In the **Version** field, select **v2010**. Spectrum<sup>™</sup> Technology Platform currently supports SharePoint version 2010.
- 8. In the **Protocol** field, select the protocol required to connect SharePoint.
- 9. In the **Server address** field, enter the host name or IP address of the SharePoint server you want to connect to.
- 10. Enter the user name and password to use to authenticate to SharePoint.
- 11. In the **Project** field, enter the specific project whose SharePoint location you want to access.
- 12. To test the connection, click **Test**.
- 13. Click Save.

#### **Example**

For example, say you want to create a connection to this SharePoint URL:

https://sharepoint.example.com/sites/myportal

You would fill in the **Protocol**, **Server address**, and **Project** fields as follows:

- · Protocol: https
- Server address: sharepoint.example.com
- Project: myportal

#### **Connecting to Siebel**

In order for Spectrum<sup>™</sup> Technology Platform to access data in Siebel, you must define a connection to Siebel using Management Console. Once you do this, you can create flows in Enterprise Designer that can read data from, and write data to Siebel.

**Note:** This connection is for use in the Metadata Insights module.

- 1. Open Management Console.
- 2. Go to Resources > Data Sources.
- 3. Click the Add button .
- 4. In the **Name** field, enter a name for the connection. The name can be anything you choose.

**Note:** Once you save a connection you cannot change the name.

- 5. In the **Type** field, choose **Siebel**.
- 6. In the **Host** field, enter the host name of the server where Siebel is installed.
- 7. In the **Port** field, enter the listening port number for the SCBroker component.

Note: Use 2321 for SCBPort.

- 8. In the **Server** field, enter the name of your Siebel Enterprise Server.
- 9. In the **Object Manager** field, enter the name of the Object Manager.
- 10. Enter the user name and password to use to authenticate to Siebel.
- 11. In the **Locale** field, select the type of Object Manager and Language Pack for the Siebel Business application.

**Note:** For locales other than **English**, you must install locale-specific JAR files. For more information, see **Required JAR Files**.

- 12. To test the connection, click **Test**.
- 13. Click Save.

Within a physical model, Siebel business components are displayed in the format <Business Object>. <Business Component>.

**Note:** Business Components that are not a part of any Business Object are not displayed in physical model.

#### Siebel Limitations

- 1. Siebel Business Components fields with the same names but differing cases are handled by leaving the first occurrence unchanged, while appending all subsequent occurrences with \_PB\_ and an increasing numeral value.
  - For example, fields like <code>DeDup Token</code>, <code>Dedup Token</code>, and <code>DEdup Token</code> in a Siebel business component are renamed to <code>DeDup Token</code>, <code>Dedup Token\_PB\_1</code>, and <code>DEdup Token\_PB\_2</code> respectively.
- If a field name contains a dot (.) in a Siebel schema, the dots are removed from the field name for use in Spectrum<sup>™</sup> Technology Platform.
- While creating a physical model from a Siebel connection, links between any two Siebel Business Components are displayed only if the link name matches the Business Component name in the Siebel schema.

For example, in a Siebel schema, if a link is defined between the Business Components Account and Contact, while another Business Component Contact Custom uses the links of Custom, then in the physical model created for this Siebel connection, no link is displayed between

Account and Contact Custom. Links are displayed only between Account and Contact, as the original link is between these two in the Siebel schema.

4. Fields of a Business Component which are marked as inactive in the Siebel schema are not displayed in physical model, logical model, and model store.

#### **Connecting to Splunk**

In order for Spectrum<sup>™</sup> Technology Platform to access data in Splunk, you must define a connection to Splunk using Management Console. Once you do this, you can create flows in Enterprise Designer that can read data from, and write data to, Splunk.

**Note:** This connection is for use in the Metadata Insights module.

- 1. Open Management Console.
- 2. Go to Resources > Data Sources.
- 3. Click the Add button .
- 4. In the **Name** field, enter a name for the connection. The name can be anything you choose.

**Note:** Once you save a connection you cannot change the name.

- 5. In the **Type** field, choose **Splunk**.
- 6. In the **Username** field, enter the Splunk account user name to authenticate the Splunk instance.
- 7. In the **Password** field, enter the password of the Splunk account.
- 8. In the **Host** field, enter the address or host name of the server on which the Splunk data source is hosted.
- 9. In the **Port** field, enter the port number of the Splunk data source.
- 10. To test the connection, click **Test**.
- 11. Click Save.

#### **Splunk Limitations**

This guery is not supported:

```
select count(*) from SplunkTable
```

#### **Connecting to SuccessFactors**

In order for Spectrum<sup>™</sup> Technology Platform to access data in SuccessFactors, you must define a connection to SuccessFactors using Management Console. Once you do this, you can create flows in Enterprise Designer that can read data from, and write data to, SuccessFactors.

**Note:** This connection is for use in the Metadata Insights module.

1. Open Management Console.

- 2. Go to Resources > Data Sources.
- 3. Click the Add button ±.
- 4. In the **Name** field, enter a name for the connection. The name can be anything you choose.

**Note:** Once you save a connection you cannot change the name.

- 5. In the **Type** field, choose **SuccessFactors**.
- 6. In the **Company ID** field, enter your company ID, which identifies your company's unique instance in a specific SuccessFactors data center.
- 7. In the **Service URL** field, enter the URL for the SuccessFactors server you want to connect to. This URL is specific to the global data center to which your company ID is mapped.
- 8. Enter your user name and password for your SuccessFactors client instance.
- 9. To test the connection, click **Test**.
- 10. Click Save.

#### SuccessFactors Limitations

- 1. Batch operations can only be performed using upsert queries. So, insert and update queries are also performed as upsert queries in batch operations.
- 2. The table/column properties, as displayed in the physical model schema of a SuccessFactors connection, might not function as expected during use of the corresponding operation. For example, a column, which has been marked updatable, may throw a system exception when you attempt to update that column.

#### **Connecting to SugarCRM**

For Spectrum<sup>™</sup> Technology Platform to access data in SugarCRM, you must define a connection to SugarCRM using the Management Console. Once you do this, you can create flows in Enterprise Designer that can read data from, and write data to, SugarCRM. Both on-line and on-premise versions of SugarCRM are supported.

**Note:** This connection is for use in the Metadata Insights module.

- 1. Open Management Console.
- 2. Go to Resources > Data Sources.
- 3. Click the Add button .
- 4. In the **Name** field, enter a name for the connection. The name can be anything you choose.

**Note:** Once you save a connection you cannot change the name.

- 5. In the **Type** field, choose **SugarCRM**.
- 6. Enter your SugarCRM user name and password.
- 7. In the **URL** field, enter the URL of the SugarCRM account to be used for this connection.

- 8. Enter the Client Id and Client Secret of your SugarCRM account.
- 9. To test the connection, click **Test**.
- 10. Click Save.

#### **SugarCRM Limitations**

- 1. For both update and upsert queries, an upsert operation is performed.
- 2. The **Nullable** and **Updatable** columns in the table properties, as displayed in the **physical model Schema** of the connection, may not represent the correct operation. For example, a column not marked as Updatable may throw system exception when you try to update it and conversely, a column marked as Nullable might not throw an exception in updating.
- 3. When querying using joins you need to use an alias.

#### **Connecting to a Windows Mapped Drive**

When Spectrum<sup>™</sup> Technology Platform is running on a Windows server, it can access data on the server's mapped drives. Since the Spectrum<sup>™</sup> Technology Platform server runs as a Windows service under a particular user account (often the Local System account) you need to define the mapped drive in the server's start-up process in order for it to be visible in Enterprise Designer and Management Console.

- 1. Stop the Spectrum<sup>™</sup> Technology Platform server.
- 2. Under the folder where the Spectrum<sup>™</sup> Technology Platform server is installed, go to server\bin\wrapper. For example, C:\Program Files\Pitney Bowes\Spectrum\server\bin\wrapper.
- 3. Open the file wrapper.conf in a text editor.

**Important:** In the following steps you will add new properties to this file. It is important that you follow these instructions precisely and only add and modify the properties described in the following steps. Do not modify any of the other properties in this file.

4. Add these lines:

```
wrapper.share.1.location
wrapper.share.1.target
wrapper.share.1.type
wrapper.share.1.account
wrapper.share.1.password
```

5. In the wrapper.share.1.location property, specify the location of the mapped drive in UNC format.

**Note:** Do not include a trailing backslash in the UNC.

For example,

```
wrapper.share.1.location=\\myserver\share
```

6. In the wrapper.share.1.target property, specify the drive letter to assign to this mapped drive.

For example,

```
wrapper.share.1.target=Y:
```

7. In the type property, specify DISK.

For example,

```
wrapper.share.1.type=DISK
```

8. If the share you are connecting to requires a user name and password, specify the user name in the wrapper.share.l.account property and specify the password in the wrapper.share.l.password property.

For example,

```
wrapper.share.1.account=domain\user123
wrapper.share.1.password=mypassword1
```

**Note:** If the Spectrum<sup>™</sup> Technology Platform server service is running under the Local System user, you cannot specify a user name and password. If the share requires a user name and password you must modify the service to run under a different account.

#### **Example**

This example shows two mapped drives being defined in the wrapper.conf file.

```
wrapper.share.1.location=\\myserver\data
wrapper.share.1.target=Y:
wrapper.share.1.type=DISK
wrapper.share.1.account=sample\user
wrapper.share.1.password=samplepass
wrapper.share.2.location=\\myserver\moredata
wrapper.share.2.target=Z:
wrapper.share.2.type=DISK
wrapper.share.2.account=sample\user
wrapper.share.2.account=sample\user
wrapper.share.2.password=samplepass
```

# **Deleting a Connection**

- 1. Open the Management Console.
- 2. Go to Resources > Data Sources.

3. Check the box next to the connection you want to delete, then click the Delete button .

# Sample Template

#### Introduction

A Sample Template is a pre-configured data flow that allows integration of data between systems with minimal technical knowledge. You can use these flows to demonstrate the capabilities of Spectrum Technology Platform with little effort. There is no need to create all the data flows from scratch. You need to create a couple of connections and import these flows into your system. Within a few minutes, you can demonstrate the migration capabilities of data from one system to another. This section describes the end-to-end process of data migration using sample flows.

**Note:** These sample templates are part of the Spectrum installer file and do not work standalone. There is no further support available for these samples.

# Integration between SugarCRM OnPremises and Microsoft Dynamics 365 Online

This section illustrates the migration of Account and Contacts from SugarCRM OnPremises to Microsoft Dynamics 365 Online systems. If there is an existing association of Contacts and Account in the SugarCRM, the migration takes care to maintain the same in Microsoft Dynamics 365 Online system as well.

The following diagram depicts the flow of accounts and contact from SugarCRM to Microsoft Dynamics:

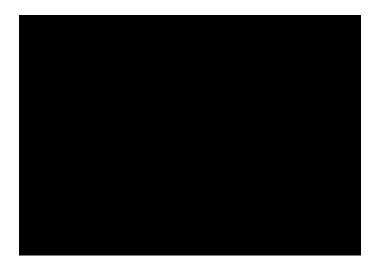

#### Locating the Sample Template

The Sample template is shipped with the Spectrum Technology Platform installer zip. Depending on your installation directory, you can find the sample template inside Program Files\Pitney Bowes\Spectrum\server\modules\metadata\insights\connectors\samples\WS\_D\namics\_365\_Sugar\CRM\_Accounts\_Sync\_Dataflow. The folder contains all the required files to configure the data flow. Following table lists the files contained in the folder:

| Туре         | File Name                                                                 |  |
|--------------|---------------------------------------------------------------------------|--|
| Data Flow    | SugarCRMAccount_Sync_MSDAccount.df     SugarCRMContact_Sync_MDSContact.df |  |
| DBConnection | MSDynamics_MS.json     SugarCRM_MS.json                                   |  |
| ModelStore   | mi_modelStore_MSDynamics_MS.smims     mi_modelStore_SugarCRM_MS.smims     |  |

#### **Prerequisites**

You need to create two connections to import and deploy required files to configure the data flow. Follow these steps to create connections:

- 1. Install the latest Spectrum platform Server
- 2. Open the Spectrum Server home page
- 3. Click Platform Client Tools and then click Web
- 4. Open the Management Console view

- 5. Click Resources menu and then click Data Sources and create two connections:
  - a. SugarCRM\_TestConnection with Type SugarCRM. Click Test and a success message is displayed: The connection SugarCRM\_OnPremises successfully connected to the data source
  - b. **MSDynamics\_TestConnection** with Type Microsoft Dynamics 365. Click Test and a success message is displayed: Success: *The connection Microsoft Dynamics 365 Online successfully connected to the data source*

For more details on how to create connections, refer to Connecting to SugarCRM and Connecting to Microsoft Dynamics 365 Online.

#### Importing and Deploying Files to the Server

With connection in place, now you need a command line utility to import and deploy the files to the server.

- 1. Open the Spectrum platform home page, click **Platform Client Tools** followed by **Command Line** and download the following files:
  - a. Job Executor, which is an individual .jar file
  - b. Administration Utility, which is a zipped file (spectrum-cli)
- 2. Unzip the spectrum-cli file
- 3. Copy all the files from the Sample Template folder to the spectrum-cli folder. This saves you from entering full path of every file with each command
- 4. Run cli.cmd utility located in the spectrum-cli-12.1 folder. The command line interface of the Spectrum Platform is launched
- Connect to the Spectrum Server using following commands: connect <server name>:<port> --u
   <username> --p <password>. Successful connection is confirmed by message: Connected to server<server name> :< port>
- 6. Type and execute the following commands in the given order to import and deploy the sample data flows:
  - a. Import modelstore using command: spectrum> modelstore bulkImport --importDependency true This command imports the modelstore with all the dependencies.

```
spectrum> modelstore bulkImport --importDependency true
Model Store MSDynamics_MS imported successfully
Model Stores SugarCRM_MS imported successfully
```

b. Deploy modelstore using command: modelstore deploy --n <name>

```
spectrum> modelstore deploy --modelStoreName MSDynamics_MS
Model Store MSDynamics_MS deployed successfully
spectrum> modelstore deploy --modelStoreName SugarCRM_MS
Model Store SugarCRM_MS deployed successfully
```

c. Import dbconnection using command: dbconnection import --f <name.json>

```
spectrum> dbconnection import --f MSDynamics_MS.json
connection imported [MSDynamics_MS.json]
spectrum> dbconnection import --f SugarCRM_MS.json
connection imported [SugarCRM_MS.json]
```

d. Import data flows using command: dataflow import --f <name.df>

```
spectrum> dataflow import --f SugarCRMAccount_Sync_MSDAccount.df
Dataflow imported [SugarCRMAccount_Sync_MSDAccount.df]
spectrum> dataflow import --f SugarCRMContact_Sync_MDSContact.df
Dataflow imported [SugarCRMContact_Sync_MDSContact.df]
```

#### Note:

Remove an extra spaces around commands of filenames

Replace the placeholder <name> with the exact name of the file

#### Viewing Imported Files

After successful import, you can use these data flows to demonstrate the Spectrum capabilities. Files are stored at following locations:

- 1. **Modelstore:** In the Physical Model and Model Store tabs in Metadata Insights
- 2. **Dataflow:** In the Server Explorer of Enterprise Designer application
- 3. **Json:** In the Model Store in Management Console

#### Executing the migration of data

Once the importing of data and deployment is complete, you can use the data flows using the created connections to migrate data. Following are the steps:

- Launch the Enterprise Designer application. You can download the executable setup of this
  application from **Desktop** section of **Platform Client Tool** on the Spectrum Platform home page
- 2. Login using your Spectrum credentials
- 3. Click View from the menu and then click Server Explorer
- 4. Double-click the **SugarCRMAccount\_Sync\_MSDAccount** dataflow job first
- 5. Double-click Read from **DB\_SugarCRM** stage
  - a. Change the value of field date entered as required and click OK

```
Select "SugarCRM_PM"."Accounts"."email1",

"SugarCRM_PM"."Accounts"."name",

"SugarCRM_PM"."Accounts"."phone_office",

"SugarCRM_PM"."Accounts"."date_entered" From

"SugarCRM_PM"."Accounts" Where

"SugarCRM_PM"."Accounts"."date_entered" Like '2017-08-28%'
```

- b. Click **OK** to continue
- 6. Run the flow by clicking Run button on the Tool Bar in Enterprise Designer

- 7. Visit the MS Dynamics home page and click **Accounts** under **Customers** tab on the **Sales** page. Notice that the **Accounts** have been migrated
- 8. Double-click the SugarCRMContact\_Sync\_MDSContacts job
- 9. Double-click **Read from\_MSDynamics\_DB** stage
  - a. Change the value of the field createdon as required and click **OK**

```
Select "MSDynamics_PM"."account"."name",

"MSDynamics_PM"."account"."telephone1",

"MSDynamics_PM"."account"."emailaddress1",

"MSDynamics_PM"."account"."createdon",

"MSDynamics_PM"."account"."accountid" From

"MSDynamics_PM"."account"

Where "MSDynamics_PM"."account"."createdon" Like '2017-09-11%'
```

- b. Click **OK** to continue
- 10. Run the flow by clicking Run button on the Tool Bar in Enterprise Designer
- 11. Visit the MS Dynamics home page and click **Contacts** under **Customers** tab on the **Sales** page. Notice that the **Contacts** are listed on the page

The successful listing of accounts and contacts in the MS Dynamics page complete the migration process.

# 2 - Modeling

Producing data-driven insights requires that technical teams and business teams have a common understanding of the organization's data assets and how those assets will be used to support business decisions. Technical teams understand the design of databases while business teams understand the business objects (such as customer, store, or vendor) that are of interest. Metadata Insights helps bridge this gap by providing physical modeling and logical modeling tools that are visually rich and independent of each other, enabling you to create both a technical view of data assets and a business view of objects of interest, and to link the two through mapping.

A *physical model* organizes your organization's data assets in a meaningful way. A physical model makes it possible to pull data from individual tables, columns, and views to create a single resource that you can then use to supply data to logical models or to perform profiling.

A *logical model* defines the objects that your business is interested in and the attributes of those objects, as well as how objects are related to each other. For example, a logical model for a customer might contain attributes for name and date of birth. It might also have a relationship to a home address object, which contains attributes for address lines, city, and postal code. Once you have defined the attributes of the objects your business is interested in, you can map physical data sources to the logical model's attributes, thereby identifying the specific data asset that will be used to populate that attribute.

Once the models are created, you can create a *model store* which is a virtual aggregation of the data referenced by physical and logical models. Model stores enable data federation from sources such as databases, file servers, and cloud services. When you create a model store, the data from the columns and tables that are used by the model is pulled and aggregated to the Spectrum<sup>™</sup> Technology Platform.

## In this section

| Modeling |
|----------|
|          |
|          |
|          |

| Mapping     | 77 |
|-------------|----|
| Model Store | 93 |

# Logical Model

A logical model is a representation of business-specific entities. It defines the objects that your business is interested in and the attributes of those objects, as well as how these objects are related to each other.

## Creating a Logical Model

A logical model is created by adding business entities to it and defining relationships among the entities. You can also define the properties of the entities as well as the relationships. When complete, you can map the logical model to one or more physical models.

1. In a web browser, go to:

```
http://server:port/metadata-insights
```

Where *server* is the server name or IP address of your Spectrum<sup>TM</sup> Technology Platform server and *port* is the HTTP port. By default, the HTTP port is 8080.

- 2. Log in using your credentials.
- 3. Click Modeling.

The **Logical Model** tab is displayed by default.

4. Click the **Add Logical Model** button ±.

Note: You can also choose to create a new model by copying an existing model and renaming it. To do this, on the **Models** tab, select the model and click on the **Copy Model** icon. Rename the model on the **Create Logical Model** page as needed and click the **Save** button. For more information about modifying a physical model, see **Modifying a Logical Model** on page 68.

- 5. Enter a name for the model in the **Name** field.
- 6. From the **Entities** palette, drag the entity you want to add to the model and drop it to the canvas.

**Tip:** Use the drop-down list in the palette to sort entities on the basis of their categories. You can also use the type-ahead filter box below the drop-down list for this.

The entity is added to the canvas and its properties are displayed in the **Properties** panel on the right side of the page. To define the properties of an entity, see **Defining Properties of Entity and relationship** on page 68.

7. To create relationship between two entities, hover the cursor on the entity, drag the mouse and drop it on the entity to which you want to relate it.

The relationship between entities is indicated by a relationship link. When you hover the cursor on the primary entity, the related entity gets highlighted.

**Note:** Like an entity, you can add properties to the relationship by using the **Properties** panel. For more information, see **Defining Properties of Entity and relationship** on page 68.

- 8. To delete an entity or relationship, select it and click the Delete icon ...
  If you delete a relationship entity, the related relationship links also get deleted.
- 9. Click Save.

#### **Defining Properties of Entity and relationship**

The **Properties** dialog box displays default name of all the business entities and relationships. You can modify the name and add attributes to entities and relationships in a logical model using this dialog box.

- 1. Right-click on the entities or relations for which you want to define properties, and click the **Properties** option.
- Use the Add Properties section to add attributes and their data types to the selected entity or relation. Enter the attribute name in the Name field and select its data type from the Type drop down list.
- 3. Click the **Add** button.

The defined attribute and data type are displayed below the entry fields.

Note: You can delete the attribute details by clicking the Delete icon in adjacent to it.

## Modifying a Logical Model

You can modify details of a logical model using the **Edit Logical Model - <model name>** page.

1. In a web browser, go to:

```
http://server:port/metadata-insights
```

Where *server* is the server name or IP address of your Spectrum<sup>TM</sup> Technology Platform server and *port* is the HTTP port. By default, the HTTP port is 8080.

- 2. Log in using your credentials.
- 3. Click Modeling.
  - The **Logical Model** tab is displayed by default.
- 4. Select the check box next to the model you want to modify.

**Note:** You can search for a specific model using the **Filter** field on the top of the page. It searches the models by the model name.

- 5. Click the Edit Model icon .
- 6. Modify details as needed.
- 7. Click Save.

The selected model is updated and listed in the **Models** tab of the **Modeling** page.

## **Deleting a Logical Model**

If you delete a logical model which has a dependent physical model, the dependent physical model becomes unusable.

1. In a web browser, go to:

```
http://server:port/metadata-insights
```

Where *server* is the server name or IP address of your Spectrum<sup>™</sup> Technology Platform server and *port* is the HTTP port. By default, the HTTP port is 8080.

- 2. Log in using your credentials.
- 3. Click Modeling.

The **Logical Model** tab is displayed by default.

4. Select the check box next to the model you want to modify.

**Note:** You can search for a specific model using the **Filter** field on the top of the page. It searches the models by the model name.

- 5. Click the Delete Model button .
- 6. Click Yes to confirm.

# Physical Model

A *physical model* organizes your organization's data assets in a meaningful way. A physical model makes it possible to pull data from individual tables, columns, and views to create a single resource that you can then use to supply data to logical models or to perform profiling.

# Adding a Physical Data Model

Physical models are created by selecting the tables and columns you want to include from the data source. You can create multiple physical models that use data from the same data source, but each physical model can only have one data source. For example, a model for a system administrator will include the system tables from the data source, while the model created for end users will have the required data tables from the same data source.

 If you have not already done so, use Management Console to connect Spectrum<sup>™</sup> Technology Platform to the data sources you want to model. For more information, see Data Source connections on page 9.

To navigate to the **Add Data Source** page in the **Management Console**, click **Create a Connection** link ☑ on the page.

2. In a web browser, go to:

```
http://server:port/metadata-insights
```

Where *server* is the server name or IP address of your Spectrum<sup>TM</sup> Technology Platform server and *port* is the HTTP port. By default, the HTTP port is 8080.

- 3. Log in using your credentials.
- 4. Click Modeling > Physical Model.
- 5. Click the Add Physical Model button 🛨.

**Note:** You can also choose to create a new model by copying an existing model and renaming it. To do this, on the **Models** tab, select the model and click on the **Copy Model** icon. Rename the model on the **Copy Physical Model** page as needed and click the **Save** button. For more information about modifying a physical model, see **Modifying a Physical Model** on page 71.

- 6. In the **Name** field, enter a name for the model.
- 7. In the **Source connection type** field, choose the type of data source that you want to model, then select the specific data source in the **Source connection name** field.

The **Source connection name** field displays the data sources defined in Management Console for the connection type you select. For example, if you select Apache Cassandra in the **Source connection type** field, the **Source connection name** field will list all the Apache Cassandra data sources defined in Management Console. In case you want to create a new connection for this physical model, click the Create a connection link on the top right side of the page. The **Add Data Source** page is displayed where you can create the connection, save it, and then use on this page.

**Note:** A physical model can have only one data source.

- 8. Click Fetch Metadata.
- 9. Select the data you want to include.

To select a table or view, check the box in the **Include** column for the table or view you want to include. To select all the tables listed in the page, select the **Include** check-box in the header row. When you select a table, all its columns are included in the model.

To select specific columns to include in the model, hover over the table containing the columns you want and click the **Select columns** button that appears.

You can search for tables on the basis of their name or type using the **Filter** field above the list of tables. For example, if you want to view only those tables that have names containing the word "new", enter new in the filter field. Similarly, you can filter out tables on the basis of their type. However, you can use only one of the filter criteria, either name or type.

10. Click Save.

The model is created and is listed on the **Models** tab of the **Modeling** page.

# Modifying a Physical Model

1. In a web browser, go to:

```
http://server:port/metadata-insights
```

Where *server* is the server name or IP address of your Spectrum<sup>™</sup> Technology Platform server and *port* is the HTTP port. By default, the HTTP port is 8080.

- 2. Log in using your credentials.
- 3. Click Modeling > Physical Model.
- 4. Select the check box next to the model you want to modify.

**Note:** You can search for a specific model using the **Filter** field on the top of the page. It searches the models by the model name.

5. Click the Edit Model button 2.

The **Edit Physical Model** page is displayed for the selected model with the **Include** check-box displaying the already selected tables and columns.

**Note:** Physical models are displayed in two views: list and tabular. The list view displays the selected table as a list below the connection specification fields. The tabular view shows only the selected tables and their details. To use the tabular view, click the Tabular View icon on the top of the page. For more information, see **Tabular View of Physical Model** on page 72.

- 6. Modify the connection for the model, if required, using the **Source connection name** drop down list
- 7. Remove the added table, or add a table, as required, by clicking the respective rows.
- 8. Click Save.

The selected model gets updated and listed on the **Models** tab of the **Modeling** page.

#### **Tabular View of Physical Model**

The tabular view of a physical model displays details of all the selected data tables. Each table displays the attributes and its data type. Other properties of the tables are displayed in the **Properties** panel.

1. In a web browser, go to:

```
http://server:port/metadata-insights
```

Where *server* is the server name or IP address of your Spectrum<sup>™</sup> Technology Platform server and *port* is the HTTP port. By default, the HTTP port is 8080.

- 2. Click Modeling > Physical Model.
- 3. Select the check box next to the model you want to view.

**Note:** You can search for a specific model using the **Filter** field on the top of the page. It searches the models by the model name.

4. Click the View Model icon .

**Note:** You can also go to the tabular view by clicking the Tabular View icon on the **Edit Physical Model** page.

5. To view the properties of a table, select it, and click the **Properties** collapsible tab on the right side of the page.

**Note:** You cannot modify these properties.

The **Properties** panel displays these details:

**Note:** The details displayed here are based on the type of the selected data source. For more information, see **Connection-specific Details** on page 73.

- **Columns**: Column details, such as the name of the column, the contained data type, its size and whether it is nullable and updatable.
- Primary Keys: Name of the primary key (if defined) and related column and key sequence
- Foreign Keys: Name of the foreign key (if defined) and related column and table name

#### **Connection-specific Details**

Table properties, such as columns, primary keys, and foreign keys displayed in the **Properties** collapsible tab on the on the **Edit Physical Model** page are based on the type of source connection selected in the physical model. The detail for various connection types are given below.

**Note:** For the steps to view the **Properties** of tables, see **Tabular View of Physical Model** on page 72.

| JDBC connection                  | Columns             | Displays the name, data type, and size of each column. The section also displays whether a column is nullable and/or a primary key.                                                                     |  |
|----------------------------------|---------------------|----------------------------------------------------------------------------------------------------|--|
|                                  | Primary Keys        | Displays the primary key, primary key name, and key sequence.                                                                                                    |  |
|                                  | Foreign Keys        | Displays the foreign key column name, foreign key name, primary key catalog name, primary key table name, primary key column name, and primary key name.                                                |  |
|                                  | Indexes             | Displays the index name, column name, and whether the indexes are unique or non unique. If an index is non unique then the NU check box is displayed as checked otherwise it is displayed as unchecked. |  |
| Amazon<br>DynamoDB<br>connection | Columns             | Displays the name and data type of each column. The section also displays whether a column can be updated, searched, and/or is a primary key.                                                           |  |
|                                  | Primary Keys        | Displays the primary key and primary key name.                                                                                                    |  |
| Amazon SimpleDB connection       | Columns             | Displays the column name and data type for the table you select.                                                                                                    |  |
| Apache Cassandra connection      | Columns             | Displays the column name and data type. The section also displays whether a column can be updated, searched, and/or is a primary key.                                                                   |  |
|                                  | <b>Primary Keys</b> | Displays the primary key and primary key name.                                                                                                    |  |
| Flat File connection             | Columns             | Displays the column name and data type for the table you select.                                                                                                    |  |
| Marketo connection               | Columns             | Displays the column name and data type. The section also displays whether a column is a primary key, readable or updatable.                                                                             |  |
|                                  | Primary Key         | Displays the primary key and primary key name.                                                                                                    |  |
|                                  | Foreign Keys        | Displays the foreign key column name, foreign key name, and the reference table name.                                                                                                    |  |
|                                  | Permissions         | Indicates which functions can be performed on the selected physical model table. The functions Read, Insert, Update, Upsert and Delete can be performed on Marketo tables.                              |  |

#### **Filter Types**

Indicates the column on which search is applicable. For example, id as Filter Type in Lead indicates Lead can be searched with id.

> **Note:** Marketo does not support multiple Filter Types in Select query.

#### For example:

#### Valid Query:

```
Select * from Lead where id = 1234
Select * from Lead where email
'abc@txyz.com''
```

#### Invalid Query:

```
Select * from Lead where id = 1234 and
email = 'abc@txyz.com''
```

#### MS Dynamics 365 Columns Online connection

Displays the column name and data type. The section also displays whether a column is nullable and/or a primary key.

**Primary Keys** 

Displays the primary key and primary key name.

Foreign Keys

Displays the foreign key column name, foreign key name,

and the reference table name.

**Permissions** 

Indicates which functions can be performed on the selected physical model table. Currently, the functions create, read, write, and delete can be performed on an MS Dynamics 365 Online table.

#### NetSuite connection

**Columns** 

Displays the name, data type, and size of each column. The section also displays whether a column is nullable and/or a primary key, and which of the functions create. read, and update can be performed on the column.

#### **Primary Keys**

Displays the primary key and primary key name.

#### Salesforce connection

**Columns** 

Displays the name, data type, and size of each column. The section also displays whether a column is nullable and/or a primary key.

#### **Primary Keys**

Displays the primary key and primary key name.

#### Foreign Keys

Displays the foreign key column name, foreign key

name, and the reference table name.

| SAP NetWeaver connection  | Columns      | Displays the name, data type, and size of each colun<br>The section also displays whether a column is nullab<br>and/or a primary key.                                                                                                    |  |
|---------------------------|--------------|----------------------------------------------------------------------------------------------------|--|
|                           | Primary Keys | Displays the primary key and primary key name.                                                                                                    |  |
|                           | Foreign Keys | Displays the foreign key column name, foreign key name, and the reference table name.                                                                                                    |  |
|                           | Permissions  | Indicates which functions can be performed on the selected physical model table. Currently, the functions create, write, and delete can be performed on an SAP NetWeaver table.                                                                |  |
| Splunk<br>Connection      | Columns      | Displays the name and data type of each column. The section also displays whether a column can be updated, searched, and/or a primary key.                                                                                                    |  |
|                           | Primary Keys | Displays the primary key and primary key name.                                                                                                    |  |
| SuccessFactors connection | Columns      | Displays the name, data type, and size of each column. The section also indicates whether a column is nullable and/or a primary key, and which of the functions filter, insert, sort, update, upsert, and view can be performed on the column. |  |
|                           | Primary Keys | Displays the primary key columns and the respective primary key name of which each is a part.                                                                                                    |  |
|                           | Foreign Keys | Displays the foreign key column name, foreign key name, and the reference table name.                                                                                                    |  |
|                           | Permissions  | Indicates which of the functions insert, update, upsert, and delete can be performed on the selected physical model table.                                                                                                    |  |
| SugarCRM connection       | Columns      | Displays the name, type and size of each column. It also shows whether a column is nullable and updatable.                                                                                                    |  |
|                           | Primary Keys | Displays the primary key names, column and key sequence.                                                                                                    |  |
|                           | Foreign Keys | Displays the foreign key column name, foreign key name, and the reference table name.                                                                                                    |  |
| Siebel connection         | Columns      | Displays the name, type and size of each column. The section also displays whether a column is nullable and updatable.                                                                                                    |  |
|                           | Primary Keys | Displays the primary key names, column and key sequence.                                                                                                    |  |
|                           | Foreign Keys | Displays the foreign key column name, foreign key name, and the reference table name.                                                                                                    |  |

#### **Read and Write Limitations**

#### Read limitations

- Metadata Insights does not interpret case-sensitive field names as different names. If two tables
  or column names use the same name but different cases, they are interpreted as duplicate names.
  If a model store contains such field names, the deployment of that model store fails.
  - For example, fields like <code>DeDup</code>, <code>Dedup</code>, and <code>DEdup</code> are interpreted as duplicate names. The deployment of a model store containing such case-differentiated fields fails.
- If a Data Source, physical model, logical model or model store has a dependency on a JDBC-specific data source, it cannot be imported or exported using the Administration Utility.

#### Write limitations

While writing to a database source using the **Write to DB** stage in **Enterprise Designer**, there are certain limitations.

- Creation of tables while writing to a database source using a Metadata Insights connection is not supported. If you click **Create Table** while using a Metadata Insights connection, a runtime exception is displayed.
- Metadata Insights does not support unified writes to multiple connections simultaneously. You
  can write to a single source at a time.
- Dropping and recreating any table while writing to a database using a Metadata Insights connection is not supported.
- Delete and truncate operations are not supported while writing to a database using Metadata Insights. Only insert and update operations are supported.
- Metadata Insights performs a commit after completion of each batch insert. The Batch count to commit cannot be changed to any other value other than 1.

In the **Runtime** tab of the **Write to DB** stage in **Enterprise Designer**, the **Batch count to commit** field can only have the value 1 for Metadata Insights.

**Note:** A batch consists of 1000 records by default. You can configure the batch size according to your system, in the **Runtime** tab of the **Write to DB** stage in **Enterprise Designer**.

For batch inserts, the feature Commit at the end is not supported. This feature refers to performing
a commit after all batches are complete. In Metadata Insights, a commit is performed at the end
of each batch insert completion.

## Deleting a Physical Model

Follow this procedure to delete a physical model from Metadata Insights.

**Note:** If you delete a physical model that is mapped to a logical model, the logical model becomes unusable.

1. In a web browser, go to:

```
http://server:port/metadata-insights
```

Where *server* is the server name or IP address of your Spectrum<sup>™</sup> Technology Platform server and *port* is the HTTP port. By default, the HTTP port is 8080.

- 2. Log in using your credentials.
- 3. Click Modeling > Physical Model.
- 4. Select the check box next to the model you want to delete.

**Note:** You can search for a specific model using the **Filter** field on the top of the page. It searches the models by the model name.

- 5. Click the Delete Model button .
- 6. Click Yes to confirm.

# Mapping

## **Mapping Models**

The logical models must be mapped to one or more physical data models to define the data sources to use to populate the entities in the logical model. This mapping can be done using one or a combination of these ways:

- Directly: Drag a table from the physical model to the canvas and establish a link between the columns of the physical and logical tables.
- Transformation: Transform the values before populating it to the logical model tables. The
  transformation can be application of a conversion function or functions of string numeric, and
  datetime to a logical model column. It may also involve applying a constant value to a column of
  a logical model table.

You can filter the data to be populated in the logical model entities:

• Building Criteria: Define a criteria for filtering the data retrieved from the physical model columns. The filtered data is fed to the logical model.

• Joining columns and tables: Combine data from columns of two or more physical model tables before it is populated in the logical model columns.

If you map columns of two different data types, the data type of the logical model column gets updated to that of the physical model column.

#### **Mapping Logical Entities to Physical Data**

1. In a web browser, go to:

```
http://server:port/metadata-insights
```

Where *server* is the server name or IP address of your Spectrum<sup>™</sup> Technology Platform server and *port* is the HTTP port. By default, the HTTP port is 8080.

- 2. Log in using your credentials.
- 3. Click Modeling.
- 4. Select the logical model you want to map and click the **Map Model** icon in the tool bar or the mapping icon in the **Mapped** column.

The color of the icon in the **Mapped** column indicates if it is mapped. Green indicates partial or complete mapping, while red indicates that the model is not yet mapped.

5. In the **Physical Model** panel, select the physical model you want to map or its table or column to which you want to map the entities of your logical model. There are a few ways to create the mapping:

**Note:** To create a new physical model, click in the panel and specify details in the **Create Physical Model** pop-up window. This model is now available for mapping.

- To map using drag-and-drop:
  - 1. From the list of models, click the required physical model. A list of all the tables contained in the model is displayed.
  - 2. Drag the table you want to the canvas. The table displays the columns and the data type of each column.
  - 3. Map a column to an attribute of a logical entity by dragging the mouse from the column to the attribute.
- To map using the search box (useful when you know only the table name and not the model to which it belongs):
  - Enter the search term in the search field and from the adjacent drop-down list, select Columns, Tables, or All, based on whether the term needs to be only in columns or tables, or in columns, tables as well as the models.

The results are displayed below the search fields, showing the name of the column, data type, name of the table or view, and name of the physical model to which the table belongs.

- 2. If you searched for a table, click it, and click the **Add to Canvas** button. The selected table gets added to the canvas and you can map it using the drag-and-drop method described above.
- 3. If you searched for a column, click the column name. The **Entity** and **Attribute** fields appear. The **Entity** field lists all the entities in the currently mapped logical model, while the **Attribute** field lists all the attributes of the selected entity.

Select the entity and attribute you want to map, then click the Mapping icon .

**Note:** One attribute can be mapped to only one column at a time.

- To convert a value in the physical model column before mapping it to a logical entity, use transformation. For more information, see **Applying a Transformation** on page 80.
- To filter data from a logical model, click the Criteria Builder icon. For more information, see Criteria on page 88.
- To combine data from columns of two physical model tables before populating the logical model columns, see **Joins** on page 91.
- 6. To delete any of the mappings or tables on the canvas, select it and click the **Delete mapping** icon in the tool bar.
- 7. Click Save.

The mapping is saved and the mapping icon changes from read to green for this logical model in the **Models** tab of the **Modeling** page.

#### **Transformations**

This feature gives you the flexibility of transforming a value before populating it to a column in a logical model entity. The values are sourced from the columns of physical model tables.

On the basis of the functions you need to apply on values before populating the logical model columns, you can do transformation on:

- Columns: To populate values from a column of a physical model table
- Constant: To apply a constant value to a logical model column or to one of the parameters of a function transformation
- Function: To apply functions of string, numeric, conversion, and datetime to a logical model column, or to one of the parameters of a function transformation.

You can create complex nested transformations within the parent transformation.

#### Conversion Function Transformation

A conversion function allows you to convert values from one data type into another data type, from one format into another format, or parse values according to desired formats.

A conversion function is applied to convert the data from a source table column data or a constant into the desired data type or format. This converted data populates the selected column of a logical entity.

The various conversion functions available are:

cast This function allows you to convert values of one data type into another data

type.

format This function allows you convert a value of any data type into a string value

using a provided format.

parse This function allows you to parse a string value into the desired data type

using a provided format.

to\_bytes This function allows you to convert a CLOB type value into bytes.

**to\_chars** This function allows you to convert a BLOB type value into chars.

#### Parameters of Conversion Functions

The cast, format, and parse conversion functions have two parameters:

- · Source value of a certain data type and format
- Target data type or format into which the source value needs to be converted, or using which the source value needs to be parsed.

**Note:** This convention is not applicable for to bytes and to chars conversion functions.

#### **Applying a Transformation**

On the Create Mapping <logical model name> page, select the entity corresponding to the
attribute to which you want the transformed value applied, and click the Transformations
collapsible tab on the right side of the page.

The **Transformations** panel is displayed showing the name of all the attributes in the selected entity. The **Transformation** column remains blank initially. It displays the transformation type after you save the transformation.

**Note:** The **Transformation** panel doesn't display details of the physical model table. In case you click a physical model table after an entity and open the **Transformation** panel, it displays details of the last selected entity.

2. Select the attribute to which you want the transformed value applied, and click the

**Transformation** icon <sup>Δ</sup>.

The Transformation of column '<column name>' pop-up window is displayed.

3. Select an option from **Column**, **Constant**, or **Function** to define the type of transformation to be applied on the values from the physical model tables.

| Option   | Description                                                                                                    |  |
|----------|----------------------------------------------------------------------------------------------------|--|
| Column   | Derive the value from a physical model table column. For more information, see <b>Applying a Column Transformation</b> on page 81.                                    |  |
| Constant | Define the resulting value as a constant. For more information, see  Applying a Constant Transformation on page 82.                                                   |  |
| Function | Define the resulting value using String, Numeric, Conversion, and Datetime functions. For more information, see <b>Applying a Function Transformation</b> on page 82. |  |

- 4. Define the transformation using either one of the above three options, or a desired combination of any of the three.
- 5. Click OK.

The defined transformation is applied on the attribute and is displayed with an arrow on the canvas. The transformation type is also displayed in the **Transformations** panel of the **Create Mapping** page.

#### **Applying a Column Transformation**

A column transformation allows you to link the required column of a physical model table to define an attribute of a logical entity or one of the parameters of a function transformation. You can do a column transformation by using the **Transformations** panel as described below or by linking a physical model column with an attribute in a logical entity directly on the canvas.

1. On the **Create Mapping <logical model name>** page, select the entity corresponding to the attribute to which you want the transformed value applied, and click the **Transformations** collapsible tab on the right side of the page.

The **Transformations** panel is displayed showing the name of all the attributes in the selected entity. The **Transformation** column remains blank initially. It displays the transformation type after you save the transformation.

**Note:** The **Transformation** panel doesn't display details of the physical model table. In case you click a physical model table after an entity and open the **Transformation** panel, it displays details of the last selected entity.

2. Select the attribute to which you want the transformed value applied, and click the **Transformation** icon <sup>A</sup>.

The **Transformation of column '<column name>'** pop-up window is displayed.

- 3. Select the **Column** option, and from the **Physical Model Name** drop-down list, select the required physical model.
- 4. From the **Table Name** drop-down list, select the required table.
- 5. From the **Column Name** drop-down list, select the required column that you want to map with the attribute.

#### 6. Click OK.

The selected column gets mapped with the attribute and it is indicated by a connecting arrow between the two on the canvas. The **Transformation** panel displays this as a **Simple** transformation.

**Note:** The data type of the attribute is inherited from the mapped physical model column.

#### **Applying a Constant Transformation**

A constant transformation allows you to apply a constant value to define an attribute of a logical entity or one of the parameters of a function transformation.

1. On the **Create Mapping <logical model name>** page, select the entity corresponding to the attribute to which you want the transformed value applied, and click the **Transformations** collapsible tab on the right side of the page.

The **Transformations** panel is displayed showing the name of all the attributes in the selected entity. The **Transformation** column remains blank initially. It displays the transformation type after you save the transformation.

**Note:** The **Transformation** panel doesn't display details of the physical model table. In case you click a physical model table after an entity and open the **Transformation** panel, it displays details of the last selected entity.

- 2. Select the attribute to which you want the transformed value applied, and click the **Transformation** icon <sup>A</sup>.
  - The **Transformation of column '<column name>'** pop-up window is displayed.
- 3. Select the **Constant** option, and from the **Type** drop-down list, select the data type of the constant value you want to define.
- 4. In the **Value** field, enter a constant value for the selected data type.
- 5. Click OK.

The applied constant transformation is reflected on the canvas with a transformation node (m) and it is indicated as **Constant** transformation in the **Transformation** panel.

**Note:** The **Transformation of column '<column name>'** pop-up window is displayed when you double-click this node.

#### **Applying a Function Transformation**

A function transformation allows you to apply functions of string, numeric, conversion, and datetime to define an attribute of a logical entity, or one of the parameters of a parent function transformation.

 On the Create Mapping <logical model name> page, select the entity corresponding to the attribute to which you want the transformed value applied, and click the Transformations collapsible tab on the right side of the page. The **Transformations** panel is displayed showing the name of all the attributes in the selected entity. The **Transformation** column remains blank initially. It displays the transformation type after you save the transformation.

**Note:** The **Transformation** panel doesn't display details of the physical model table. In case you click a physical model table after an entity and open the **Transformation** panel, it displays details of the last selected entity.

2. Select the attribute to which you want the transformed value applied, and click the **Transformation** icon <sup>A</sup>.

The **Transformation of column '<column name>'** pop-up window is displayed.

- 3. Select the **Function** option, and from the **Category** drop-down list, select the category for the function you want to apply. You can choose from **String**, **Numeric**, **Conversion**, and **Datetime**.
- 4. From the **Name** drop-down list, select the function you want to apply.

Note: The options in this drop-down depends on the function Category you select.

The function is defined and is displayed on the window below the entry fields.

**Note:** You can see the description of the function by hovering the mouse on occupied below the **Name** drop-down list.

5. Define the parameters of the selected function by expanding it and using one of these options: **Column, Constant**, or **Function**.

**Note:** Ensure that the resulting data type matches the expected datatype of the parameter in the function.

6. Click OK.

The applied function transformation is reflected on the canvas with a transformation node.

7. Click Save.

The mapping is saved and the mapping icon changes from read to green for this logical model in the **Models** tab of the **Modeling** page.

# Example - Applying a Function Transformation to an attribute of a logical model entity

For example, if you wish to trim spaces from the right of each value of the column ItemName of the physical model table demo\_Customers1 and fill in the trimmed value into the linked Name column of the logical table Product:

- 1. Select the Product table on the canvas.
- 2. In the **Transformations** panel, click A adjacent to the Name column, and in the **Transformation of column 'NAME'** pop-up window, select the **Function** option.
- 3. In the Category drop-down list, select String.
- 4. In the Name drop-down list, select the rtrim(string string) function.

- 5. The **String** function gets added to the pop-up below the entry fields. Click this function, and define the parameter on which this function needs to be applied by using the **Column** option such that the resulting data type of the parameter is a string.
- 6. Click OK.

The applied function transformation is depicted on the canvas as below:

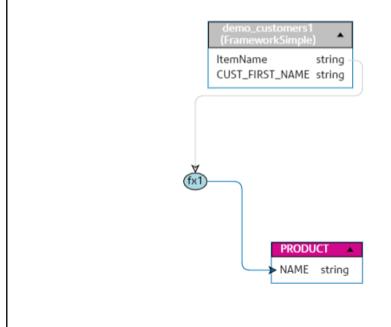

#### Applying a Conversion Transformation

**Note:** These steps do not apply to the conversion functions to bytes and to chars.

 On the Create Mapping <logical model name> page, select the entity corresponding to the attribute to which you want the transformed value applied, and click the Transformations collapsible tab on the right side of the page.

The **Transformations** panel is displayed showing the name of all the attributes in the selected entity. The **Transformation** column remains blank initially. It displays the transformation type after you save the transformation.

**Note:** The **Transformation** panel doesn't display details of the physical model table. In case you click a physical model table after an entity and open the **Transformation** panel, it displays details of the last selected entity.

- 2. Select the attribute to which you want the transformed value applied, and click the **Transformation** icon <sup>A</sup>.
  - The **Transformation of column '<column name>'** pop-up window is displayed.
- 3. Select the **Function** option, and from the **Category** drop-down list, select the **Conversion** option.

- 4. In the **Name** field, select the required conversion function.
  - The function is defined as conversion and value and target get displayed below the entry fields.
  - Value: The source value which needs to be converted.
  - **Target**: The target data type or format into which the source value needs to be converted, or using which the source value needs to be parsed.
- 5. Select the value using one of these options: Column, Constant, or Function.

**Note:** Ensure the resulting data type matches the expected data type for the first parameter of the cast function (selected in the **Name** field above).

- 6. Select the **target** using one of these options: **Column**, **Constant**, or **Function**. For more information, see **Supported Datatypes for Conversion Transformations** on page 86.
- 7. Click OK.

The applied conversion function transformation is reflected on the canvas with a link and the function node.

8. Click Save.

The mapping is saved and the mapping icon changes from read to green for this logical model in the **Models** tab of the **Modeling** page.

#### **Example - Applying a Cast Conversion Function Transformation**

For example: To convert an integer value from BALANCE column of the CUSTOMER table of ClientSheet physical model into a float value to populate the CUSTBALANCE column of a CUSTPROFILE logical entity:

- 1. Select the CUSTPROFILE entity on the canvas.
- 2. Click the **Transformations** panel and in the panel, click the **Transformation** icon A against the CUSTBALANCE column.
- 3. In the popup, select the **Function** option.
- 4. In the Category field, select Conversion.
- 5. In the Name field, select the cast (Integer value, string target) function. You get option to set the value and target below the entry fields.
- 6. Click **Value**, and select the **Column** option.
  - In the **physical model Name** drop-down, select the physical model ClientSheet.
  - In the Table Name drop-down, select a table CUSTOMER.
  - In the Column Name drop-down, select the column BALANCE.

The Integer value from this column becomes the first parameter of the cast function.

Click Target and do these selections.

**Note:** The expected target data type is string in this example.

- Select the Constant option.
- From the Type drop-down, select the datatype String.
- In the Value field, enter Float. This is the target datatype.

The target datatype Float becomes the second parameter of the cast function.

#### 8. Click OK.

The applied cast conversion function transformation is depicted on the canvas.

#### Supported Datatypes for Conversion Transformations

Metadata Insights supports the datatypes mentioned in the table below while applying conversion transformations.

**Table 2: Supported Datatypes for Conversion Transformations** 

| Туре              | Description                                                                                                    |
|-------------------|----------------------------------------------------------------------------------------------------|
| String or Varchar | Variable length character string with a maximum length of 4000                                                                        |
| Varbinary         | Variable length binary string with a nominal maximum length of 8192                                                                   |
| Char              | A single Unicode character                                                                                                    |
| Boolean           | A single bit, or Boolean, with two possible values                                                                                    |
| Byte or Tinyint   | Numeric, integral type, signed 8-bit                                                                                                  |
| Short or Smallint | Numeric, integral type, signed 16-bit                                                                                                 |
| Integer or Serial | Numeric, integral type, signed 32-bit.                                                                                                |
|                   | The serial type also implies not null and has an auto-incrementing value that starts at 1. Serial types are not automatically UNIQUE. |
| Long or Bigint    | Numeric, integral type, signed 64-bit                                                                                                 |
| Biginteger        | Numeric, integral type, arbitrary precision of up to 1000 digits                                                                      |

| Туре                  | Description                                                                                                    |
|-----------------------|----------------------------------------------------------------------------------------------------|
| Float or Real         | Numeric, floating point type, 32-bit IEEE 754 floating-point numbers                                                 |
| Double                | Numeric, floating point type, 64-bit IEEE 754 floating-point numbers                                                 |
| Bigdecimal or Decimal | Numeric, floating point type, arbitrary precision of up to 1000 digits                                               |
| Date                  | Datetime, representing a single day (year, month, day)                                                               |
| Time                  | Datetime, representing a single time (hours, minutes, seconds, milliseconds)                                         |
| Timestamp             | Datetime, representing a single date and time (year, month, day, hours, minutes, seconds, milliseconds, nanoseconds) |

#### **Editing a Transformation**

For Column, Constant, and Function transformations, the editing can be done by clicking the Transformation icon in the **Transformations** panel for the relevant entity. Additionally, in case of Constant and Function transformations, you can double-click the Transformation node on the canvas and edit the values in the **Transformation of column '<column name>'** pop-up window that gets displayed.

1. To edit a transformation, select the related entity and click the **Transformations** collapsible tab on the right side of the page.

**Note:** In case of Constant and Function transformations, you can also double-click the Transformation node on the canvas, which takes you to the **Transformation of column '<column name>'** pop-up window for editing.

The **Transformations** panel is displayed showing the name of all the attributes in the entity and indicating the type of transformations applied. The **Transformation** column remains blank in case no transformation is applied on the attribute.

2. Select the attribute to which you want the transformed value applied, and click the **Transformation** icon <sup>A</sup>.

In case of constant and function transformations, you can also double-click the transformation node on the canvas to edit it.

The **Transformation of column '<column name>'** pop-up window is displayed.

- 3. In the pop-up, select the column, constant, or function parameter that you wish to modify.
- 4. Select an option from **Column**, **Constant**, or **Function** to define the type of transformation to be applied on the values from the physical model tables.

| Option   | Description                                                                                                    |
|----------|----------------------------------------------------------------------------------------------------|
| Column   | Derive the value from a physical model table column. For more information, see <b>Applying a Column Transformation</b> on page 81.                                    |
| Constant | Define the resulting value as a constant. For more information, see  Applying a Constant Transformation on page 82.                                                   |
| Function | Define the resulting value using String, Numeric, Conversion, and Datetime functions. For more information, see <b>Applying a Function Transformation</b> on page 82. |

The edited transformation is displayed on the canvas for the respective logical entity.

#### **Deleting a Transformation**

- 1. Delete a transformation using either of these steps:
  - Select the transformation function node or the transformation link on the canvas and press **Delete** on your keyboard.
  - In the **Transformations** panel of the logical entity, click against the transformation you want to delete.
- 2. Click Save.

#### Criteria

Use Criteria Builder to define a criteria for filtering data retrieved from the physical model columns. The filtered data is fed to the logical model columns.

**Note:** This is an optional function.

#### **Components of a Criterion**

The criteria builder of a logical entity consists of a parent group, which comprises of a hierarchy of child criteria and child groups.

**Group** A group is defined using multiple criteria and child groups. You can create a hierarchy of child groups and criteria up to any desired level within the parent group.

For each group, you need to specify whether the data fetched from the source physical model tables needs to satisfy all, at least one, or none of the defined criteria of that group.

**Criterion** A criterion is defined using either one or two operands and a logical operator.

The selected logical operator either compares the left operand to the values defined in the right operand, or places a condition on the left operand.

**Left Operand** The column of the physical model table on which you want to define

the criterion.

**Right Operand** The right operand is defined as any one of these:

A constant

· A set of constants

· A column of any of the physical model tables

A set of columns of any of the physical model tables

**Operator** The logical operator defines the condition to be fulfilled for the

criterion. The operator can:

• Place a condition on the left operand.

 Place a condition comparing the left operand with the right operand.

#### **Creating a Criterion**

The **Criteria** section is displayed for the selected logical model entity only if at least one transformation is defined for it.

1. On the **Create Mapping < logical model name >** page, select the required logical entity, and click the **Criteria Builder** icon on the tool bar .

**Note:** The **Transformation** panel doesn't display details of the physical model table. In case you click a physical model table after an entity and open the **Transformation** panel, it displays details of the last selected entity.

The Criteria Builder for logical table <name of the table > pop-up window is displayed, with the Group satisfying criterion drop-down list.

**Note:** To add another group, hover the mouse on the group and click the **Add group** icon that is displayed.

- 2. Select a grouping method for the criteria by clicking on **Group satisfying criterion** drop-down list. Specify whether it is necessary to fulfill all, at least one, or none of the criteria defined in the criteria group.
- 3. To add a child group to the parent group, hover the mouse on the parent group and click the **Add group** icon that is displayed.
- 4. To add a criterion to a group, hover the mouse on the parent group, and click the **Add Comparison** icon . The added criterion shows below the group.

- a) To define the left operand of the criterion, in the **Expression Builder**, click **<Column 1>** to select one of the physical table columns.
- a) To select a logical operator from the provided list, in the **Expression Builder**, click **<comparison>**.

If the selected logical operator requires a right operand, a placeholder for the right operand is displayed to be defined.

b) If the right operand is required, click **<Column 2>**.

The right operand can be defined using either a constant or a physical model table column.

**Constant** Enter the constant, and click **Add constant**.

**column(s)** Select one of the available physical model columns.

Based on the number of operands the logical operator expects in the right operand, define the right operand as any of these:

- A constant
- · A set of constants
- A column of any of the physical model tables
- · A set of columns of any of the physical model tables
- 5. Repeat steps 3 and 4 as many times as is required to create the desired criteria.
- 6. Click OK.

All, any, or none of the defined set of child criteria need to hold true in order to retrieve the required data from the connected physical model tables into the target logical model columns. This is as defined for the parent criterion.

#### **Editing a Criterion**

- 1. Select the required logical entity, and click the **Criteria Builder** icon on the tool bar **T**. The **Criteria Builder for logical table <name of the table>** pop-up window is displayed, with the defined groups and criteria.
- 2. Select the required group, child group or criterion.
- 3. Make the required changes.
- 4. Click OK.

#### **Deleting a Criterion**

- 1. Select the required logical entity, and click the **Criteria Builder** icon on the tool bar . The **Criteria Builder for logical table <name of the table>** pop-up window is displayed, with the defined groups and criteria.
- 2. Select the required group, child group or criterion.
- 3. Click the **Delete** icon .
- 4. Click Save.

#### **Joins**

Use the **Joins builder** to combine data from columns of two physical model tables before it is populated to the logical model columns.

Example: The Name column in the Product table of your logical model is linked to the Product Name column of the Product\_A physical table. However, you want to pull in data from another physical table Product\_B. In such a case, you can join the Product Name column of the Product\_A physical table with the Product Name column of the Product\_B physical table so that data populated in the logical model is a combination of data between the two physical tables (on the basis of the selected join type).

**Note:** You need to define one or more transformations on the logical table before using the Joins builder.

**Note:** You will be able to perform joins only if you have at least two physical model tables dragged to the canvas.

#### **Creating a Join**

1. On the **Create Mapping <logical model name>** page, select the required logical entity, and click the **Join builder** icon on the tool bar .

**Note:** The **Transformation** panel doesn't display details of the physical model table. In case you click a physical model table after an entity and open the **Transformation** panel, it displays details of the last selected entity.

The **Join Builder for logical table <name of the table>** pop-up window is displayed.

- 2. Click the **Add table** button.
  - A table is displayed with **Left table**, **Right table**, and **Join type** columns.
- Use the <select table> and <select column> drop-down options of the Left table and Right table columns to specify the columns (of the physical model tables) from which data is to be joined.
- 4. From the **Join type** drop-down list, select the type of join you want between the columns. The options are:
  - Inner join: Returns matching records between the selected left and the right table columns.
  - **Left join**: Returns all records from the left column, in addition to any matching records from the right column.
  - Right join: Returns all the records from the right column, in addition to any matching record from the left column.
  - Full outer join: Returns all the records from the left and the right columns.

- To establish joins on multiple columns of the table, hover cursor over the table row, and click the Add comparison icon that appears.
   A new <select column> row is displayed.
- 6. Repeat steps 4 and 5 to define the join criteria.
- 7. To establish join between another set of tables, click the **Add table** button.

**Note:** You need to have the set of table dragged on to the canvas to be able to establish join between those.

A new set of **<Select table>** and **<Select column>** rows are displayed.

- 8. Repeat steps 3 and 4 to define the join.
- 9. Click OK.

The join between the tables is established and data is populated in the logical model column from the selected physical model columns on the basis of the defined join.

**Note:** Joins are not represented by any physical link between the tables on the canvas.

#### **Editing a Join**

1. On the **Create Mapping <logical model name>** page, select the required logical entity, and click the **Join builder** icon on the tool bar .

**Note:** The **Transformation** panel doesn't display details of the physical model table. In case you click a physical model table after an entity and open the **Transformation** panel, it displays details of the last selected entity.

The **Join Builder for logical table <name of the table>** pop-up window is displayed.

2. Modify your selection, as needed, and click the **OK** button.

Note: For details on using the fields for modification, see Creating a Join on page 91.

The join definitions are modified for the selected tables and columns.

**Note:** Joins are not represented by any physical link between the tables on the canvas.

#### **Deleting a Join**

1. On the **Create Mapping <logical model name>** page, select the required logical entity, and click the **Join builder** icon on the tool bar .

**Note:** The **Transformation** panel doesn't display details of the physical model table. In case you click a physical model table after an entity and open the **Transformation** panel, it displays details of the last selected entity.

The **Join Builder for logical table <name of the table>** pop-up window is displayed.

- 2. To delete a column or a table row, hover the cursor over the row, and click the Delete icon .
- Click the **OK** button.

## **Model Store**

A model store is a virtual representation of mapped logical and physical models, which once deployed, can be accessed from Spectrum<sup>™</sup> Technology Platform as well as from other client applications.

The mapped logical and physical models in a model store have data federated from multiple sources, such as databases, file servers, and cloud services. You can design and customize your model store according to your requirement and for each of the logical models in the model store, you can define the cache configuration which ensures data gets refreshed periodically. All these features make model store a convenient option to store and use customized data without having to endure time lag due to network congestion. This local cache improves query performance when flows or services of Spectrum™ Technology Platform reference this data.

You can create multiple model stores to suit the different business requirements and deploy these. However, to access a deployed model store through Spectrum<sup>™</sup> Technology Platform you need to first create a connection to it using the **Management Console**. For more information, see **Connecting** to a **Model Store** on page 46.

You can also edit and delete a model store, however, for it you need to undeploy the model store first.

## Creating a Model Store

To create a new model store, you need to perform these tasks on the **Create Model Store** page.

1. In a web browser, go to:

```
http://server:port/metadata-insights
```

Where *server* is the server name or IP address of your Spectrum<sup>TM</sup> Technology Platform server and *port* is the HTTP port. By default, the HTTP port is 8080.

- 2. Log in using your credentials.
- 3. Click Modeling > Model Store.
- 4. Click Create Model Store icon .

  The Create Model Store page is displayed, listing the Name and Type (physical or logical) of all the available models.
- 5. In the **Name** text box, enter a name for the Model Store.

6. Select the check box corresponding to the models you want to include in the model store. To select all the listed models, select the **Include** check box in the header row.

To remove any selected model, de-select the corresponding row.

**Note:** You can use the **Filter** type ahead text box to customize the grid display. For example, if the models you want to select begin with the text "Cust", you can type Cust in the filter box, and it will display all the models having "Cust" in their name.

The selected models get included in the model store.

**Note:** If you click the **Save** button including any model, and error message asks you to include at least one model from the table.

7. To define the cache configuration of the logical models included in the model store, click the respective **Cache configuration** button.

**Note:** The **Cache configuration** button is displayed after you select the **Include** check box for the logical model.

The Cache configuration for model <name of the model> pop-up window is displayed. For details on configuring the cache, see Configuring Cache on page 101.

**Note:** You can configure the cache of only one logical model at a time.

8. To save as well as deploy the model store, click **Save & Deploy**. If you selected a logical model, but did not select all the mapped physical models, a message prompts you to add the dependent physical model as well. Click **Yes** and proceed.

For successful deployment of a model store, ensure you avoid these two scenarios.

- A constituent logical model is not mapped to any physical model.
- For a logical model, any of its mapped physical model has not been selected for addition.

The model store gets saved and deployed for use in the client application.

**Note:** In case you did not fulfill any of the criteria mentioned above, your model store still gets saved and an error message is displayed indicating that the model store has not been deployed. For more information, see .Deploying a Model Store on page 96.

9. To save the model store and deploy it later, click **Save**.

A model store needs to be deployed to be accessed from Spectrum<sup>™</sup> Technology Platform as well as other client applications.

- To deploy a model store, see Deploying a Model Store on page 96.
- To access a model store from within Spectrum<sup>™</sup> Technology Platform, you need to create a connection to it using the Management Console. For more information, see Connecting to a Model Store on page 46in the Administration Guide.

To access a model store from a client application other than Spectrum<sup>™</sup> Technology Platform, you need to download the JDBC driver and install it manually. For more information about downloading and installing the JDBC driver, see Installing JDBC Driver on page 97.

## **Editing a Model Store**

To modify an existing model store, perform these tasks on the **Edit Model Store** page.

Only an undeployed model store can be modified. To modify a deployed model store, you need to first undeploy it.

- 1. On the **Metadata Insights** home page, click **Modeling > Model Store**.
- 2. From the list of model stores displayed, select the model store that you want to modify, and click the **Edit Model Store** icon .

**Note:** You can modify only those model stores that are not already deployed. For a deployed model store, the **Edit Model Store** icon will remain unavailable, till you undeploy it.

The **Edit Model Store** page is displayed.

- 3. Add or remove the physical or logical models, as required, by clicking the respective **Include** rows.
- 4. Click Save or Save & Deploy, as needed.

For successful deployment of a model store, ensure you avoid these two scenarios.

- A constituent logical model is not mapped to any physical model.
- For a logical model, any of its mapped physical model has not been selected for addition.

## Deleting a Model Store

Only an undeployed model store can be deleted. To delete a deployed model store, you need to first undeploy it.

- 1. On the **Metadata Insights** home page, click **Modeling > Model Store**.
- 2. From the list of models displayed, select the model store that you want to delete, and click the **Delete** icon

A message confirms successful deletion of the selected model store.

## Deploying a Model Store

You can deploy an available model store for use in your application, or undeploy an already deployed model store to stop it from being used. To do this, perform these tasks on the **Model Store** page.

- 1. On the **Metadata Insights** home page, click **Modeling > Model Store**.
- 2. From the list of models displayed, select the model that you want to deploy (or undeploy), and click one of these icons, as needed.
  - **Deploy Model Store** : To deploy the selected model store. This icon is enabled only when you select an undeployed model store from the list.

**Note:** The deployment will fail if the model store contains any logical model that has all the entities unmapped.

• **Undeploy Model Store** : To undeploy an already deployed model store. This icon is enabled only when you select a deployed model store from the list.

**Note:** You can deploy (or undeploy) only one model store at a time. If you select multiple model stores, the icons gets disabled.

**Note:** If a dependent physical or logical model is deleted from a model store, the model store becomes unusable.

## Previewing a Model Store

To preview a deployed model store, select it from the list of model stores, click **Preview**, and run the required SQL guery. The preview result displays a maximum of 50 records.

Note: An un-deployed model store cannot be previewed.

- 1. On the **Metadata Insights** home page, click **Modeling > Model Store**.
- 2. From the list of model stores displayed, select the model store that you want to preview, and click the **Preview** icon .
  - The **Preview Model Store <name of the model>** page is displayed.
- 3. In the **SQL query** textbox, type in the query to retrieve the desired data from the selected model store. Enclose the table name within double-quotes.

```
select * from "EMPLOYEE SALARY";
```

**Note:** If the same table name exists in two different physical models, you need to provide the <physicalmodelname>.table name to run the query successfully.

#### 4. Click Preview.

A preview of the data fetched from the constituent physical and logical models is displayed.

## Accessing a Model Store

A deployed model store can be accessed from within the Spectrum<sup>TM</sup> Technology Platform as well as other client applications. If you are accessing it from Spectrum<sup>TM</sup> Technology Platform, you just need to create a connection to required model store using the **Management Console**, as the JDBC driver gets installed during the Spectrum<sup>TM</sup> Technology Platform installation. For more information about creating connection to a model store, see **Connecting to a Model Store** on page 46 in the **Administration Guide**.

However, if you are accessing it from any other application, you need to download the JDBC driver and install it manually. Once installed, you need to create connection to Metadata Insights using simple code so that you are able to use the model store.

#### **Installing JDBC Driver**

Use these steps to download the JDBC driver, install it, and create connection to the model store.

- 1. On the Spectrum<sup>™</sup> Technology Platform welcome page, click **Platform Client Tools**. In the options on the right pane, expand the **Driver** cascading menu, and click the **Download Jar** button for JDBC Driver.
- 2. Save the *modelstore-idbc.jar* file in the default browser directory.

Note: You do not need to restart the server.

Once the JDBC driver is installed, use these details to connect to the Spectrum<sup>™</sup> server using a simple code or any application:

- Spectrum<sup>™</sup> username
- 2. Password to authenticate the Spectrum<sup>™</sup> username
- 3. JDBC Driver Class Name =
   com.pb.spectrum.modelstore.driver.modelstoreDriver
- 4. Connection String Template =
   jdbc:spectrum://\${host}:\${port}/\${modelstore}.

Fill in the server IP or machine name in place of {host}, the port for the Metadata Insights in {port}, and the name of the model store you wish to access in {modelstore}.

**Note:** Default for {port} is 32750.

You can now connect to any desired model store.

#### **Installing ODBC Driver**

You can access a model store through an ODBC connection in applications supporting an ODBC interface, such as MS Excel and MS Access.

- 1. The version of the ODBC driver depends on the architecture of the client application.
  - If the client application version is 32-bit, download the 32-bit PostgreSQL ODBC driver here.
  - If the client application version is 64-bit, download the 64-bit PostgreSQL ODBC driver here.

For example, if you are using the 32-bit version of MS Office, download the 32-bit ODBC driver.

2. Run the installer psqlodbc.msi in case of a 32-bit ODBC driver.

In case of a 64-bit ODBC driver, run the .exe installer.

Follow the steps to complete the driver installation.

The ODBC driver is installed.

#### Creating a Data Source Name (DSN)

These instructions are specific to Windows platforms.

**Attention:** Ensure you have logged in to the client machine with *administrative rights*.

- 1. From the **Start** menu, go to **Control Panel > Administrative Tools**.
- Double-click Data Sources (ODBC).
   The ODBC Data Source Administrator window opens.
- Click either the User DSN tab or the System DSN tab, depending on the type of DSN you wish to create.
- 4. Click Add.
- 5. From the list of installed drivers on the machine, select PostgreSQL ANSI, and click Finish. The PostgreSQL ANSI ODBC Driver (psqlODBC) Setup popup opens.

**Attention:** Select PostgreSQL ANSI or PostgreSQL Unicode, based on the client application through which the ODBC connection is to be used.

- 6. In the popup, enter the following details to map this DSN to the desired model store:
  - a) In the **Data Source** field, enter the name you wish to assign to the DSN.
  - b) In the **Database** field, enter the name of the model store to which you wish to connect through this DSN.
  - c) In the **Server** field, enter the name of the machine on which the Spectrum<sup>™</sup> Technology Platform server is running.
  - d) In the Port field, enter the value of the property edf.odbc.socket.port, as configured in the federation\_config.properties file. See Common Configuration Properties. By default, the port is 32751.
  - e) In the **User Name** field, enter the username of the Spectrum<sup>™</sup> Technology Platform server.
  - f) In the **Password** field, enter the password of the Spectrum<sup>™</sup> Technology Platform server.

- g) Click Datasource in the Options section.
   The Advanced Options (PostgreSQL30) popup opens.
- h) On **Page 1**, configure the options as below:

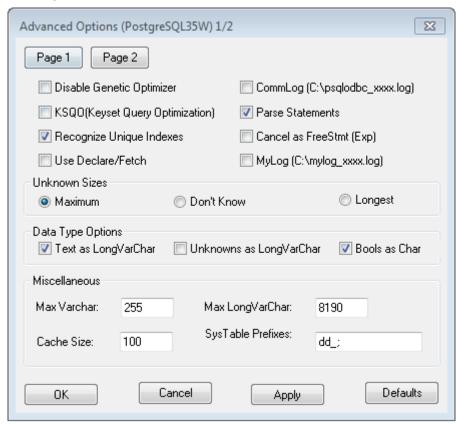

i) Click Page 2, and configure the options as below:

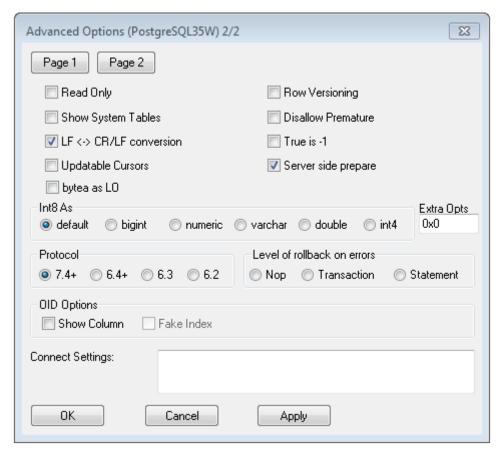

- j) Click **OK** to close the **Advanced Options (PostgreSQL30)** popup.
- k) Click **Test** to check if the created DSN connects to the configured model store successfully.
   Important: Ensure the model store is deployed to test the DSN successfully.
- I) Click Save.

The created DSN allows you to connect to the configured model store using applications like MS Excel, MS Access.

#### Accessing a DSN through MS Excel

You can connect to a configured ODBC DSN from a client application, and access the mapped model store to perform the required operations. A DSN is accessible by various client applications, such as MS Excel and MS Access. This example illustrates the steps to connect to an ODBC DSN and access a model store in MS Excel.

- Open MS Excel.
- Go to Data > From Other Sources > From Data Connection Wizard.
   The Data Connection Wizard opens.
- 3. Select ODBC DSN as the type of data source.
- 4. Click Next.
- 5. From the list of ODBC data sources, select the DSN you wish to connect to.

- 6. Click Next.
- 7. Ensure the correct model store is selected in the database dropdown.
- 8. If you wish to select any one of the listed tables of the model store, check the Connect to a **specific table** checkbox, and select the desired table.

Else, to select all the listed tables, leave the checkbox unchecked.

9. Click Next.

The contents of the selected table(s) are imported and displayed on the spreadsheet.

**Note:** The data displayed in MS Excel is read-only.

However, writes are possible while accessing a DSN using MS Access and other client applications.

**Note:** The example illustrates the process for a 32-bit ODBC driver.

## **Cache Configuration**

You can cache data of all the logical models (and their entities) in a model store. This reduces the delays in accessing data due to network congestion.

Caching can be switched on or off for all or selected entities in a logical model. You can define the time for which the cached data will remain accessible, after which it will expire and will have to be reloaded.

#### Cache Load

The cache for each model is loaded when the first query is run to access it after caching is switched on.

After caching is switched on for a model store, the execution of the first query on it might take longer than usual. This is because the cached data is first refreshed from the data source, after which the required data is fetched from the refreshed cache.

# Live

Model's Time to This is the duration between a cache load until the next purge of the cache. Once a cache expires, the cached data is reloaded from the data sources when the immediate next query is run.

> The next Time To Live is calculated from the moment the cache data reload is completed. Once the expiry time is reached, the cached data is purged again.

The default **Time To Live** is 120 minutes.

#### **Configuring Cache**

You can configure the cache time for the logical models in a model store by using the Cache Configuration button.

1. In a web browser, go to:

http://server:port/metadata-insights

Where *server* is the server name or IP address of your Spectrum<sup>™</sup> Technology Platform server and *port* is the HTTP port. By default, the HTTP port is 8080.

- 2. Log in using your credentials.
- 3. On the **Metadata Insights** home page, click **Modeling > Model Store**.
- 4. From the list of model stores displayed, select the model store for which you want to define the cache configuration, and click the **Edit Model Store** icon <a>ি</a>.

**Note:** You cannot define the cache configuration of already deployed model stores. In such cases, you need to undeploy the model store. The **Edit Model Store** icon will be enabled after deployment.

The **Edit Model Store** page is displayed, listing all the models in this model store.

5. Select the **Include** check box of the logical model and click the **Cache Configuration** button that appears.

**Note:** This button is displayed only for the logical models in the model store.

Once configuration is defined for a logical model in model store, the **Cache Configuration** button remains enabled for it till you de-select the **Include** check box.

The Cache configuration for model <name of the logical model> pop-up is displayed showing a default cache time of 120 minutes (in the Model's Time To Live field) for all the entities in the model.

6. In the **Model's Time To Live** field, enter the duration (in minutes) for which you want to enable caching. The default duration is 120 minutes.

**Note:** The duration you enter in this field is automatically populated in the **Time To Live** fields for all the entities in the model. However, you can override the cache duration for any entity by turning the **Override TTL** selection **On**.

- 7. To enable caching of the entities in the model, select the respective **Enable Cache** check box. To enable caching of all the entities in the model, select the **Enable Cache** check box in the header.
- 8. To customize the cache duration for any of the entities in the model, click the **Override TTL** slider to **On**, and enter the required cache override duration in the respective **Time to Live** field.
- To clear all the cache configuration overrides for the model, click the Clear all overrides button.
   The customizations done in the Override TTL and Time To Live fields are overridden and the Time To Live for all the entities is set to the value defined in the Model's Time To Live field.
- 10. Click the **OK** button.

The cache time is set, as specified for all the entities in the logical model and you return to the **Edit Model Store** page.

# 3 - Profiling

Making informed business decisions requires quality data. So, it is important for you to have confidence in the completeness, correctness, and validity of your data. Incomplete records, malformed fields, and a lack of context can result in misleading or inaccurate data being delivered to your business users, which can result in flawed decisions.

Data profiling can help you be confident in your data. Profiling scans your data and generates reports that identify problems related to correctness, completeness, and validity. With these reports, you can take actions to fix incorrect or malformed data.

Metadata Insights provides profiling tools to run profiling on your data assets, as well as the data feeding into the logical and physical models defined in Metadata Insights. Using this information, you can determine the reliability of your data, design data quality rules, and perform standardization and normalization routines to fix data quality issues.

The tasks involved in profiling are:

- Creating a profile for your data sources, which involves:
  - Selecting data sources
  - · Configuring rules, sample size, and notifications
  - Defining the profile
- · Analyzing a profile and creating a schedule for analysis, if needed
- Viewing the analysis reports

**Note:** You need to have the Data Integration module installed in order to use the profiling feature of Metadata Insights.

#### In this section

| Creating a Profile                    | 104 |
|---------------------------------------|-----|
| Specifying Profiling Default Settings | 114 |
| Analyzing a Profile                   | 115 |
| Viewing Profile Analysis Reports      | 119 |

## Creating a Profile

You need to create a profile to run the data quality analysis rules. A profile can include data set from any of these sources:

- · Flat files
- Logical or physical models created using the modeling feature of Metadata Insights
- Connections configured in Spectrum<sup>™</sup> Technology Platform

In Metadata Insights, creating a new profile involves these three stages:

- 1. Adding data sources: Your data source can be any of these:
  - Flat files from your system or server
  - Logical or physical models created using the modeling feature of Metadata Insights
  - Connections configured in Spectrum<sup>™</sup> Technology Platform
- 2. Configuring data analysis rules, defining the sample size, and setting up notification
- 3. Defining the profile

## Adding Data from Flat Files

You can create your profile from records in flat files on your machine or on server. To do this, perform these steps:

1. In a web browser, go to:

```
http://server:port/metadata-insights
```

Where *server* is the server name or IP address of your Spectrum<sup>™</sup> Technology Platform server and *port* is the HTTP port. By default, the HTTP port is 8080.

- 2. Log in using your credentials.
- 3. On the **Home** page, click **Profiling**.

list by using the **Filter** type ahead text box.

- Click the Add Profile button +.
   The Add Profile page is displayed with a wizard showing three stages of profile creation: Select Source > Configure Profile > Finish.
- 5. From the **Select data source** options, select the **Flat File** option, and click the **Add Files** button. The **Choose File** pop-up window is displayed.
- 6. Use the file path selection box to navigate to the path on your local machine or server where the files are located.

  A list of files is displayed below the file path selection box. You can filter required files from the

- 7. Select all the files you need to create the profile and click **OK**. The selected files are displayed on the left side of the page, below the **Add Files** button.
- 8. To add more files, click the **Add Files** button again and repeat steps 6 and 7.

**Note:** You can add files from different folders on your local system, on server, and FTP server in any combination you want. For using FTP server, you need to configure it using the Management Console. For details, see the Administration Guide.

- 9. Click any file in the list to view these details:
  - The number of files selected. For example: 7 File(s) selected
  - · Color coding for file's metadata
    - Green: Metadata detected automatically
    - Blue: User configured metadata
    - **Red**: Metadata not detected. Such files are skipped during profiling. However, you can configure the metadata of these files using the **File Setting** fields as described in this task below. After manual configuration, these files turn blue.
  - Path of the file. For example: E:/Sample Files/profile/fileOne.txt
  - File settings
  - · Preview of the records in the file
- 10. To modify settings for any of the files, select it and make changes as described in this table.

| Settings           | Description                                                        |                                                                                                    |  |
|--------------------|--------------------------------------------------------------------|----------------------------------------------------------------------------------------------------|--|
| Character encoding | The text file's encoding. Select one of these:                     |                                                                                                    |  |
|                    | UTF-8                                                              | Supports all Unicode characters and is backwards-compatible with ASCII. For more information about UTF, see <a href="mailto:unicode.org/faq/utf_bom.html">unicode.org/faq/utf_bom.html</a> .     |  |
|                    | UTF-16                                                             | Supports all Unicode characters but is not backwards-compatible with ASCII. For more information about UTF, see <a href="mailto:unicode.org/faq/utf_bom.html">unicode.org/faq/utf_bom.html</a> . |  |
|                    | US-ASCII                                                           | A character encoding based on the order of the English alphabet.                                                                                                    |  |
|                    | UTF-16BE                                                           | UTF-16 encoding with big endian byte serialization (most significant byte first).                                                                                                    |  |
|                    | UTF-16LE                                                           | UTF-16 encoding with little endian byte serialization (least significant byte first).                                                                                                    |  |
|                    | ISO-8859-1                                                         | An ASCII character encoding typically used for Western European languages. Also known as Latin-1.                                                                                                |  |
|                    | ISO-8859-3                                                         | An ASCII character encoding typically used for Southern European languages. Also known as Latin-3.                                                                                               |  |
|                    | ISO-8859-9                                                         | An ASCII character encoding typically used for Turkish language. Also known as Latin-5.                                                                                                    |  |
|                    | CP850                                                              | An ASCII code page used to write Western European languages.                                                                                                    |  |
|                    | CP500                                                              | An EBCDIC code page used to write Western European languages.                                                                                                    |  |
|                    | Shift_JIS                                                          | A character encoding for the Japanese language.                                                                                                    |  |
|                    | MS932                                                              | A Microsoft's extension of Shift_JIS to include NEC special characters, NEC selection of IBM extensions, and IBM extensions.                                                                     |  |
|                    | CP1047                                                             | An EBCDIC code page with the full Latin-1 character set.                                                                                                    |  |
| Field delimiter    | Specifies the ch                                                   | naracter used to separate fields in a delimited file.                                                                                                    |  |
|                    | For example, this record uses a pipe ( ) as a field delimiter:     |                                                                                                    |  |
|                    | 7200 13TH ST MIAMI FL 33144                                        |                                                                                                    |  |
|                    | The characters available as field delimiter are:                   |                                                                                                    |  |
|                    | <ul><li>Comma</li><li>Semicolon</li><li>Pipe</li><li>Tab</li></ul> |                                                                                                    |  |
|                    | <ul><li>Space</li><li>Period</li></ul>                             |                                                                                                    |  |

| Settings                | Description                                                                                                    |                                                                                                    |  |  |
|-------------------------|----------------------------------------------------------------------------------------------------|----------------------------------------------------------------------------------------------------|--|--|
| Text qualifier          | The character used to surround text values in a delimited file.  For example, this record uses double quotes (") as a text qualifier. |                                                                                                    |  |  |
|                         | "7200 13TH ST" "MIAMI" "FL" "33144"                                                                                                   |                                                                                                    |  |  |
|                         | The characters available to define as text qualifiers are:  • Single quote (")  • Double quote (")                                    |                                                                                                    |  |  |
|                         | If the file uses a different text qualifier, click the ellipses button to select another character as a text qualifier.               |                                                                                                    |  |  |
| Line separator          | Specifies the character used to separate records in line in a sequential or delimited file.                                           |                                                                                                    |  |  |
|                         | The record separator settings available are:                                                                                          |                                                                                                    |  |  |
|                         | Unix (U+000A)                                                                                                    | A line feed character separates the records. This is the standard record separator for Unix systems.                        |  |  |
|                         | Macintosh (U+000D)                                                                                                    | A carriage return character separates the records. This is the standard record separator for Macintosh systems.             |  |  |
|                         | Windows (U+000D<br>U+000A)                                                                                                    | A carriage return followed by a line feed separates the records. This is the standard record separator for Windows systems. |  |  |
| First row is header row | Specifies if the first record in a delimited file contains header information. A Yes indicates it has header information.             |                                                                                                    |  |  |
|                         | For example, this file snippet shows a header row in the first record.                                                                |                                                                                                    |  |  |
|                         | "7200 13TH ST                                                                                                    | "AddressLine1" "City" "StateProvince" "PostalCode" "7200 13TH ST" "MIAMI" "FL" "33144" "One Global View" "Troy" "NY" 12180  |  |  |
|                         |                                                                                                    |                                                                                                    |  |  |

- 11. To apply settings of one file to another:
  - 1. Select the file from which you want to copy the settings, and click the **Copy File Settings** button.
  - 2. In the **Apply file settings** pop-up window that is displayed, select the files to which you want to apply the settings, and click **OK**.

**Note:** The file settings are applied to the selected file/files.

12. To see preview of the selected file, see the **Preview** section below **File Settings**.

13. To configure the profile you created, click on the top right corner of the page.

## Adding Data from Models

To create a new profile from physical or logical models, perform these steps:

1. In a web browser, go to:

```
http://server:port/metadata-insights
```

Where *server* is the server name or IP address of your Spectrum<sup>™</sup> Technology Platform server and *port* is the HTTP port. By default, the HTTP port is 8080.

- 2. Log in using your credentials.
- 3. On the **Home** page, click **Profiling**.
- 4. Click the Add Profile button .
  The Add Profile page is displayed with a wizard showing three stages of profile creation: Select Source > Configure Profile > Finish.
- 5. From the **Select data source** options, select the **Model** option.
- 6. From the **Select model** drop-down list, select the physical or logical model you want to use to create your profile. To narrow down your search by model type (physical or logical) or model name, type it in the field and the related models will start displaying below the field. For example, if you type "logical" all the logical models will be displayed.

**Note:** To create a new model or to modify an existing one, click on the **Manage models** link. It navigates you to the **Modeling** page, where you can create and save a new physical/logical model. This model can then be selected to create profile using the **Select model** drop-down list.

The tables and columns in the selected model are displayed below the field.

7. From the list of tables, select tables that you want to include in the profile. In each of the tables, you can also select the columns you need for the new profile. To include all the tables and columns, select the check box in the header row.

**Note:** Use the type-ahead search text box to search for specific tables/columns.

8. To configure the profile you created, click on the top right corner of the page.

## Adding Data from a Connection

To create a new profile from the any of the database connections configured in Spectrum<sup>™</sup> Technology Platform, perform these steps:

1. In a web browser, go to:

http://server:port/metadata-insights

Where *server* is the server name or IP address of your Spectrum<sup>™</sup> Technology Platform server and *port* is the HTTP port. By default, the HTTP port is 8080.

- 2. Log in using your credentials.
- 3. On the **Home** page, click **Profiling**.
- 4. Click the Add Profile button .

  The Add Profile page is displayed with a wizard showing three stages of profile creation: Select Source > Configure Profile > Finish.
- 5. From the **Select data source** options, select the **Connection** option.
- 6. From the **Select connection** drop-down list, select the connection you want to use to create the new profile. To narrow down your search by connection type or its name, type it in the field and the related connections will display below the field. For example, if you type "mssql" all the MSSQL server connections will display.

**Note:** The drop-down list displays all the connections that are configured in Spectrum<sup>™</sup> Technology Platform. To configure a new connection, click **Manage connections...** link. You will be taken to the **Data Sources** page of **Management Console**. For steps to configure a new data source, see the section **Data Source connections** on page 9.

7. Click the **Select tables** button.

The **Select tables** pop-up window is displayed showing all the tables in the selected connection.

8. From the list of tables in the **Select tables** pop-up window, select the tables that you want to include in the profile and click **OK**.

The selected tables are displayed below the **Select tables** button on the **Add Profile** page.

9. To select columns from a table, click >, and select the columns needed for creating the profile. To include all the columns, select the check box in the table header.

**Note:** Use the type-ahead search text box to search for specific tables/columns.

10. To configure the profile you created, click on the top right corner of the page.

# **Configuring Profile**

For every profile you create, you need to define certain settings at the outset, so that these don't need to be looked into every time you run profile analysis. These settings include:

- Rules of data quality analysis
- Sample size for each table in the result
- · List of users to whom the profiling results are to be sent automatically

Besides, you can also specify the number of tables to be run concurrently in profiling and the number of runs that are saved for data preview. For details, see **Specifying Profiling Default Settings** on page 114.

You can configure your profile using the **Configure Profile** stage of the **Add Profile** page. To do this, perform these tasks:

**Note:** For steps to reach the **Add Profile** page, see **Adding Data from Flat Files** on page 104.

- Specify the sample size of each table using the Sample size per table field. For example, if you specify 10000, the analysis will take into consideration 10000 rows of data in every analysis sample and generate report for it.
- From the list of **Profiling rules**, select the rules that are needed for the type of analysis you
  want to perform on your data set. For the list of profiling rules and their description, see **Profiling**Rules on page 110.

**Note:** You can filter rules using the type-ahead filter text box.

3. In the **Notification** section, select the option **When the data quality analysis is completed** send an email to if you want to email the analysis report to users. Specify the e-mail addresses of the users. To add multiple email addresses, click the **Add** button  $\Box$ .

**Note:** To be able to send out automated mails, you need to configure a mail server using the **Management Console**. For details on this task, see the *Administration Guide*.

- 4. For any kind of correction or update, you can go to the previous stage by clicking on the top right corner of the page.
- 5. Click on the top right corner of the page to move to the next stage of profile creation.

### **Profiling Rules**

Profiling rules perform different types of analysis on your data. When setting up a profile, choose the profiling rules that perform the types of data analysis you're interested in.

This section describes the profiling rules supported in Metadata Insights.

#### Character Analysis

This rule identifies patterns, scripts, and character types in string fields. When you enable this rule, you will get this information for the string fields in your data:

- Frequency: The most-used phrases in the selected string column.
- Scripts Distribution: The different scripts identified in the selected string column and their count.
- String Lengths: The distribution of string lengths in the selected string column.
- Character Categories: The types of characters in the selected column, such as letter, punctuation, and number.

- **Text Patterns**: Converts data in the string column to pattern and displays the pattern, its count, and percentage occurrence. The pattern is determined using this rule:
  - Latin upper-case characters are replaced with "A"
  - Latin lower-case characters are replaced with "a"
  - · Digits are replaced with "9"
  - · Control characters are replaced with "c"

### Custom Pattern Analysis

This rule identifies any pattern in the string column. You can configure as many regular expressions as you want to match your data against. To configure this rule when creating a profile, click the Configure icon , and enter these details:

- 1. Key: Name of the pattern to be identified
- 2. Value: The regular expression for the pattern
  - For example, if you want to identify email addresses in string columns, enter the regular expression  $^{(.+)}$   $^{(.+)}$  in the **Value** field and email in the **Key** field.
- 3. To add another expression, click the Add icon and add details of the next key value pair. You can add as many expressions as you would like to match the data against.

When you enable this rule, you will get this information:

- Validity: The values that matched at least one of the regular expression patterns in the rule.
- Pattern Match Distribution: The distribution of records that matched the regular expressions.

#### Date Analysis

This rule detects and validates dates in string columns. It also identifies date patterns in the columns and their distribution. This analysis can be useful in detecting date entries in erroneous columns, for example in email data.

If you select this rule, **Data Profiling Results** page displays an additional **Date Summary** tab for the string columns that have dates. This tab shows these details:

- Validity: The valid and invalid values.
- **Date Patterns**: The date patterns detected in the selected columns, their total count, and percentage of that pattern in the data set.

### Email Analysis

This rule detects and validates the email addresses and determines the distribution of email domains in the selected data column.

If you select this rule, **Data Profiling Results** page displays an additional **Email Summary** tab showing these details:

- Validity: The valid and invalid values.
- Domain Distribution: The top ten email domains in the selected data column.

### Phone Number Analysis

Select this rule to detect and validate phone numbers and identify phone numbers as fixed line numbers, mobile numbers, or any other type of number. This rule also gives the distribution of the phone numbers by country and region. You need to configure this rule to define the default country to use when a phone number does not have a country code.

If you select this rule, **Data Profiling Results** page displays an additional **Phone Number Summary** tab showing these details:

- Validity: The the valid and invalid phone numbers.
- **Phone Number Types**: The types of phone numbers, such as mobile, land line, fixed line, VOIP, Pager, voice mail, or toll-free.
- Phone Numbers by Country: The country-wise distribution of the detected phone numbers.
- Phone Numbers by Region: The region-wise distribution of the detected phone numbers.

### Semantic Analysis

Select this rule to detect semantic types, such as first name, city, country, ISO country code 2 and 3, last name (family name), and states. This rule can help find values in incorrect columns, such as city names in a Country column.

If you select this rule, the **Data Profiling Results** page displays an additional **Semantic Type** tab showing the detected semantic types and their frequency.

### U.S. Address Analysis

This rule determines the quality of your address data using the U.S. database of Universal Addressing Module. To run this rule, you need to:

- Install the Universal Addressing Module U.S. database and define it as a resource in Management Console. For more information about adding this database resource, the *Administration Guide*.
- Configure the U.S. Address Analysis rule by clicking the Configure button and entering this information:
  - 1. **US Address Coder database**: Select the Universal Addressing Module database resource configured in Management Console.
  - 2. AddressLine1 field to AddressLine5 field: Map these fields to the columns of the table you are analyzing. You do not necessarily need to enter column names in all the fields. However, the more specific you are the better the matching score will be.
  - 3. Map the columns from your table to the City, Country, USUrbanName, FirmName field, PostalCode, and StateProvince fields.

If you select this rule, the **Data Profiling Results** page shows the **Address Summary** tab.

- The legend below the chart shows the match score for the data along with the color coding.
- Point anywhere in the graph area to view the match score. The scores are in ranges (0, 1-25, 26-50, 51-80, 81-99, and 100), with zero representing no match of the data to the database. The graph also shows the percentage of matching records detected (color coded).

• Click the area in the graph to view the data that matched or did not match to the database.

### International Address Analysis

This rule determines the quality of your address data using the database of the Global Address Validation Module. To run this rule, you need to:

- Install the Global Address Validation database and define it as a resource in Management Console. For more information, see the *Administration Guide*.
- Configure the International Address Analysis rule by clicking the Configure button , and entering this information:
  - 1. **Addressing Engine Database**: Select the Global Address Validation database resource configured in the **Management Console**.
  - 2. AddressLine1 field and Country field: Map these fields to the columns in the table you are analyzing.
  - Map the columns from your table to the LastLine, City, CitySubdivision, PostalCode, State, StateSubdivision, and FirmName fields. You do not necessarily need to enter column names in all the fields. However, the more specific you are the better the matching score will be.

If you select this rule, the **Data Profiling Results** page shows and **Address Summary** tab, which displays:

- International Address Confidence Distribution: The match score for the data. The score is color coded. Point anywhere in the donut chart to view the score range (0, 1-25, 26-50, 51-80, 81-99, and 100), with zero representing no match of the data in the database. Click the area in the chart to preview the matching or non-matching data.
- International Address Precision: This distribution of validation levels of addresses, such as state, house, postal code, city, city sub-division, and street.

## **Defining Profile**

The third and final stage of profile creation involves defining the profile, in terms of assigning it a name and description. To do this, on the Finish stage of the **Add Profile** page, perform these tasks:

**Note:** For steps to reach the **Add Profile** page, see **Adding Data from Flat Files** on page 104.

- 1. Enter a name for the profile in the **Profile name** field.
- 2. Describe the profile in the **Description** field.

**Note:** The description can include the purpose of profile creation.

- 3. For any kind of correction or update, you can go to the previous stage by clicking on the top right corner of the page.
- 4. To save the profile and run is later, click **Save**. The profile is created and added to the **Profiling** page.
- 5. To save and run the profile, click **Save and Run**.

  The profile is created and added to the **Profiling** page and the process of analysis begins on it. You can view details, such as status of the profile run on the **Profiling** page.

# Specifying Profiling Default Settings

For the profiles you have configured, you can modify these two settings:

- · How many tables should run concurrently during profile run
- · For how many profile runs should data in files be available for preview

These rules help you optimize performance based on your requirements and file size. To specify these settings, perform these steps:

1. In a web browser, go to:

```
http://server:port/metadata-insights
```

Where *server* is the server name or IP address of your Spectrum<sup>™</sup> Technology Platform server and *port* is the HTTP port. By default, the HTTP port is 8080.

- 2. Log in using your credentials.
- 3. On the **Home** page, click **Profiling**. The **Profiling page** is displayed.
- 4. Click the **Defaults** link.
  - The **Profiling Defaults** page is displayed.
- 5. In the **No. of tables for concurrent profiling** box, specify the number of tables that are to be run concurrently for analysis.

**Note:** This setting is applicable for all the profiles that you set to be run. The valid range of tables is 1-20, with default value being 5.

**Example: Number of tables for concurrent profiling** is specified as 5 and two profiles, each having six table are set to run:

**Metadata Insights** runs five tables from the profile scheduled to run first and keeps the second profile in queue (the status is displayed in the **Status** field on the **Profiles** tab of the **Profiling** page). Other tables are picked one after another as profile run completes on the picked-up tables.

6. In the **Keep source data for [N] runs** box, specify the number of runs for which the tables picked up in the profile analysis are saved in data preview. Default is 2.

Example: Keep source data for [N] runs is set to 5

**Metadata Insights** does not show the table data in preview after five runs are completed for those. If you click the graphs, bars, or donut charts corresponding to these tables on the **Data Profiling Results** page, you will get the message: *Preview is not available*. However, the graphs, bars and donut charts are displayed irrespective of the runs specified in this field.

# Analyzing a Profile

After a profile is created and listed in the **Profiles** tab, you can send it for analysis. The profile is analyzed based on the rules selected for it and a report gets displayed on the **Data Profiling Results** page. The report can also be sent directly to the targeted users if you specify this on the **Add Profile** page and you can also download it as a PDF document.

The profile analysis can be run as a one time activity or a recurring event by scheduling the recurrence in the **Add Schedule** page. You can also start analysis directly from the **Profiles** tab. In all these cases the analysis is run and the status displayed on the **Profiles** and the **History** tab.

When a profile starts getting analyzed, a unique ID is assigned to it, which is displayed on the **History** tab. For more information, see **Viewing Analysis History** on page 118.

**Note:** If the same profile is sent for analysis multiple times, every analysis is assigned a different ID.

To run profile analysis from the list of profiles displayed on the **Profiles** tab, perform these steps:

1. In a web browser, go to:

```
http://server:port/metadata-insights
```

Where *server* is the server name or IP address of your Spectrum<sup>™</sup> Technology Platform server and *port* is the HTTP port. By default, the HTTP port is 8080.

- 2. Log in using your credentials.
- 3. On the **Home** page, click **Profiling**.
- 4. From the list of profiles displayed, select the check box corresponding to the one you want to analyze, and click the **Run Profile** icon .

**Note:** You can search for the required profile by using the type-ahead **Filter** text box. It helps you search on the basis of the Name, User, or Data Source of the profile.

The selected dataset of the profile starts getting analyzed, with the **Status** column showing the in-progress icon. The icon turns to a tick mark when the profiling is complete. The other details displayed for the profile are:

- Name: The name of the profile. Clicking on the profile name takes you to the Data Profiling Results page. For more information, see Table and Column Details in Profiling Result on page 120.
- **Data Source**: The source of the data in the profile being analyzed. It can be a physical or logical model or a direct data source connection.
- User: The user who created the profile
- Last Run Start Time: The date (in mm/dd/yy format) and time (in hh:mm and AM/PM format) when the most recent profile analysis started
- Last Run End Time: The date (in mm/dd/yy format) and time (in hh:mm and AM/PM format) when the most recent profile analysis completed
- **Duration**: The duration (in mm:ss) of the analysis
- Status: If the analysis is in progress, complete, or failed
- · Tables analyzed
- Records analyzed
- **More**: Click the PDF icon to download the analysis report. In case the profiling hits some roadblock, you can view the error in this field.

## Scheduling Analysis

To schedule a profile analysis, use the **Add Schedule** page. This page gives you various combinations of pattern, time, and date range to schedule the profiling in the way that suits your need. You can also have it as a one-time activity.

To schedule analysis of a profile perform these steps:

- 1. On the **Profiling** page, click the **Schedules** tab, and click the **Add Schedules** icon —. The **Add Schedule** page is displayed.
- 2. In the **Name** field enter a name for the schedule.
- 3. From the **Profile** drop down list, select the profile that you want to schedule for analysis.

**Note:** It displays all the defined profiles.

- 4. In the **Schedule** section, choose one of the triggers (in the **Trigger** drop down list), as needed.
  - Date/Time: To schedule a one-time analysis of the profile. For this analysis, select the Start date(in dd/mm/yy format) and Start time (in the hh/mm and AM/PM format) from the respective calendars.
  - Recurring Date/Time: To schedule a recurring analysis of the profile. The recurrence can be set as a Pattern (of days or week or month), Time (for example, every three hours), Range

(at a specified time between a range of dates), or a combination of all the three. For more information, see **Scheduling Recurring Analysis** on page 117.

- 5. To activate this schedule, ensure the **Schedule** slider is maintained at **On**.
- 6. Click the Save button.

The profiling schedule is saved and gets displayed on the **Schedules** tab of the **Profiling** page. This page lists all the profiles that are scheduled for analysis and displays these details for each of those:

- · Profile: Name of the profile
- · Schedule Name: Name of the schedule
- User: The user who created the schedule
- Trigger: It specifies SCHEDULE to indicate that the profile is scheduled for analysis
- **Next Run**: Specifies the date (in yyyy/mm/dd format), time (in hh/mm/ss format), and period (AM/PM) when the schedule will be run again.
- Last Run: Specifies the date (in yyyy/mm/dd format), time (in hh/mm/ss format), and period (AM/PM) when the schedule was last run.

**Note:** When analysis of a profile begins, the in-progress profile also gets displayed on the **Profiles** tab of the **Profiling** page in case of recurring scheduling. If the scheduling is non-recurring, the in-progress profile gets moved from the **Scheduling** tab to the **Profiles** tab the moment the processing begins.

# Scheduling Recurring Analysis

You can set the recurrence of profile analysis by using the required combination of **Pattern**, **Time** and **Range** in the **Schedule** section of the **Add Schedule** page.

#### **Pattern**

- Every weekday: To run the analysis on every day of the week
- **Every**: At a specified periodicity. For example, to run analysis every alternate day, choose this option, and enter 2 in the selection box.
- Day <> of every <> month(s): To run analysis on a specified day and month. For example, to run analysis on the third day of every alternate month, enter 3 in the Day selection box and 2 in the month(s) selection box.
- Every <> month(s) <on a specified day> <of a week>: For example, to run the analysis every
  third month on the second Tuesday, enter 3 in the month(s) selection box, and from the drop
  downs, select on the second and Tuesday options respectively.
- Days of the week: Select the days of the week on which you want to run the analysis.

**Note:** You can select multiple days.

#### Time

To run the analysis at a specified interval of time, select this option and in the selection boxes specify the number of hours or minutes after which you want to run the analysis.

### Range

To specify the range of analysis, select the **Start date** and **End date** (in the dd/mm/yy format) from the respective calendars and select the time (in hh:mm format) and period (AM/PM) from the **Start time** option.

**Note:** Select the **No end date** check box if you do not want to specify an end date for the recurring analysis.

## **Viewing Analysis History**

The **History** tab of the **Profiling** page displays a list of all the analysis run on various profiles along with details, such as the start and completion time of the analysis, whether it was completed successfully, the unique ID assigned by the system to the analysis, the number of tables and records analyzed in each case, and the data source of the profiles analyzed.

**Note:** It is recommended to keep deleting the obsolete profile runs from history.

To view the history of all the analysis run by the application, perform these steps:

1. In a web browser, go to:

```
http://server:port/metadata-insights
```

Where *server* is the server name or IP address of your Spectrum<sup>™</sup> Technology Platform server and *port* is the HTTP port. By default, the HTTP port is 8080.

- 2. Log in using your credentials.
- 3. On the **Home** page, click **Profiling**.
- 4. Click the **History** tab.

A list of all the analysis run on various profiles is displayed, along with these details:

• **ID**: The unique identification assigned by the application to this profile analysis.

**Note:** In case the same profile is analyzed multiple times, each run will have a unique ID.

- Name: The name of the profile. Clicking on the profile name takes you to the Data Profiling Results page. For more information, see Table and Column Details in Profiling Result on page 120.
- **Data Source**: The source of the data in the profile being analyzed. It can be a physical or logical model or a direct data source connection.

- User: The user who created the profile
- Last Run Start Time: The date (in mm/dd/yy format) and time (in hh:mm and AM/PM format) when the most recent profile analysis started
- Last Run End Time: The date (in mm/dd/yy format) and time (in hh:mm and AM/PM format) when the most recent profile analysis completed
- **Duration**: The duration (in mm:ss) of the analysis
- Status: If the analysis is in progress, complete, or failed
- 5. To view profiling report, select the required profile, and click the **View History** icon.

**Note:** Use the type-ahead **Filter** text box to search the profile faster. It helps you search on the basis of the Name, Data Source, and User field details.

The **Data Profiling Results** page is displayed. For more information, see **Table and Column Details in Profiling Result** on page 120.

- 6. To refresh the page, click the **Refresh History** icon **2**.
- 7. To delete an analysis, select it and click the **Delete History** icon.

# Viewing Profile Analysis Reports

The **Data Profiling Result** page displays a comprehensive analysis of a profile, including the completeness and uniqueness of the contained data. The report is generated at the profile level as well as table and column level. At the column level the result displayed varies depending upon the profiling rules selected by you. For example, if you select **Semantic Analysis** rule on the **Add Profile** page, the **Data Profiling Result** will show the detected semantic types in the selected string columns.

To access the **Data Profiling Result** perform these steps:

1. In a web browser, go to:

```
http://server:port/metadata-insights
```

Where *server* is the server name or IP address of your Spectrum<sup>™</sup> Technology Platform server and *port* is the HTTP port. By default, the HTTP port is 8080.

- 2. Log in using your credentials.
- 3. On the **Home** page, click **Profiling**.
- 4. Perform one of these actions:
  - On the **Profiles** tab, click the **Name** of the profile for which you want to view the analysis report.

**Note:** The profile **Name** becomes hyper-linked only if the analysis has been run for it.

- On the **Profiles** tab, click the document icon in the **More** column corresponding to the required profile.
- On the History tab, click the ID of the profile for which you want to view the analysis report.

The **Data Profiling Result** page is displayed showing the analysis results.

## Table and Column Details in Profiling Result

The **Data Profiling Results** page can be divided into three parts.

- · A header showing the profile details
- The left pane that displays the profile name and all the tables and column included in it
- The report pane that give a pictorial view of the analyzed data

The report displayed in the right pane is based on what you select in the left pane (profile, table, or column). Details, such as Standard deviation (**Stdev**), Maximum (**Max**), Minimum (**Min**), and **Average** value are displayed at the column level for numerical data, while length frequency and text pattern frequency is displayed for string columns. Besides, based on the rules selected for profiling, additional tabs are displayed in the report, such as **Semantic Type** for columns having semantic type values if **Semantic Analysis** rule is selected. For more information, see **Profiling Rules** on page 110.

#### **Profile details**

The header of the report displays these details of the analyzed profile.

- Profile name: Name of the profile
- **Description**: A brief description of the profile
- Started: The date (yyyy/mm/dd), time (hh:mm:ss), and period (AM or PM) when the profile analysis was initialized
- **Data Source**: The source of the data in the profile being analyzed. It can be a physical or logical model or a direct data source connection.
- **User**: The user who created the profile
- Tables: Number of tables in the selected model
- Data source type: Whether the data source for the profile is a model a database.
- Records: Total number of records analyzed

#### Model and table details

The left navigation pane of the **Data Profiling Results** page displays the profile analyzed and the tables and columns included in it. The pictorial report displayed on the right pane corresponds to the selection made in the left pane. For example, if you click the profile name, the report displays:

- **Summary** for the profile showing the percentage of complete and incomplete rows in the profile data.
- An overview of the tables in the profile data in the **Tables Summary** tab.

You can use the type-ahead **Search** text box above the **Summary** grid to find the relevant table or column.

Note: For the date data type, results display time zone of the client machine.

### The Data Profiling Results

Based on what you select in the left pane of this page, these reports are displayed in the right pane.

- Profile analysis report: Click the data source name in the left pane to display these details:
  - Completeness: The percentage completeness of rows in the profile data
  - Tables Summary: Displays these details for every table in the profile
    - Table Name: Names of all the tables in the profile
    - Number of Columns: Number of columns in the table
    - Number of Records: Number of records in the table
    - Completeness (%): Completeness of records in the table
- Table report: Click any of the table names in the left pane to display these details:
  - **Completeness**: The percentage completeness of rows in the table
  - Column Summary: Displays these details for every column in the table
    - Column Name: Names of all the columns in the table
    - Column Type: The data type in the column
    - Completeness (%): Completeness of records in the column
    - Uniqueness (%): Uniqueness of the data contained in the column
    - **Detected Type**: Displays the semantic types, such as email, phone, city, first name, and last name detected in the string in this column.
  - Null Count Frequency: Displays the number of null values in every row of the table
- Column report: Click any of the columns in the left pane to display these details:
  - **Completeness**: The percentage completeness of data in the column
  - **Unique**: How unique is the data in the column (%)
  - Min Length and Max Length of characters in case the column data is a string
  - Standard deviation (**Stdev**), Maximum (**Max**), Minimum (**Min**), and **Average** value in case the column has numerical data.
  - Frequency of data in the column
  - Length Frequency in case the column data type is string
  - Text Pattern Frequency in case the column data type is string

# 4 - Lineage and Impact Analysis

# In this section

| Viewing Lineage and Impact Analysis  | 123 |
|--------------------------------------|-----|
| Icons in Lineage and Impact Analysis | 125 |
| Uses                                 | 129 |

# Viewing Lineage and Impact Analysis

The Lineage and Impact Analysis view shows how data flows from data sources to data destinations and through Spectrum<sup>TM</sup> Technology Platform flows. Lineage and impact analysis are similar concepts that describe different ways of tracing the flow of data.

Lineage shows where data comes from. You can use it to trace the path of data back to its source, showing all the systems that process and store the data along the way, such as Spectrum<sup>™</sup> Technology Platform flows, databases, and files.

*Impact analysis* shows where data goes and the systems that depend on data from a selected data resource. You can use it to view the flows, databases, and files that use a data resource directly or indirectly. Looking at impact analysis is useful if you want to understand how a modification to a database, file, or flow will affect the processes and systems that use the data.

Metadata Insights can show lineage and impact analysis in a single diagram that shows the complete flow of data from source to destination. You can also choose to view lineage only or impact only. By viewing data lineage and impact analysis together you can pinpoint issues in your data processes and plan for upgrades and modifications to your data processes.

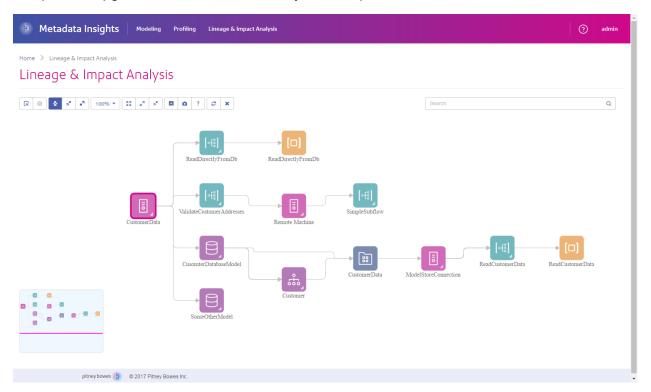

### 1. In a web browser, go to:

http://server:port/metadata-insights

Where *server* is the server name or IP address of your Spectrum<sup>TM</sup> Technology Platform server and *port* is the HTTP port. By default, the HTTP port is 8080.

- 2. Log in.
- 3. Click Lineage & Impact Analysis.
- 4. Click the Select Entity button .
- 5. Select the type of entity you want to analyze. For example, if you want to view lineage or impact analysis for a dataflow, select **Dataflows**.
- 6. Select the specific entity whose data you want to analyze.
- 7. Click OK.

The resulting diagram shows the flow of data into and out of the entity you selected. The entity's lineage is to the left of the entity. The entity's impact is to the right. You can change the diagram to show only the entity's lineage or only the entity's impact.

Some entities are expandable, allowing you to view the flow of data within the entity, such as the specific tables that the data flows into in a database, or the stages in a Spectrum<sup>™</sup> Technology Platform flow. To expand an entity, click the tab in the lower-right corner of the entity's icon:

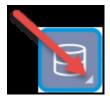

Once expanded, you can see the details of the flow of data through the entity. For example, here we have expanded the database entity named Prod SQL Server. You can see that data in the table Customer Table comes from the Spectrum<sup>™</sup> Technology Platform flow named Add to Customer DB. In addition, you can see that data from Customer Table is used by two flows: Query Customer Job and Geocode Job. Note as well that the flow Geocode Job writes data back to Customer Table, so in this example Customer Table is both and input to and an output from Geocode Job. This example could represent a situation where Geocode Job reads customer addresses from Customer Table, determines the latitude and longitude coordinates for the addresses, then adds the latitude and longitude fields to the customer records in Customer Table.

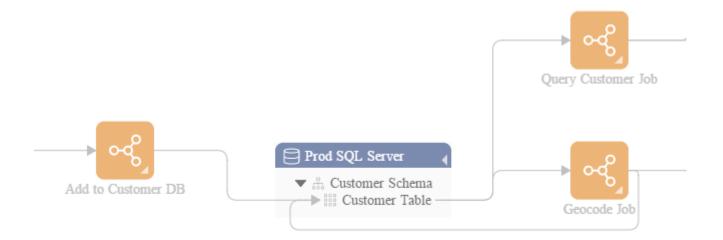

# Icons in Lineage and Impact Analysis

The Lineage & Impact Analysis canvas in Metadata Insights contains a variety of icons that represent different parts of Spectrum<sup>™</sup> Technology Platform as well as the data resources connected to Spectrum<sup>™</sup> Technology Platform.

### Dataflows and Stages

| Icon | Entity                                                                                      | Lineage                                                                                                    | Impact Analysis                                                                                                    |
|------|---------------------------------------------------------------------------------------------|----------------------------------------------------------------------------------------------------|----------------------------------------------------------------------------------------------------|
|      | Dataflow type  Expand this icon to see the exposed and last saved versions of the dataflow. | The lineage of a dataflow type shows the data sources that feed into any version of the dataflow (either exposed or last saved). | The impact analysis of a dataflow type shows the destinations where any version of the dataflow writes data. If any version of the dataflow is an exposed job, the impact analysis also shows an activity type icon which represents the fact that the dataflow may be used as an activity in a process flow. |

| Icon              | Entity                                                                                                    | Lineage                                                                                                    | Impact Analysis                                                                                                    |
|-------------------|----------------------------------------------------------------------------------------------------|----------------------------------------------------------------------------------------------------|----------------------------------------------------------------------------------------------------|
| • <del>[</del> 0] | Dataflow version<br>(exposed or last<br>saved)<br>Expand this icon to<br>see the stages in<br>the dataflow.                                              | The lineage of a dataflow version shows the data sources that feed into the version. It also shows subflows contained in the dataflow.                                                                                                    | The impact analysis of a dataflow version shows the destinations where the selected version of the dataflow writes data. If the dataflow is an exposed job, the impact analysis also shows an activity type icon which represents the fact that the dataflow may be used as an activity in a process flow. |
| [0]               | Stage type                                                                                                    | Stage types have lineage if the stage represents a subflow. In this case the subflow shows as lineage of the stage type. For other stage types, there is no lineage.                                                                                                    | The impact analysis of a stage type shows all the flows that use the stage. For example, if you are looking at the impact analysis of the Read from File stage type, the impact analysis shows all the flows that contain a Read from File stage.                                                          |
| 0                 | Stage instance                                                                                                    | The lineage of a stage instance shows data used by the stage, and also the stage type.                                                                                                    | The impact analysis of a stage instance shows where the data goes to after being processed by the stage. This could be another stage in a dataflow, a database, a file, or any other place where the data is sent.                                                                                         |
| - <del>-</del>    | Default service options This entity represents the default options for the selected service. Default options are those configured in Management Console. | The lineage of default service options shows entities that the service depends on by default. For example, if a service has a default option that specifies a Spectrum database such as a postal database or a geocoding database, that Spectrum database is shown in the default service option's lineage. | The impact analysis of default service options shows the stages that are configured to use the default service options rather than overriding them in the stage.                                                                                                    |

### **Data Sources and Destinations**

| Icon | Entity     | Lineage                                                                           | Impact Analysis                                                                   |
|------|------------|-----------------------------------------------------------------------------------|-----------------------------------------------------------------------------------|
|      | Connection | The lineage of a connection shows the entities that write data to the connection. | The impact of a connection shows the entities that read data from the connection. |

# Spectrum Databases

| Icon | Entity               | Lineage                             | Impact Analysis                                                                                                    |
|------|----------------------|-------------------------------------|----------------------------------------------------------------------------------------------------|
|      | Spectrum<br>database | Spectrum databases have no lineage. | The impact analysis of Spectrum databases shows the stages that use the database. It also shows when the database is configured as a default service option. |

# Reports

| Icon | Entity          | Lineage                                                 | Impact Analysis                                                                                                    |
|------|-----------------|---------------------------------------------------------|----------------------------------------------------------------------------------------------------|
| [0]  | Report type     | Report types have no lineage.                           | The impact analysis of a report type shows the flows where the report type is used. For example, if you are looking at the impact analysis of the ValidateAddressSummary report type, the impact analysis shows all the flows that generate a ValidateAddressSumary report. |
|      | Report instance | The lineage of a report instance shows the report type. | Report instances have no impact.                                                                                                    |

### Process Flows and Activities

| Icon     | Entity                                                                                             | Lineage                                                                                                    | Impact Analysis                                                                                                    |
|----------|----------------------------------------------------------------------------------------------------|----------------------------------------------------------------------------------------------------|----------------------------------------------------------------------------------------------------|
|          | Process flow type Expand this icon to see the exposed and last saved versions of the process flow. | The lineage of a process flow type shows the activities, such as dataflows, that are called by any version of the process flow, and the data sources that feed into those activities. The output from the activities is also shown in the lineage of the process flow, not in the impact. | Process flow types have no impact since any data produced by a result of running a process flow is shown in the lineage, where the called activities are shown along with the output from those activities.    |
|          | Process flow<br>version<br>Expand this icon to<br>see the activities in<br>the process flow.       | The lineage of a process flow version shows the activities, such as dataflows, called by the selected version of the process flow, and the data sources that feed into the version.                                                                                                    | Process flow versions have no impact since any data produced by a result of running a process flow is shown in the lineage, where the called activities are shown along with the output from those activities. |
|          | Activity type An activity type represents a flow that can be used inside a process flow.           | The lineage of an activity type shows the dataflow that the activity represents, and the data sources for the dataflow.                                                                                                    | The impact of an activity type shows the process flows that contain the activity. If an activity type has no impact, it is not used in any process flow.                                                       |
|          | Activity instance                                                                                  | The lineage of an activity instance is the activity type and the dataflow represented by the activity type. If the activity is preceded in a process flow by another activity, that activity is also shown in the activity's lineage.                                                     | The impact of an activity is the activity that follows it in a process flow.                                                                                                    |
| Modeling |                                                                                                    |                                                                                                    |                                                                                                    |
| Icon     | Entity                                                                                             | Lineage                                                                                                    | Impact Analysis                                                                                                    |
|          | Model store                                                                                        | The lineage of a model store shows the physical and logical models that comprise the model store.                                                                                                    | The impact of a model store shows the connections to the model store and the flows that use the model store.                                                                                                   |

| lcon | Entity                                                                             | Lineage                                                                                                    | Impact Analysis                                                                      |
|------|------------------------------------------------------------------------------------|----------------------------------------------------------------------------------------------------|--------------------------------------------------------------------------------------|
|      | Physical model                                                                     | The lineage of a physical model shows the connections that supply data to the physical model, such as database connections, file server connections, or cloud connections. | the physical model. The impact also                                                  |
| 000  | Logical model                                                                      | The lineage of a logical model shows the physical model that is mapped to entities in the logical model.                                                                   | The impact of a logical model shows the model stores that contain the model.         |
|      | Entity in a physical<br>or logical model, or<br>relationship in a<br>logical model | Inside a physical model, entities do not have lineage.                                                                                                    | Inside a physical model, entities do not have impact.                                |
|      |                                                                                    | Inside a logical model, the lineage of an entity is the relationship between the entity and other entities                                                                 | Inside a logical model, relationships have impact on the entities that they connect. |

## Uses

# Modifying a Database Table

When you make a change to a database, that change can have unintended consequences for systems that rely on its data. Modifications to schemas, keys, columns, or tables can affect downstream processes and ultimately reports in ways that are sometimes obvious and sometimes subtle. So when planning a database modification, you want to be confident that you understand the downstream impact of your changes so that you can modify other systems if needed to ensure your business users continue to have accurate and reliable data on which to base business decisions.

Spectrum<sup>™</sup> Technology Platform Metadata Insights provides a visual representation of the flow of data throughout your flows, databases, and files. You can select the database you are modifying and see the flows, databases and files that the use the data. With this information you can determine the impact of database modifications. For more information, see Viewing Lineage and Impact Analysis on page 123.

### 1. In a web browser, go to:

http://server:port/metadata-insights

Where *server* is the server name or IP address of your Spectrum<sup>™</sup> Technology Platform server and *port* is the HTTP port. By default, the HTTP port is 8080.

- 2. Click the Select Entity button .
- 3. Click Database Tables.
- 4. Select the table that you are considering modifying then click **OK**.

The resulting diagram shows the connection that contains the table. To the left of the connection (the table's lineage) is any entity that writes data to the table. To the right of the table are any entities that use data from the table, such as flows.

### Example

You are working on a project to standardize column names across several databases. You have found a column the table Customer\_Data that you want to rename. Before modifying the column name, you want to find out which entities are using data from this table so that you can analyze them to find out if they must be updated to accommodate the new column name.

To accomplish this, you open Metadata Insights, go to Lineage & Impact Analysis, and open the entity browser. You click **Connections**, then the name of the connection for the database containing the table. Then you select the table and click **OK**. In the resulting diagram, you expand the connection icon containing the table, which shows you which flows are connected to the table:

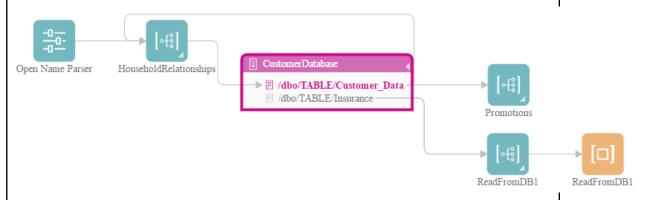

The diagram reveals that the HouseholdRelationships flow writes data to the Customer\_Data table, and also reads data from it. In addition, the Promotions flow reads data from the Customer\_Data table. As a result of reviewing this diagram, you can open the HouseholdRelationships and Promotions flows in Enterprise Designer to find out if there are any changes you need to make to accommodate the renaming of columns in the Customer Data table.

# **Updating a Spectrum Database**

Spectrum databases contain reference data that some modules use to validate or enhance your data. Examples of Spectrum databases include the postal database used by the Universal Addressing Module and the geocoding databases used by the geocoding modules. Spectrum databases need to be updated on a regular basis to ensure that you have the latest reference data. When it comes time to update a Spectrum database, you want to be confident that the update will go smoothly and not disrupt your operations.

To accomplish a smooth update, you need to know which processes are using the old database. If you know which processes are using the old database, you can:

- Update them to use the new database
- Test them with the new database to ensure you continue to get the expected results

The Lineage & Impact Analysis tool provides the visibility you need to achieve a smooth update of a Spectrum database. It shows the services and flows that use a Spectrum database so that you can update them to point to the new database and test them to ensure that they continue to produce the expected results after the update.

1. In a web browser, go to:

```
http://server:port/metadata-insights
```

Where *server* is the server name or IP address of your Spectrum<sup>TM</sup> Technology Platform server and *port* is the HTTP port. By default, the HTTP port is 8080.

- 2. Click the Select Entity button .
- 3. Click Spectrum Databases.
- 4. Click the button next to the module name to select the module then click **OK**. This will display all the Spectrum databases for the selected module.

**Tip:** Even though you can click the module name itself to view the individual databases that are used by the module, we recommend viewing all the module's databases first so that you have a complete picture of all the Spectrum databases in use for the module.

The resulting diagram shows the entities that rely on each Spectrum database for the module you selected.

#### **Example**

You use the Universal Addressing Module to validate addresses in your customer database. You are currently using outdated postal database and want to update your system to use the latest database. You have installed the database and defined a Spectrum database for it in Management Console. Now you need to find out where the old database is used so that you can update everything to use the database, and

test all affected processes to ensure they are producing the expected results using the new database.

You open Metadata Insights, go to Lineage & Impact Analysis, and open the entity browser. You click **Spectrum Databases**. Since you want to view all database resources for the Universal Addressing Module, you select the button next to **Universal Addressing Module** and click **OK**. The resulting diagram is:

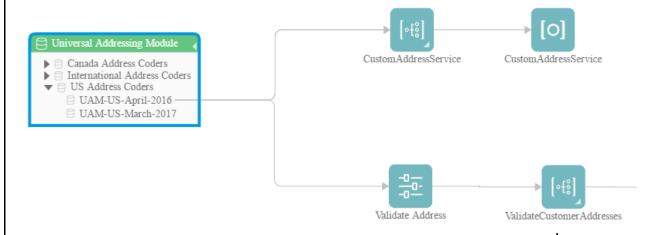

The diagram shows that there are two Spectrum databases on the system, the old one (UAM-US-April-2016) and the new one that you just created in Management Console (UAM-US-March-2017). There are two entities using the old database: a flow named CustomAddressService and a flow named ValidateCustomerAddresses. There are no entities using the new database.

You update the default service options for Validate Address to use the new database. After refreshing the diagram, you now see this:

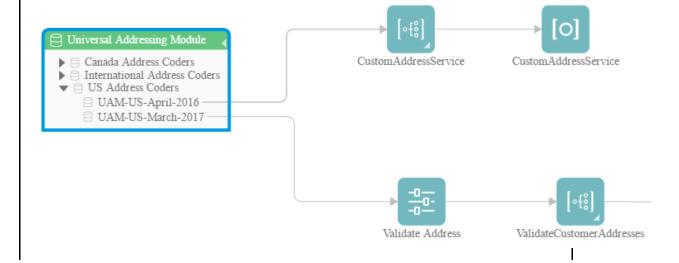

As you can see, the default service options for Validate Address are now using the new database (UAM-US-March-2017) but the flow CustomAddressService is still using the old database (UAM-US-April-2016). You open the flow CustomAddressService in Enterprise Designer and change the Validate Address stage to use the new database. When you refresh the diagram you now see this:

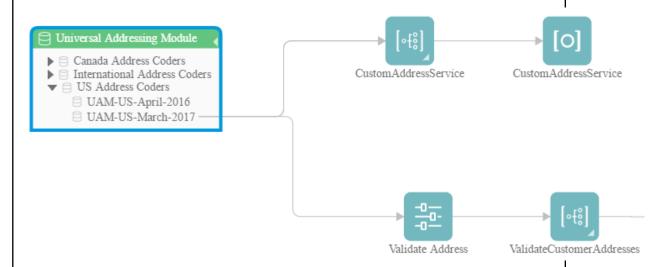

Now you are certain that all entities are using the new data. You can now perform tests on CustomAddressService and ValidateCustomerAddresses to verify that the update has not adversely impacted the results. By taking these actions as indicated by Lineage & Impact Analysis, you can be confident that the update to the new postal data has gone smoothly.

# Changing a Service's Default Options

Spectrum<sup>™</sup> Technology Platform services have default options which you configure in Management Console. The default options are in effect when a service is used as a stage in a flow and the stage is configured to use the system's default options. So, before you make changes to service options in Management Console, you need to know which flows use the service's default options so that you can ensure that the change does not have undesirable consequences for those flows, or for any business processes that rely on the flows.

To find the flows that use a service's default options:

1. In a web browser, go to:

http://server:port/metadata-insights

Where *server* is the server name or IP address of your Spectrum<sup>™</sup> Technology Platform server and *port* is the HTTP port. By default, the HTTP port is 8080.

- 2. Click the Select Entity button .
- 3. Click **Default Service Options**.
- 4. Select the service whose default option you are considering modifying then click **OK**.

The resulting diagram shows all the flows that use the service's default options. In other words, these are the flows where the stage option **Override system default options with the following values** is *not* checked. If a flow contains the service, but has this option checked, it is not included in the diagram because it is not using the service's default options, and so would not be impacted by changes to the service's default options in Management Console.

### **Example**

You have configured the service Validate Address to return addresses in upper case and you want to change the casing option to mixed case in Management Console, which means that all Validate Address stages that use the service's default options will start returning addresses in mixed case. To ensure that this change does not have undesirable consequences for these flows, you use the Lineage & Impact Analysis view in Metadata Insight to find out which flows use the Validate Address default options. It shows this diagram:

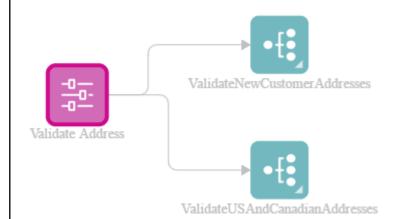

The diagram reveals that the flows ValidateNewCustomerAddresses and ValidateUSAndCanadianAddresses are both using the default options for the Validate Address service. Since any changes you make to Validate Address's options in Management Console will affect these two flows, you open them in Enterprise Designer to examine the impact of the change on how the flow handles addresses. If you find that the change to mixed case causes problems, you could adjust the flow to accommodate the change.

## Modifying a Subflow

A subflow is a flow that can be reused within other flows. Subflows are useful if you want to create a reusable process that can be easily incorporated into multiple flows. When subflows are used extensively, it can be difficult to keep track of which flows use each subflow. This can be a problem if you want to modify a subflow, because you need to make sure that the modification does not cause undesirable results in the flows that use it. Using the Lineage & Impact Analysis feature in Metadata Insights, you can find all the flows that use a particular subflow so that you can be fully aware of the impact of changes you make to a subflow.

To view the flows that use a subflow:

1. In a web browser, go to:

http://server:port/metadata-insights

Where *server* is the server name or IP address of your Spectrum<sup>™</sup> Technology Platform server and *port* is the HTTP port. By default, the HTTP port is 8080.

- 2. Click the Select Entity button .
- 3. Click Stages.
- 4. Select the subflow you want then click **OK**.

The resulting diagram shows all the flows that use the subflow.

### **Example**

You have a subflow named Deduplication. It contains logic for identifying duplicate records in your customer data. You use this subflow in multiple flows. You want to make a change to the deduplication logic and need to make sure that you test the effects of the change in all the flows that use the subflow. So, you use Lineage & Impact Analysis to view the impact of the Deduplication subflow:

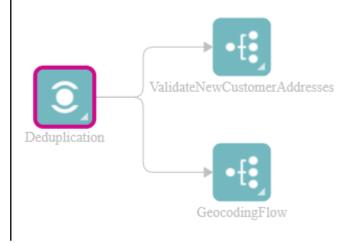

The Lineage & Impact Analysis diagram shows that the Deduplication subflow is used in two flows: ValidateNewCustomerAddresses and GeocodingFlow. When you make your change you can check these flows in Enterprise Designer to confirm that you are getting the results you want.

# Notices

© 2017 Pitney Bowes Software Inc. All rights reserved. MapInfo and Group 1 Software are trademarks of Pitney Bowes Software Inc. All other marks and trademarks are property of their respective holders.

### **USPS®** Notices

Pitney Bowes Inc. holds a non-exclusive license to publish and sell ZIP + 4<sup>®</sup> databases on optical and magnetic media. The following trademarks are owned by the United States Postal Service: CASS, CASS Certified, DPV, eLOT, FASTforward, First-Class Mail, Intelligent Mail, LACS<sup>Link</sup>, NCOA<sup>Link</sup>, PAVE, PLANET Code, Postal Service, POSTNET, Post Office, RDI, Suite<sup>Link</sup>, United States Postal Service, Standard Mail, United States Post Office, USPS, ZIP Code, and ZIP + 4. This list is not exhaustive of the trademarks belonging to the Postal Service.

Pitney Bowes Inc. is a non-exclusive licensee of USPS® for NCOA Link® processing.

Prices for Pitney Bowes Software's products, options, and services are not established, controlled, or approved by USPS® or United States Government. When utilizing RDI $^{\text{TM}}$  data to determine parcel-shipping costs, the business decision on which parcel delivery company to use is not made by the USPS® or United States Government.

### Data Provider and Related Notices

Data Products contained on this media and used within Pitney Bowes Software applications are protected by various trademarks and by one or more of the following copyrights:

- © Copyright United States Postal Service. All rights reserved.
- © 2014 TomTom. All rights reserved. TomTom and the TomTom logo are registered trademarks of TomTom N.V.
- © 2016 HERE

Fuente: INEGI (Instituto Nacional de Estadística y Geografía)

Based upon electronic data © National Land Survey Sweden.

- © Copyright United States Census Bureau
- © Copyright Nova Marketing Group, Inc.

Portions of this program are © Copyright 1993-2007 by Nova Marketing Group Inc. All Rights Reserved

- © Copyright Second Decimal, LLC
- © Copyright Canada Post Corporation

This CD-ROM contains data from a compilation in which Canada Post Corporation is the copyright owner.

© 2007 Claritas, Inc.

The Geocode Address World data set contains data licensed from the GeoNames Project (www.geonames.org) provided under the Creative Commons Attribution License ("Attribution

License") located at <a href="http://creativecommons.org/licenses/by/3.0/legalcode">http://creativecommons.org/licenses/by/3.0/legalcode</a>. Your use of the GeoNames data (described in the Spectrum™ Technology Platform User Manual) is governed by the terms of the Attribution License, and any conflict between your agreement with Pitney Bowes Software, Inc. and the Attribution License will be resolved in favor of the Attribution License solely as it relates to your use of the GeoNames data.

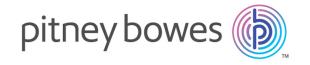

3001 Summer Street Stamford CT 06926-0700 USA

www.pitneybowes.com